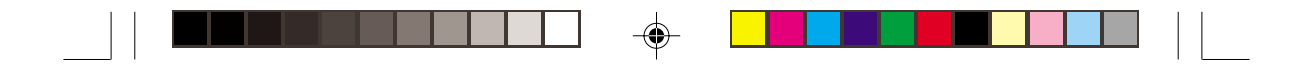

### **Item Checklist**

The item checklist is only available for retail market.Completely check your package,If you discover damaged or missing items,contact your retailer.

- $\overline{\mathbf{z}}$ P2S series mainboard
- $\overline{\mathbf{z}}$ QDI Driver Utility CD
- $\overline{\mathbf{z}}$ 1 HD ribbon cable
- $\overline{\mathbf{u}}$ 1 FDD cable
- $\blacksquare$ User's manual
- $\Box$ I/O shield(optional)
- $\Box$  1 10-pin ribbom cable with bracket for USB3 and USB4(option)

### **Notice**

The information in this document is subject to change in order to improve reliability, design, or function without prior notice and does not represent a commitment on the part of this company. In no event will we be liable for direct, indirect, special, incidental, or consequential damages arising out of the use or the possibility of such damages.

All trademarks are the property of their respective owners.

If you require further information, please visit our web-site: "**www.qdigrp.com**".

 $\hat{I}$ <sup>2</sup>̟̞-2 1 02-2-19, 10:59

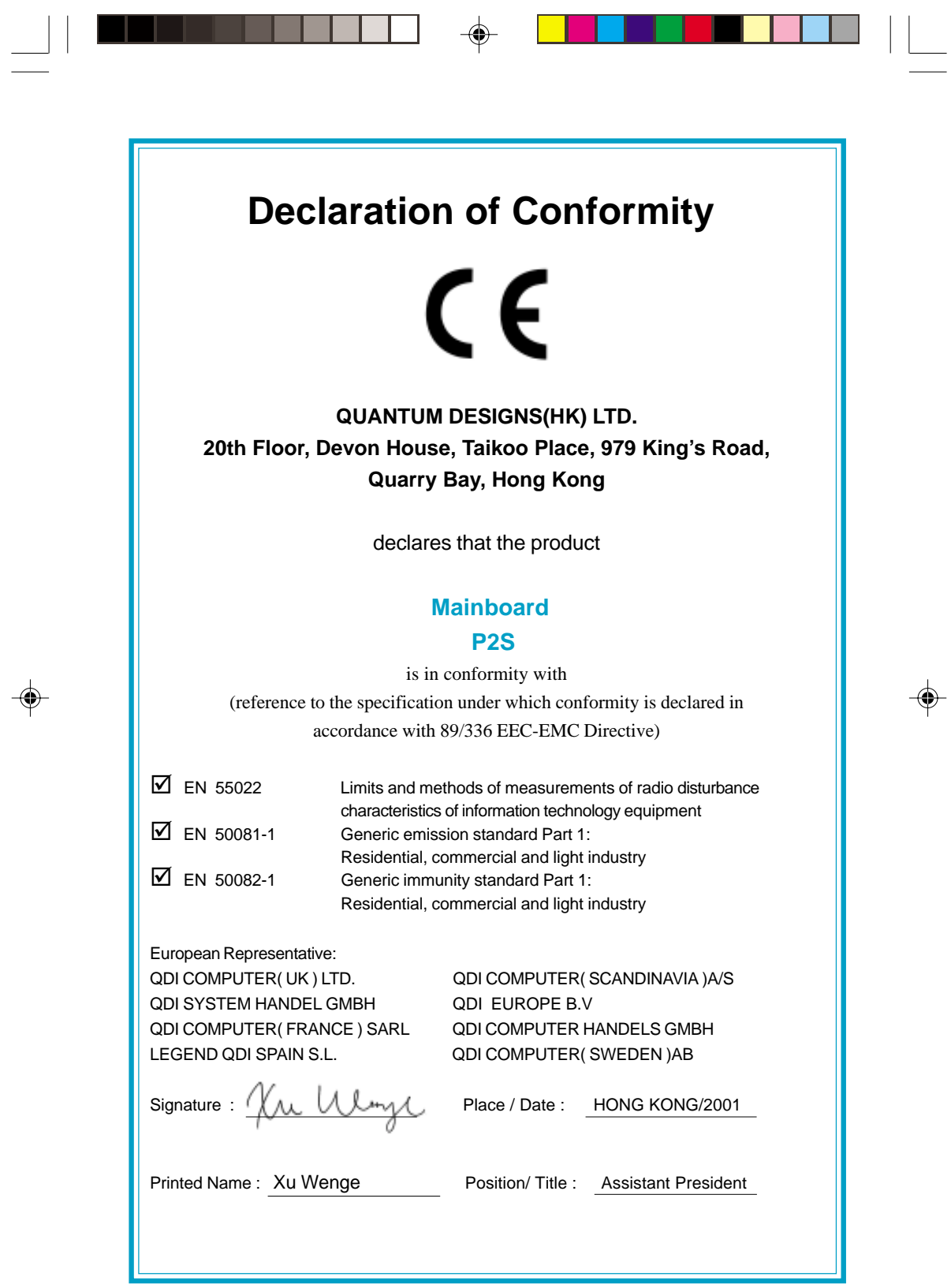

 $\Rightarrow$ 

 $\overline{a}$  1<sup>2</sup>  $\overline{a}$  1  $\overline{a}$  10:59

 $\begin{array}{c} \hline \hline \hline \hline \hline \hline \hline \end{array}$ 

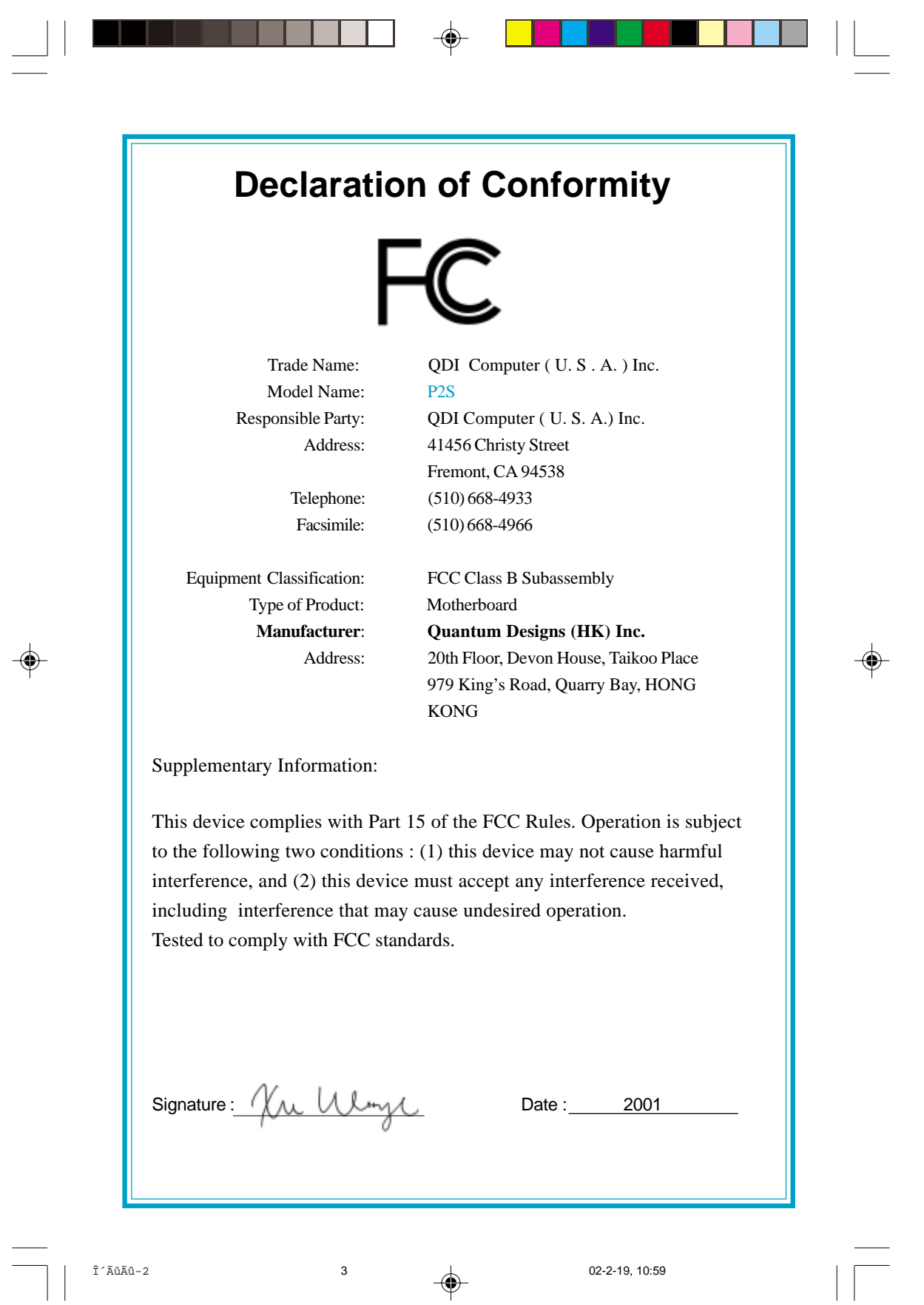

 $\overline{\bigoplus}$ 

# **CONTENTS**

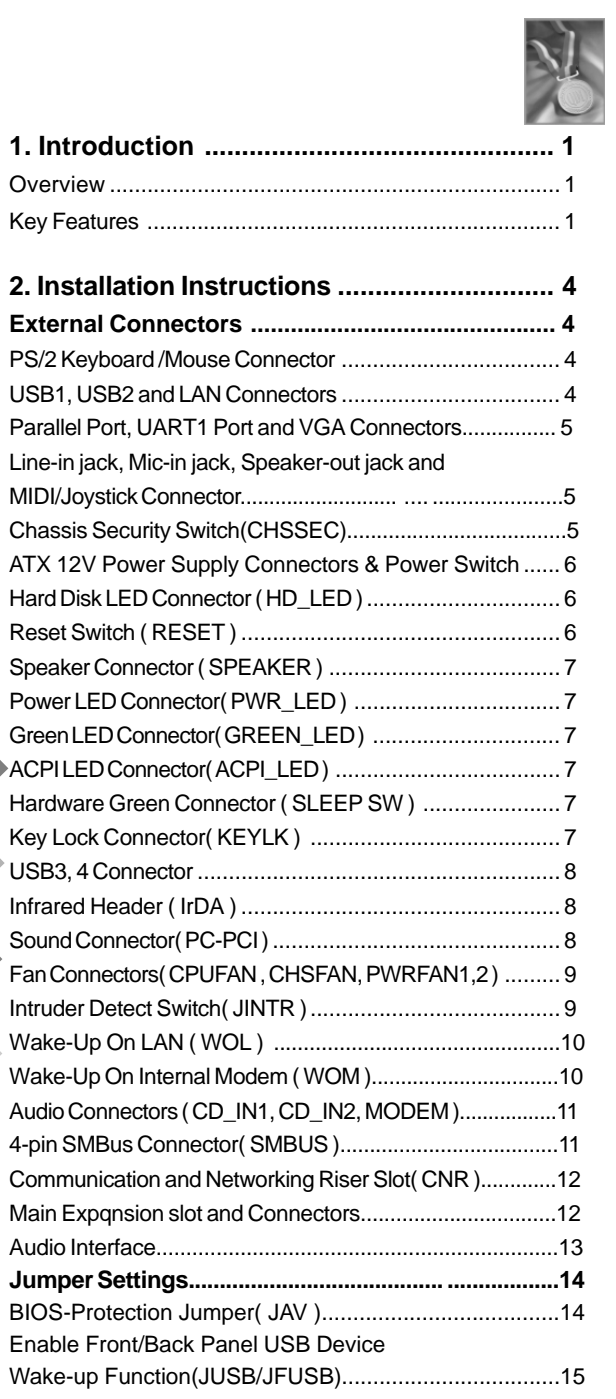

 $\qquad \qquad \bullet$ 

 $\Box$ 

 $\blacksquare$ 

 $\bigoplus$ 

 $\sqrt{\overline{\phantom{a}}\phantom{a}}$ 

 $\blacksquare$ 

 $\overline{\phantom{0}}$ 

 $\Rightarrow$ 

 $\frac{1}{\sqrt{2}}$  1<sup>2</sup>  $\frac{5}{4}$   $\frac{5}{4}$  02-2-19, 10:59

### **CONTENTS**

a a

 $\Box$ 

 $\bigoplus$ 

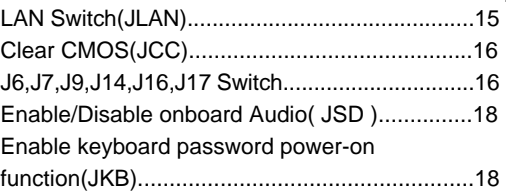

 $\Rightarrow$ 

### **3. BIOS Description.............................20**

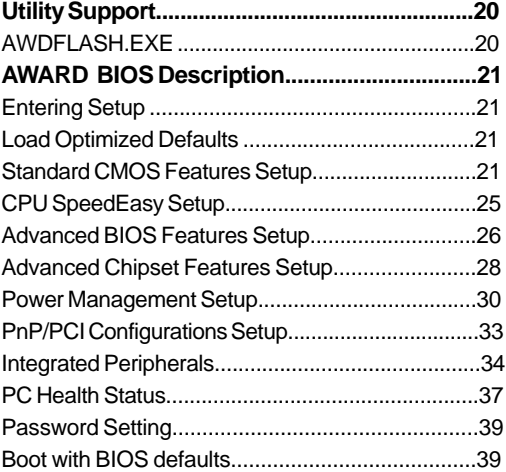

### **Appendix...........................................................**40

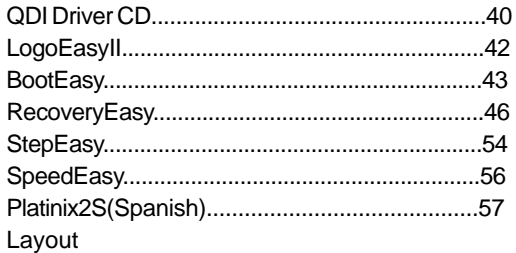

 $\bigoplus$ 

### **Note:**

**This manual is suitable for P2S series of mainboards. Each mainboard is carefully designed for the PC user who wants different features.**

**P2S: without onboard audio, onboard LAN, onboard VGA, onboard RAID**

**-A: with onboard audio**

**-L: with onboard LAN**

**-G: with onboard VGA**

**-R: with IDE RAID**

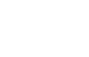

## **A** Caution

**Be sure to unplug the AC power supply before adding or removing expansion cards or other system peripherals, especially the memory devices, otherwise your mainboard or the system memory might be seriously damaged.**

**Be sure to add some Silicone Grease between the CPU and the heatsink to keep them fully contacted to meet the heat sink requirement.**

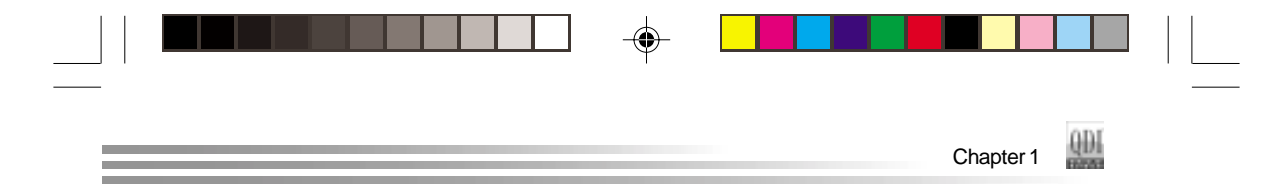

# **Chapter 1 Introduction**

### **Overview**

P2S series mainboards utilize Intel® 845DDR chipset which consist of two components: the Intel® i845DDR Memory Controller Hub(Brookdale MCH) and the 82801BA I/O Controller Hub2(ICH2), providing a fully compatible, high performance and cost-effective desktop PC or workstation. The new integrated technologies, together with VGA or AGP 4X support , AC'97 audio, integrated LAN(optional), 4 USB ports, ATA33/66/100 and IDE RAID, give customers an advanced, multimedia solution at reasonable price. It provides 400MHz host bus speed to support Intel® Pentium 4 socket 478 processors and the largest DDR memory capacity is up to 2GB. It also provides advanced features such as Wake up by USB devices, Wake-on-LAN, Wake-on-Modem and Keyboard Password Power-on functions. Suspend to RAM, the optimal implementation of the Advanced Configuration and Power Interface (ACPI) specification, makes the PC's power consumption drop to the lowest possible level and enable quick wakeup. BootEasy, QDI innovation, lets the PC boot freely and rapidly. StepEasy, our new innovation is also supplied to enable you to adjust CPU frequency step by step easily to utilize CPU's potential ability.

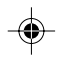

### **Key Features**

#### **Form factor**

ATX form factor of 305mm x 244mm

#### **Microprocessor**

- Supports Intel® Pentium 4 (Willamette) socket 478 processors at 1.4/1.5GHz and above
- Supports Intel® Pentium 4 (Northwood) socket 478 processors at 2.0GHz and above
- Supports 400MHz host bus speed

### **System memory**

- Provides two 184-pin DDR SDRAM interfaces
- Supports DDR200/266 SDRAM
- Supports 64/128/256/512Mb technology up to 2GB

### **Onboard IDE**

- Supports Independent timing of up to 4 drives
- Supports Ultra ATA 33/66/100, PIO mode
- Two fast IDE interfaces supporting four IDE devices including IDE hard disks and CD ROM drives

### **Onboard IDE RAID**

(Available on P2S-R)

• Supports Ultra ATA 33/66/100

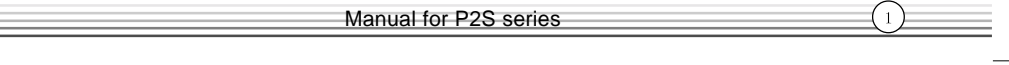

 $\hat{I}^{\hat{a}}$ ̟̞-2 7 1 02-2-19, 10:59

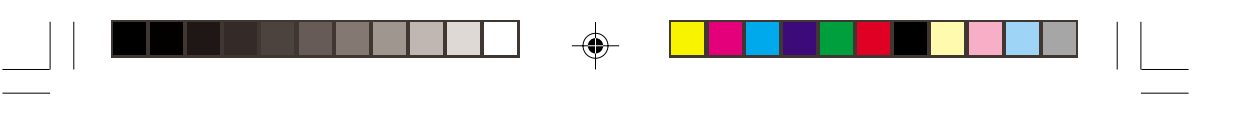

#### 6D) Introduction

- Two IDE RAID interfaces support two IDE RAID Hard Disks
- Supports IDE RAID 0 or IDE RAID 1

### **Onboard LAN**

- (Available on P2S-L)
- 10/100 Mbit/sec Ethernet support
- 10/100M LAN interface built-in on board

#### **Onboard I/O**

- One floppy port supporting up to two 3.5" or 5.25" floppy drives with 360K/720K/1.2M/ 1.44M/2.88M format
- Two high speed 16550 compatible UART (COM1/COM2/COM3/COM4 selective) with 16 byte send/receive FIFO
- One parallel port supports SPP/EPP/ECP mode
- Infrared interface
- All I/O ports can be enabled/disabled in the BIOS setup

### **Onboard Audio**

(Available on P2S-A)

- AC'97 2.1 Specification Compliant
- 16bit stereo codec
- Multiple stereo input mixer
- Mono and stereo volume control
- Provides onboard Line-in Jack, Microphone-in Jack, Speaker-out Jack with onboard amplifier and MIDI/Joystick Connector

### **Onboard VGA**

(Available on P2S-G)

• Supports onboard VGA(PCI BUS)

#### **AGP Interface**

• Supports AGP 2.0 including AGP 4x data transfers

### **Advanced features**

- PCI 2.2 Specification Compliant
- Provides Trend ChipAwayVirus On Guard
- Supports Windows 98/2000/ME soft-off
- Supports Wake-on-LAN and Wake-on-Modem
- Supports Keyboard Password Power-on function
- Supports system monitoring(monitors CPU and system temperatures, system voltages, fan speed)
- Providing QDI innovations: RecoveryEasy(When using RAID, RecoveryEasy can not effect), BIOS-ProtectEasy, LogoEasyII, ManageEasy(optional), BootEasy, StepEasy, SpeedEasy.

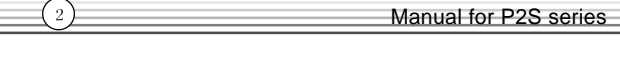

 $\hat{I}^{\hat{a}}$ ̟̞-2 8 1.  $\hat{A}$  02-2-19, 10:59

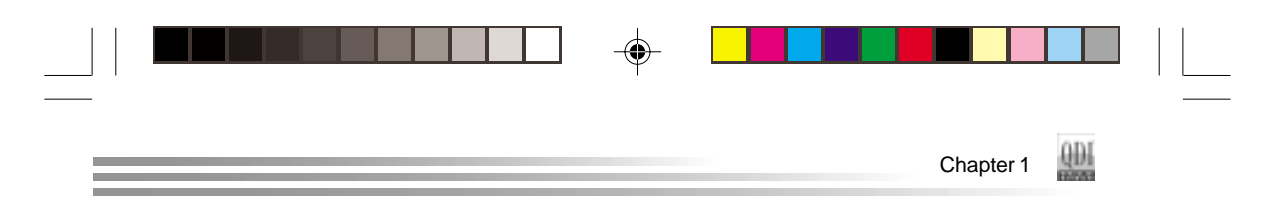

### **4 USB**

- USB 1.1 compliant
- Supports wake-up from S1 (power on suspend), S3(depends on device)

### **BIOS**

- Licensed advanced AWARD(Phoenix) BIOS, supports flash ROM, plug and play ready
- Supports IDE CDROM/SCSI boot up
- When existing IDE HDD and IDE RAID HDD, system boot up from IDE HDD

#### **Green function**

- Supports ACPI (Advanced Configuration and Power Interface) and ODPM (OS Directed Power Management)
- Supports ACPI power status: S0 (full-on), S1 (power on suspend), S3 (suspend to RAM), S4(suspend to Disk,depends on OS) and S5 (soft-off)

**Note:** Our technology is now being upgraded, if you would like to get the upgraded version, please download the latest BIOS from the website to re-flash your mainboard; if your mainboard supports this technology, refer to the webpage for functions and detailed operation of the technology.

For P2S-R series of mainboards, users install datail information of RAID, please visit our web-site: "**www.qdigrp.com**".

◈

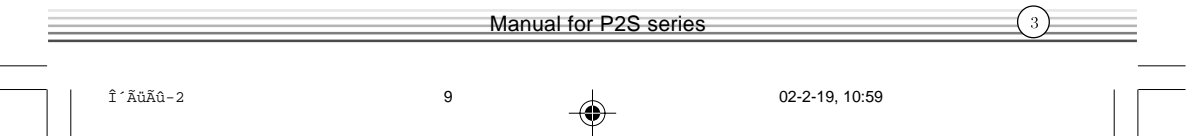

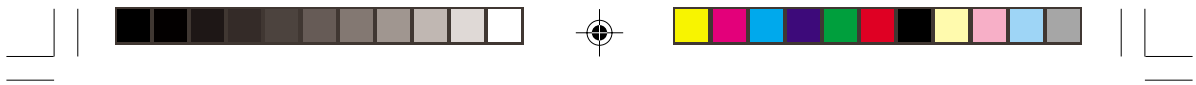

-- This page is intentionally left blank --

 $\overline{\bigoplus}$ 

 $\overline{1}$  10 02-2-19, 10:59

 $\bigoplus$ 

 $\overline{\overline{\Gamma}}$ 

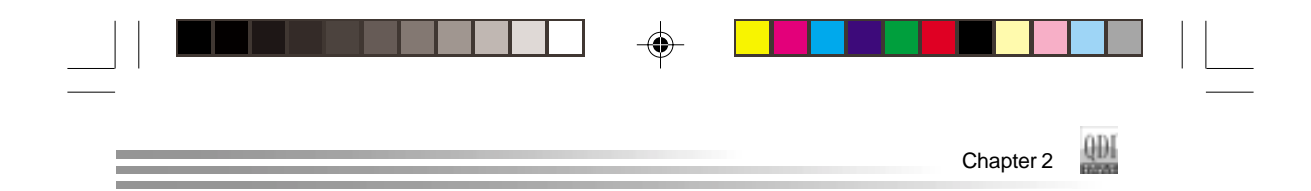

## **Chapter 2**

# **Installation Instructions**

This section covers External Connectors and Jumper Settings. Refer to the mainboard layout chart for locations of all jumpers, external connectors, slots and I/O ports. Furthermore, this section lists all necessary connector pin assignments for your reference. The particular state of the jumpers, connectors and ports are illustrated in the following figures. Before setting the jumpers or inserting these connectors, please pay attention to the direction.

### **External Connectors**

### **PS/2 Keyboard/Mouse Connector**

PS/2 keyboard connector is for the usage of PS/2 keyboard. If using a standard AT size keyboard, an adapter should be used to fit this connector. PS/2 mouse connector is for the usage of PS/2 mouse.

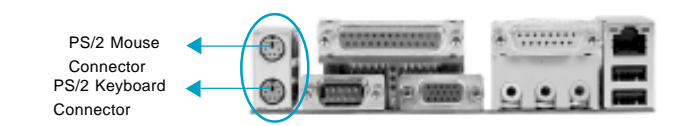

### **USB1, USB2 and LAN Connectors**

Two USB ports are for connecting USB devices. The RJ-45 connector is for onboard LAN**(**Available on P2S-L**)**.

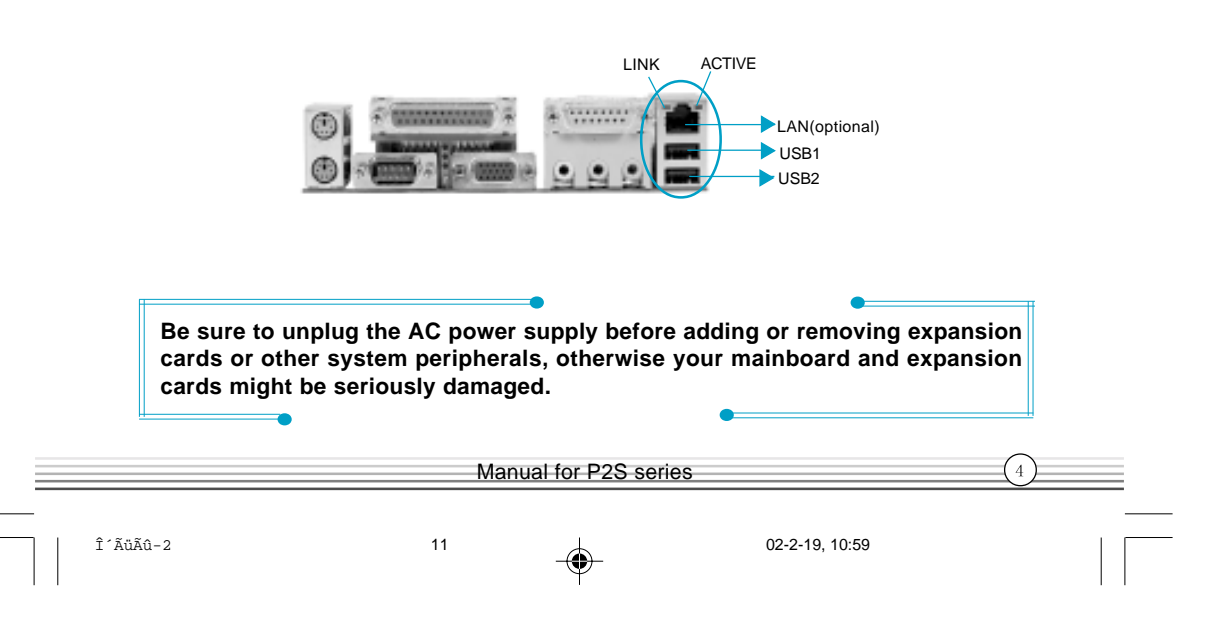

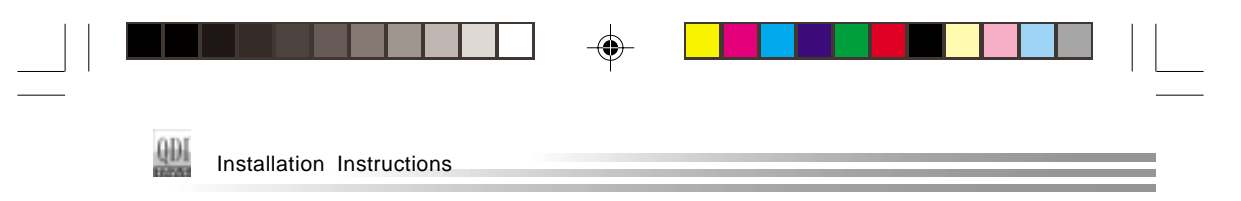

### **Parallel Port, UART1 Port and VGA Connectors**

The parallel port connector can be connected to a parallel device such as a printer. The serial port UART1 connectors can be connected to a serial port device such as a serial port mouse.The VGA connector can be connected CRT. You can enable/disable them and choose the IRQ or I/O address in "Integrated Peripherals" from AWARD CMOS SETUP.

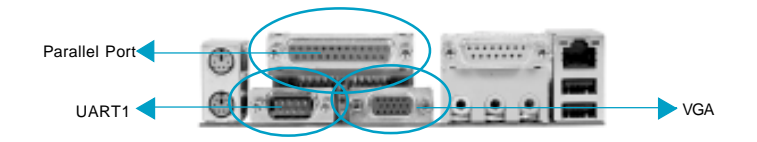

# **Line-in jack, Microphone-in jack, Speaker-out jack and MIDI/Joystick**

### **Connector** (Available on P2S-A)

The Line-in jack can be connected to devices such as a cassette player or minidisc player to playback or record. The Microphone-in jack can be connected to a microphone for voice input. The Speaker-out jack allows you to connect speakers or headphones for audio output from the internal amplifier.The MIDI/Joystick connector allows you to connect a game joystick or a MIDI device.

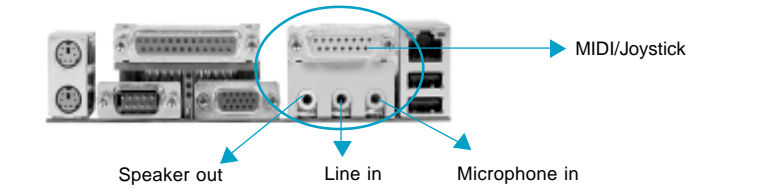

### **Chassis Security Switch (CHSSEC)**

The connector connects to the chassis security switch on the case. The system can detect the chassis intrusion through the status of this connector. If the connector has been closed once, the system will record the status and indicate the chassis has been opened. You can monitor or check this information from QDI ManageEasy(optional) software.

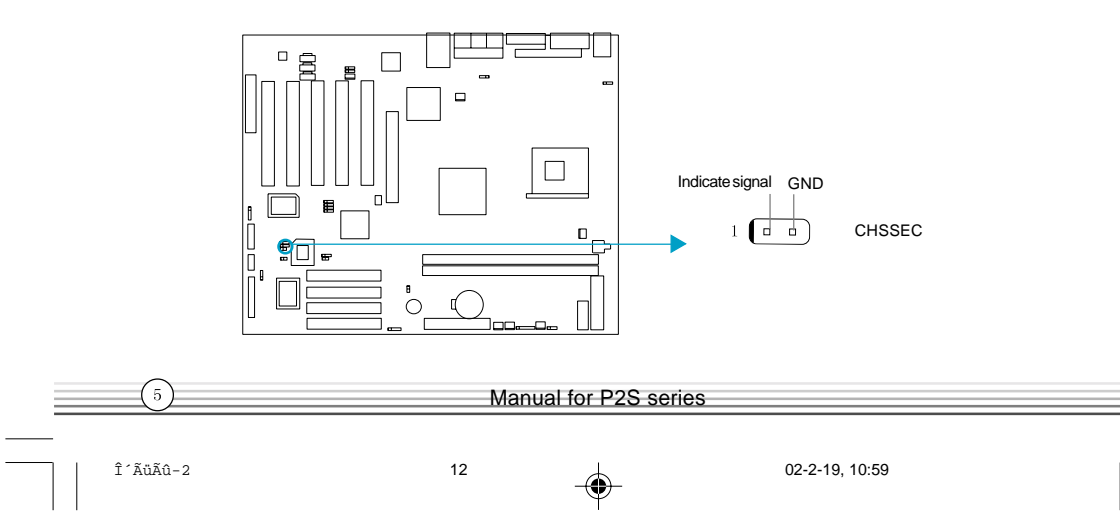

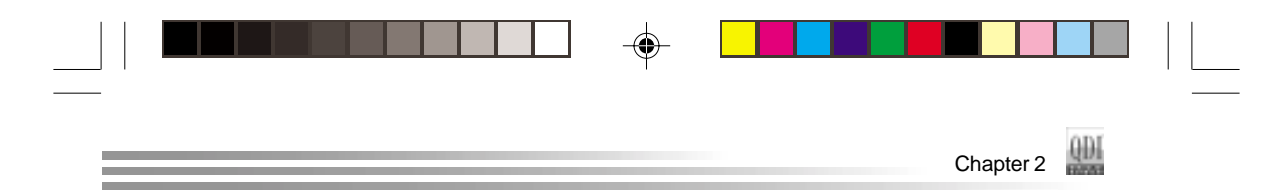

### **ATX12V Power Supply Connectors & Power Switch (POWER SW)**

The P2S series mainboards prefer an ATX12V power supply. Be sure to connect the ATX 12V power supply plugs to the connectors in their proper orientation. The difference between ATX12V power supply and ATX power supply is that ATX12V power supply provides two additional power connectors: AUX power connector and +12V power connector.However,the P2S series mainboard provide an unique design especially for those who still use legacy ATX power supply(without AUX and +12V connector) as long as their ATX power supplies can provide enough current on +12V rail(at least 8 Amperes). System stability with an ATX power supply is not guaranteed and we are not responsible for any damage caused.

The power switch (POWER SW) should be connected to a momentary switch. When powering up your system, first turn on the mechanical switch of the power supply (if one is provided), then push once the power switch. When powering off the system, you needn't turn off the mechanical switch, just **Push once\*** the power switch.

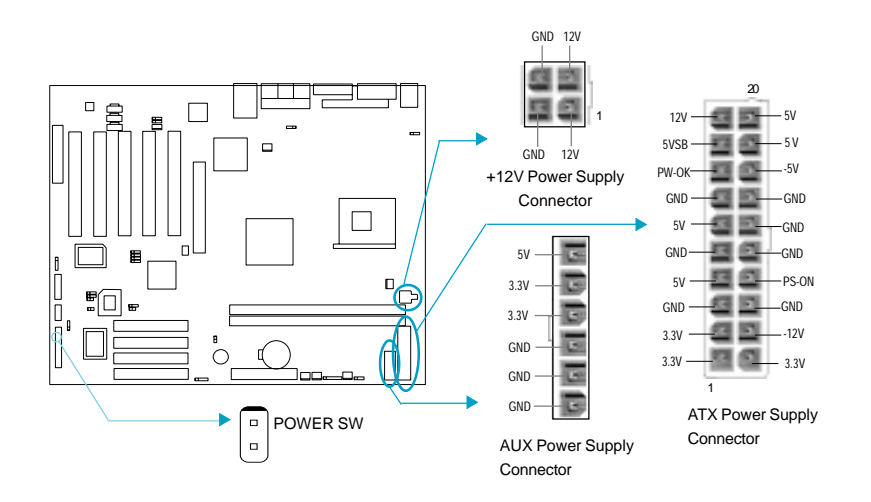

**Note: \* If you change "soft-off by PWR-BTTN" from default "Instant-off" to "Delay 4 Sec" in the "POWER MANAGEMENT SETUP" section of the CMOS SETUP, the power button should be pressed for more than 4 seconds before the system powers down.**

### **Hard Disk LED Connector (HD\_LED)**

The connector connects to the case's IDE indicator LED indicating the activity status of IDE hard disk. The connector has an orientation. If one way doesn't work, try the other way.

### **Reset Switch (RESET)**

The connector connects to the case's reset switch. Press the switch once, the system resets.

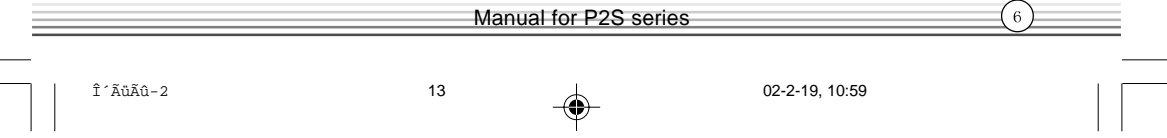

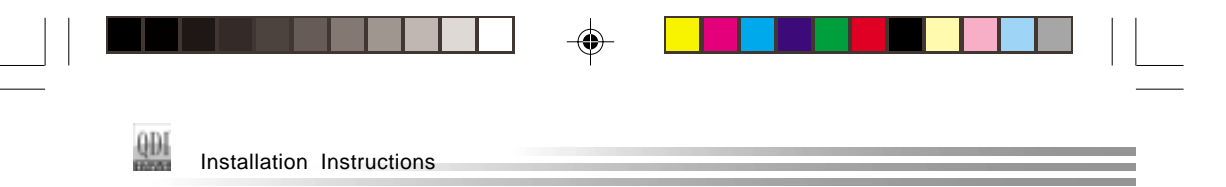

#### **Speaker Connector (SPEAKER)**

The connector can be connected to the speaker on the case.

### **Power LED Connector (PWR\_LED)**

When the system is in S0 status, the LED is on. When the system is in S1 status, the LED is blink; When the system is in S3,S4, S5 status, the LED is off. The connector has an orientation.

### **GREEN LED Connector (GREEN\_LED)**

When the system is in S0,S1,S4 ,S5 status, the LED is off,When the system is in S3 status, the LED is on.

### **ACPI LED Connector (ACPI\_LED)**

The ACPI LED is a dual-color light with three pins. Pin1and Pin2 drive different color lights. If Pin1 drives the orange light , then, Pin2 drives the green light, the following status will come out. When the system is in S0 status, the LED is green on. When the system is in S1 status, the LED is green blink. When the system is in S3 status, the LED is orange on. When the system is in S4, S5 status, the LED is off.

### **Hardware Green Connector (SLEEP SW)**

Push once the switch connected to this header, the system enters suspend mode.

### **Key Lock Connector (KEYLK)**

The connector can be connected to the keyboard lock switch on the case for locking the keyboard.

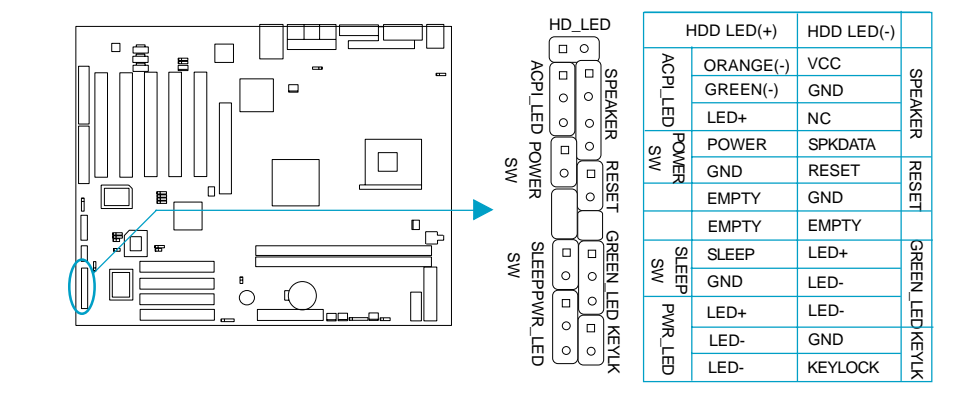

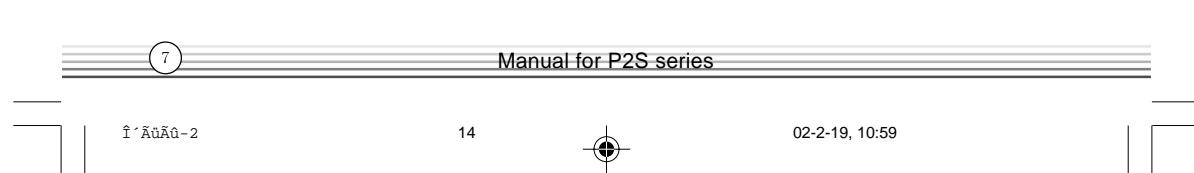

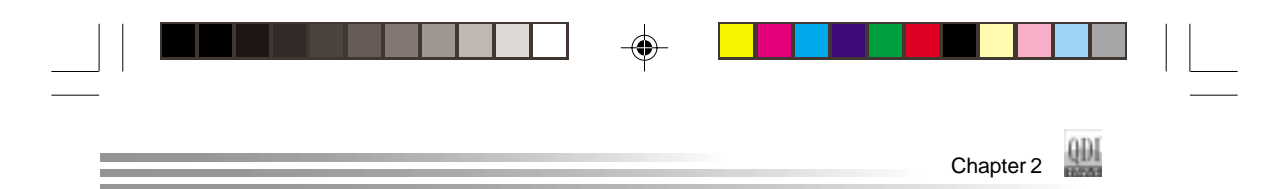

#### **USB3,4 Connector**

Besides USB1,2 on the back panel, P2S series of mainboards also have a 10-pin header on board which may connect to front panel USB cable( optional ) to provide additional two USB ports.

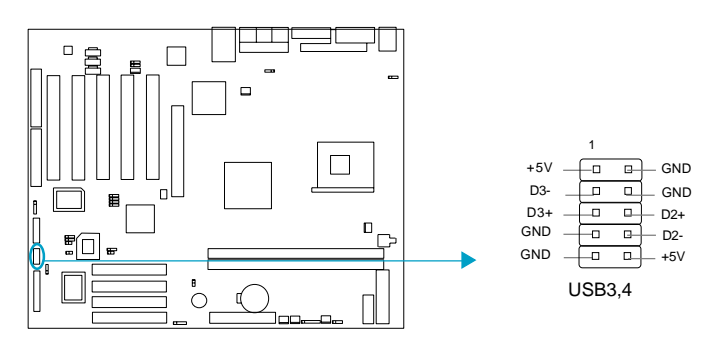

### **Infrared Header (IrDA)**

This connector supports wireless transmitting and receiving device. Before using this function, configure the settings for IR Address, IR Mode and IR IRQ from the "INTE-GRATED PERIPHERALS" section of the CMOS SETUP.

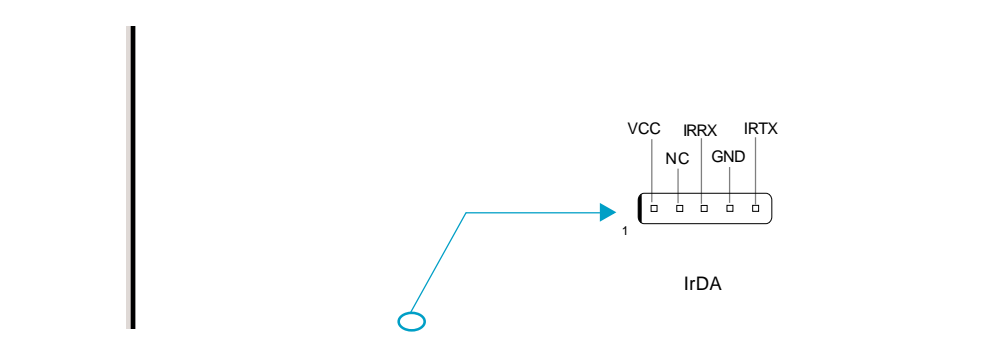

### **Sound Connector (PC-PCI)**

This connector provides a bridge between the mainboard and PCI sound card to deliver sound compatibility under DOS real-mode environment.

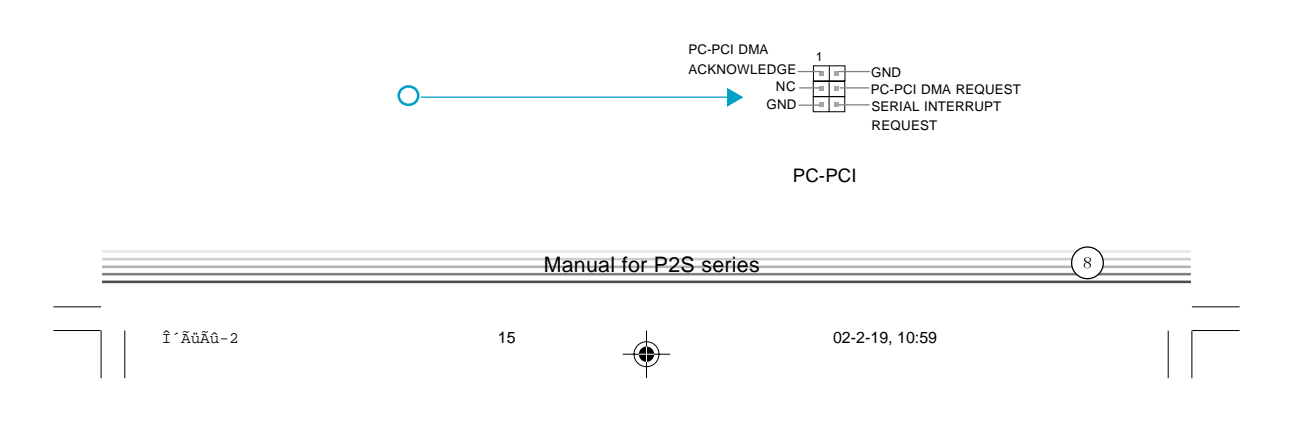

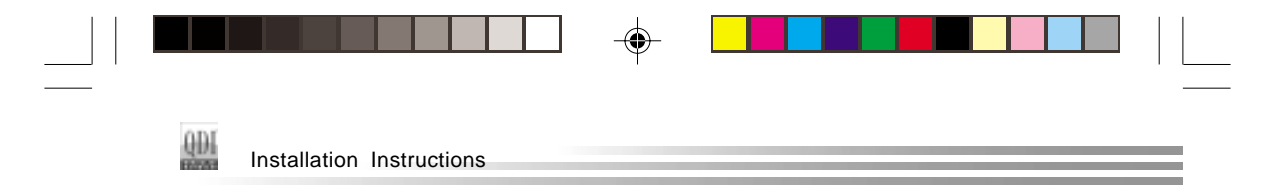

### **Fan Connectors (PWRFAN, CPUFAN, CHSFAN)**

The fan speed of these three fans can be detected and viewed in "PC Health" section of the CMOS SETUP. These three fans will be automatically turned off after the system enters suspend mode.

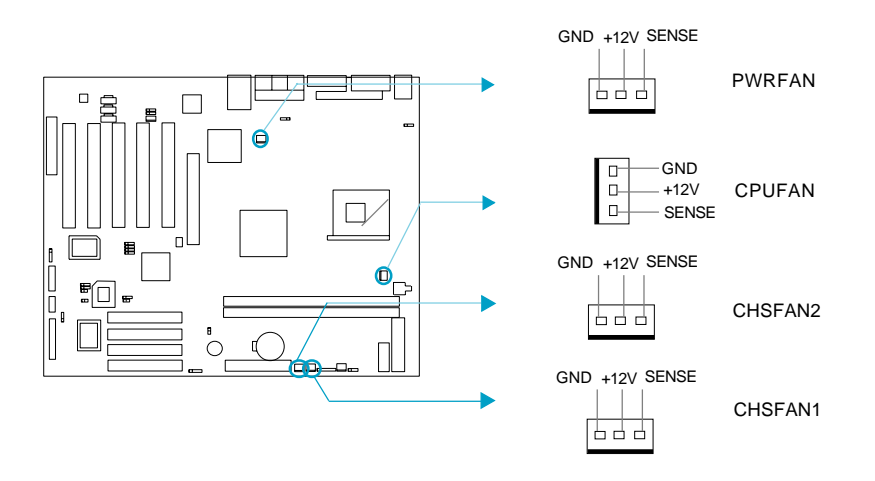

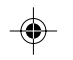

### **Intruder Detect Switch(JINTR)**

The connector connects to the chassis security switch on the case. The system can detect the chassis intrusion through the status of this connector. If the connector has been closed once, the system will send a message over the network to alert the network manager through the on board LAN controller within ICH2.

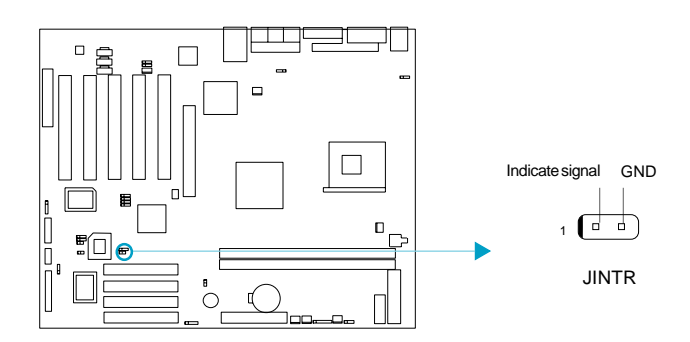

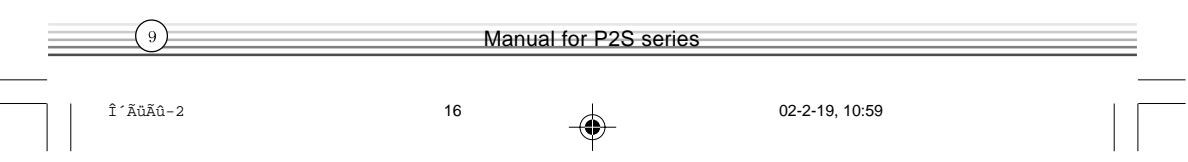

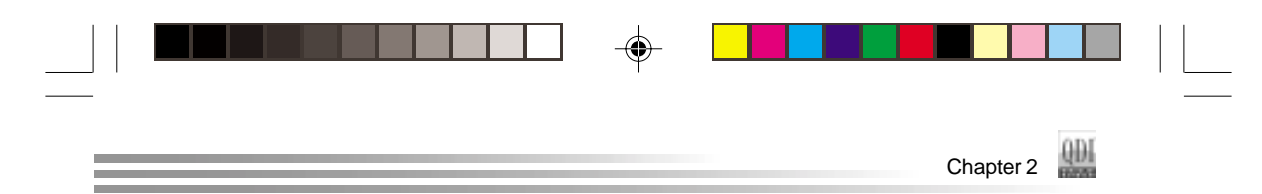

### **Wake-Up On LAN (WOL)**

Through the Wake-Up On LAN function, a wake event occurring from the network can wake up the system. If this function is to be used, please be sure an ATX12V power supply of which 5VSB line is capable of delivering current at least720mA, and a LAN adapter which supports this function is used. Then connect this header to the relevant connector on the LAN adapter, set "Wake-Up by Ring/LAN" as Enabled in the "POWER MANAGEMENT SETUP" section of the CMOS SETUP. Save and exit, then boot the operating system once to make sure this function takes effect.

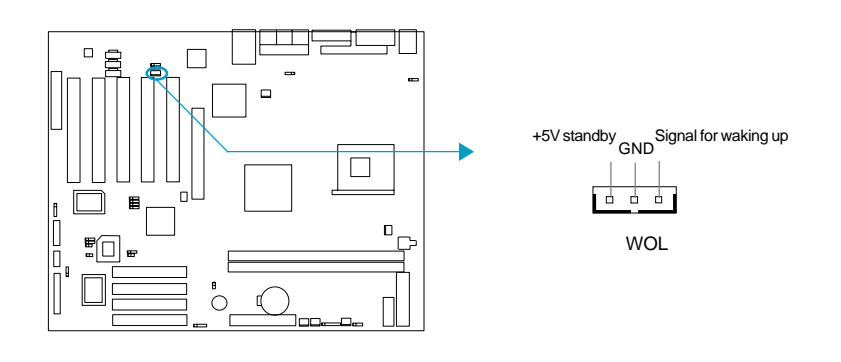

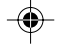

### **Wake-Up On Internal Modem (WOM)**

Through this function, the system which is in the suspend or soft-off status can be waked up by a ring signal received from the internal modem. When this function is used, be sure an internal modem card which supports this function is used. Then connect this header to the relevant connector on the modem card, set "Wake-Up by Ring/LAN" as Enabled in the "Power Management Setup" section of the CMOS SETUP. Save and exit, then boot the operating system once to make sure this function takes effect.

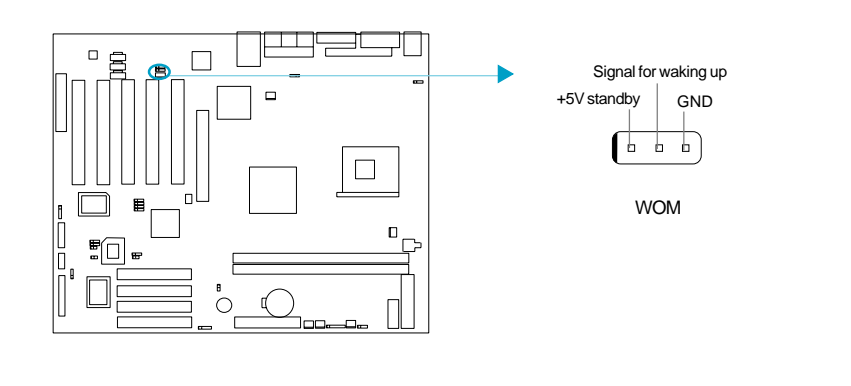

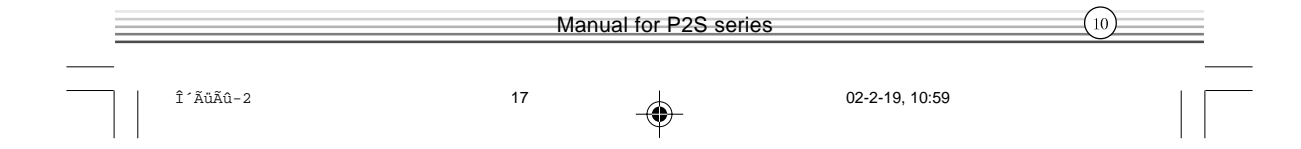

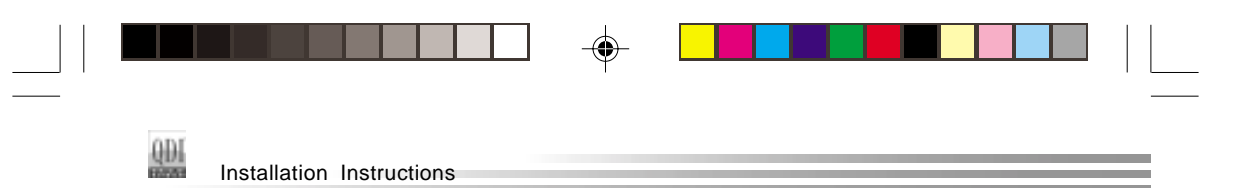

### **Audio Connectors (CD\_IN1,CD\_IN2, MODEM)**

### (Available on P2S-A)

CD\_IN is a Sony standard CD audio connector, it can be connected to a CD-ROM driver or Audio through a CD audio cable. The MODEM connector allows the onboard audio to interface with a voice modem card with a similar connector. It allows connecting the mono\_in (such as a phone) or mono\_out (such as a speaker) between the onboard audio and the voice modem card.

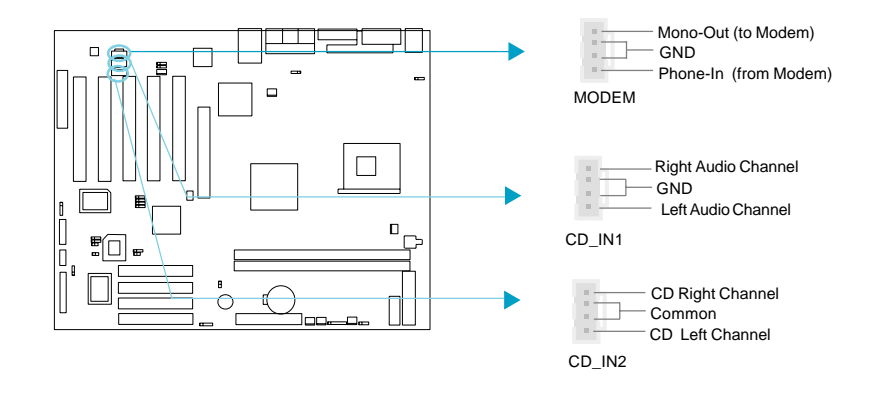

### **4-pin SMBus Connector(SMBUS)**

This connector allows you to connect SMBus devices. SMBus devices communicate through the SMBus with a SMBus host and/or other SMBus devices. The SMBus or System Management Bus is a specific implementation of  $I^2C$  bus, which is a multimaster bus, that is, multiple devices can be connected to the same bus and each one can act as a master by initiating data transfer.

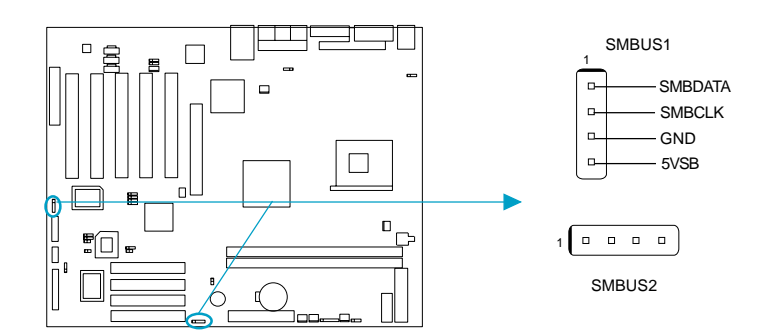

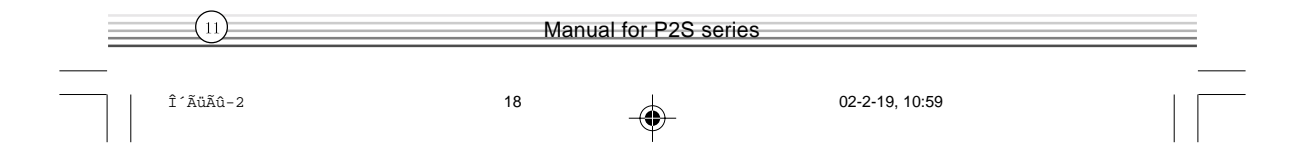

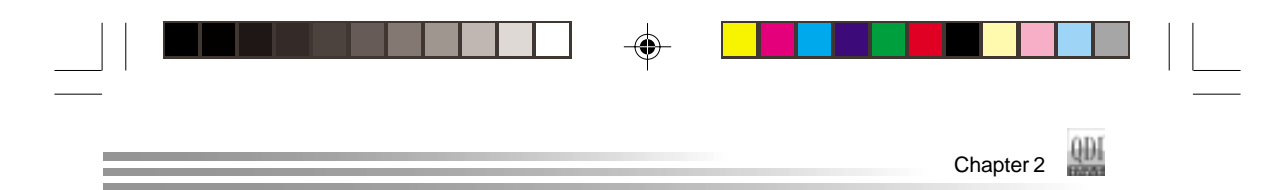

### **Communication and Networking Riser Slot(CNR)**

The mainboard provides Communication and Networking Riser(CNR) interface which can support audio and/or modem functions . Furthermore, it provides a LAN interface for networking functions. What its superiority compared with AMR is being able to support plug-and-play function. Mechanically the CNR shares a PCI slot, thus if a CNR card is not used,users can an additional PCI slot which shares the same position on back panel with CNR.

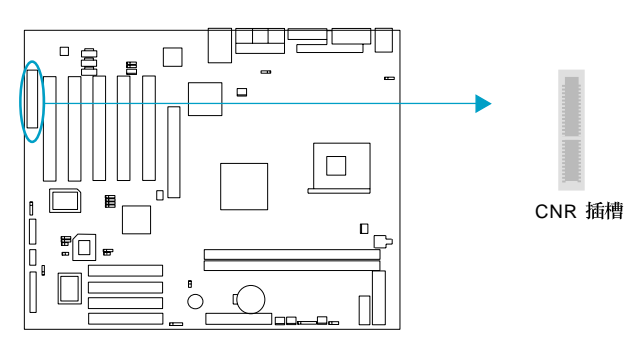

By using an audio codec, the AC'97 digital link on CNR provides for cost-effective, highquality, integrated audio on the platform. AC'97 digital link also allows several external codecs to be connected to the ICH2. The digital link can be expanded to support two or three audio codecs for up to 6 channels of PCM audio output (full AC-3 decode) or a combination of an audio and modem codec.

#### **Main Expansion Slots and Connectors**

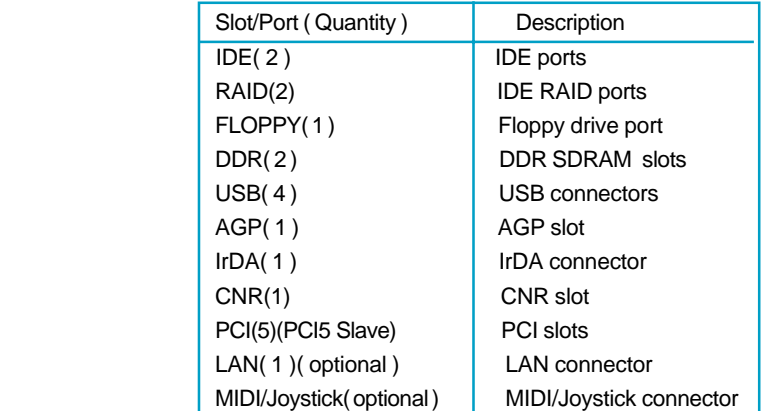

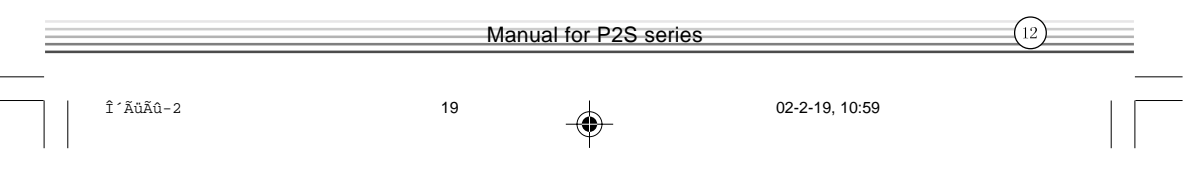

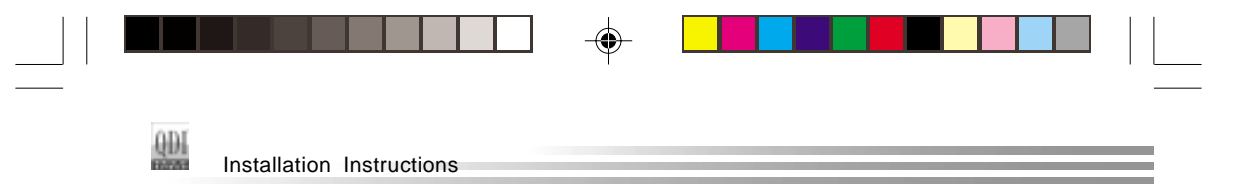

### **Audio Interface-BLSPK(Reserved)**

The audio interface provides three kinds of audio output choices: the FrontAudio, the RearAudio and the ActiveAudio. Their priority level is as sequence. When the FrontAudio is available, the RearAudio and the ActiveAudio( in-case speakers ) will be cut off. When the RearAudio is available, the ActiveAudio will be cut off. An onboard amplifier is provided for the earphone. When the FrontAudio is absent, Pin11 and Pin12, Pin13 and Pin14 must be short connected.

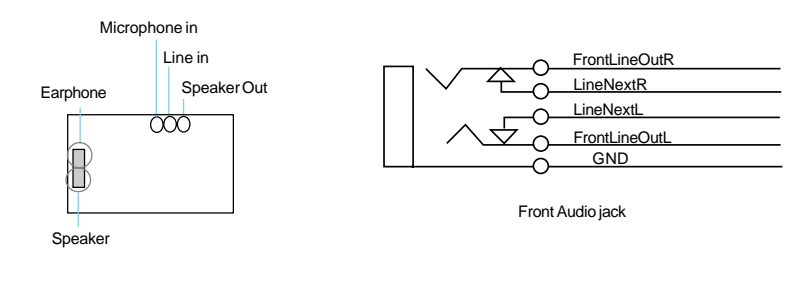

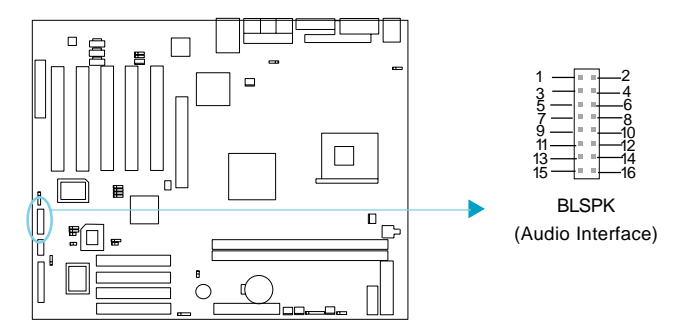

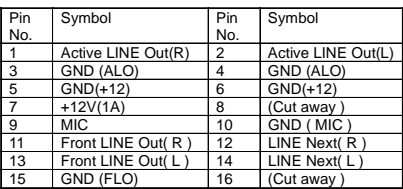

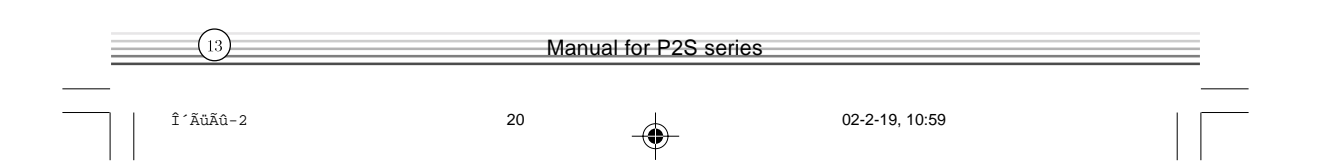

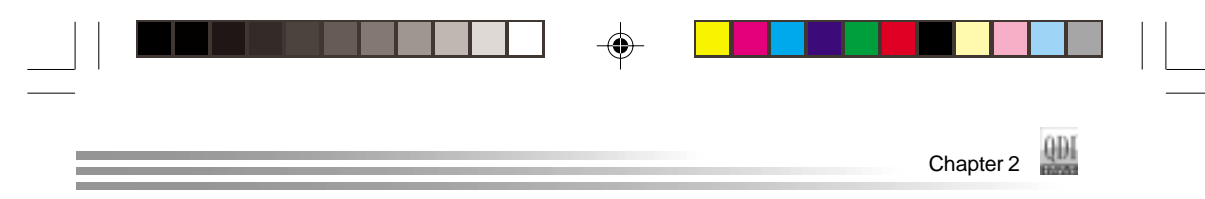

### **Jumper Settings**

Jumpers are located on the mainboard, the yare, clear CMOS jumper JCC, enable keyboard password power-on function jumper JKB, and enable/disable onboard audio jumper JSD etc. Pin 1 for all jumpers are located on the side with a thick white line (Pin1 $\rightarrow$   $\lceil \cdot \cdot \cdot \rceil$ ), referring to the mainboard's silkscreen. Jumpers with three pins will be shown as  $\Box$ 

to represent pin1 & pin2 ("1-2") closed and  $\boxed{\circ}$  **r**  $\Box$  to represent pin2 & pin3 ("2-3") closed.

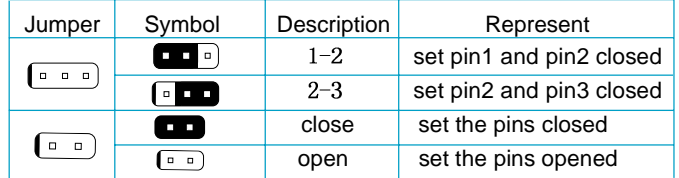

#### **BIOS-Protection Jumper (JAV)**

The BIOS of the mainboard is inside the FWH. If the jumper JAV is set as closed, the system BIOS is protected from being attacked by serious virus such as CIH virus,you will be unable to flash the BIOS to the mainboard. However in this status .

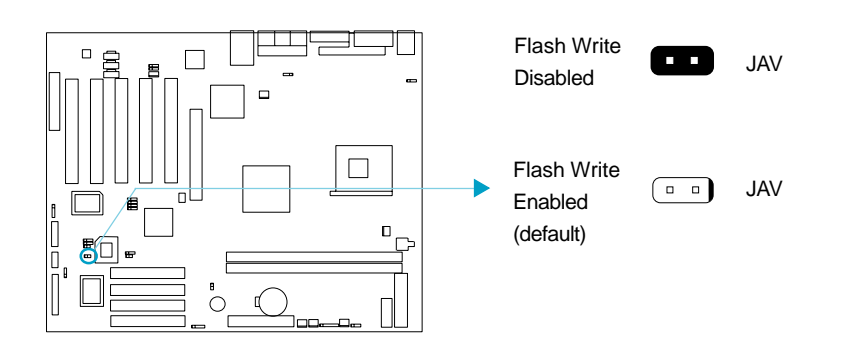

Setting the jumper JAV as open(default), meanwhile disabling the "Flash Write Protect" item from "Advanced BIOS Features " in AWARD BIOS CMOS Setup, allows you to flash the BIOS to the Flash ROM.

The DMI (Desktop Management Interface) system information such as the CPU type/ speed, memory size, and expansion cards will be detected by the onboard BIOS and stored in the flash ROM. Whenever the system hardware configuration is changed, DMI information will be updated automatically. However, setting jumper JAV as closed makes flashing BIOS and updating DMI information impossible. Therefore, set JAV as open when changing the system hardware configuration, or the error message "Unknown Flash Type" will be displayed on the screen, and DMI information may not be updated.

Under special conditions, the jumper "JAV" should be set as OPEN. For further details, refer to the "BootEasy" part of appendix.

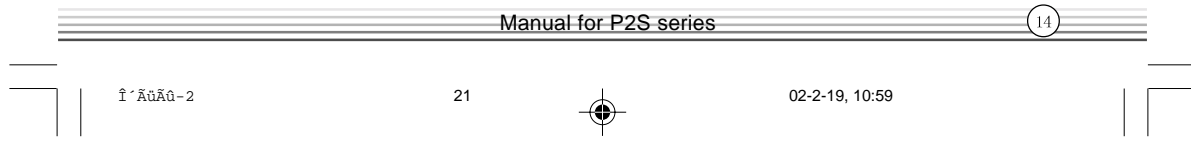

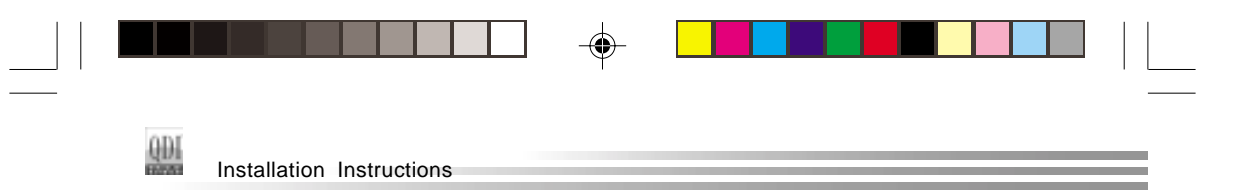

### **Enable Front/Back Panel USB Device Wake-up Function (JFUSB/JUSB)**

The mainboard provides the advanced USB device wake-up function. The system can be waked up from its power saving status including ACPI S3 by activating USB device. Before using this function, set JFUSB/JUSB with pin1 & pin2 closed. Otherwise, set JFUSB/JUSB with pin2 & pin3 closed for disabling. Furthermore, the item "Wake-Up From S3 by USB"in CMOS Setup should also be set correspondingly to enable or disable this function.

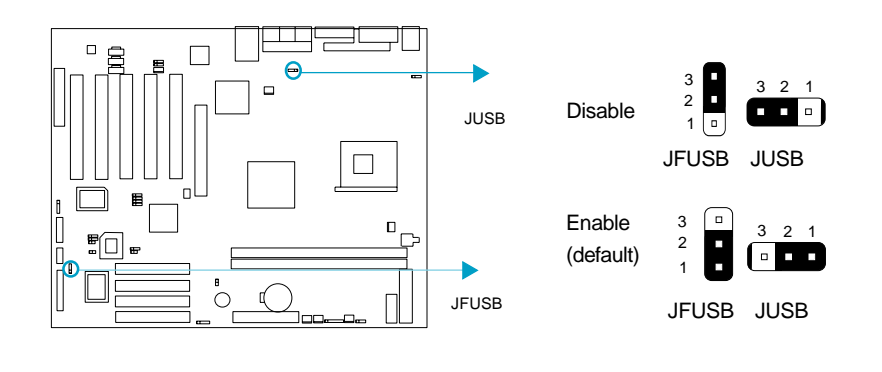

### **LAN Switch ( JLAN )**

(Available on P2S-L)

◈

If you want to use LAN, set JLAN to the normal status with pin2 & pin3 connected.

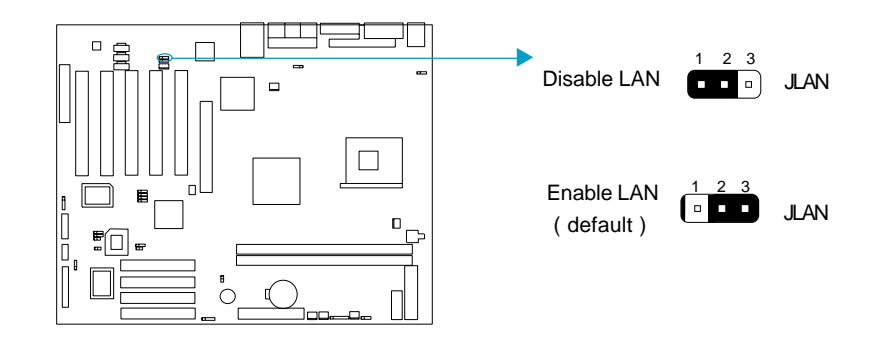

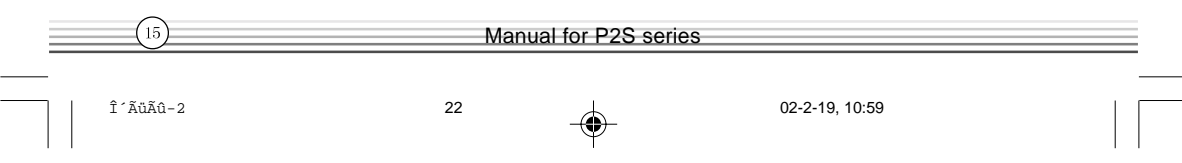

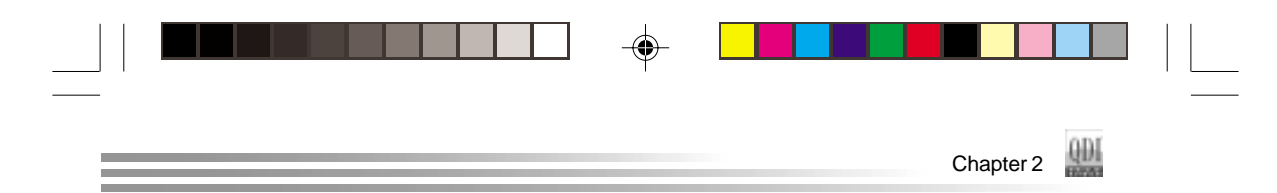

### **Clear CMOS (JCC)**

If you want to clear CMOS, unplug the AC power supply first, close JCC (pin1 & pin2) once, set JCC back to the normal status with pin2 & pin3 connected, then power on the system.

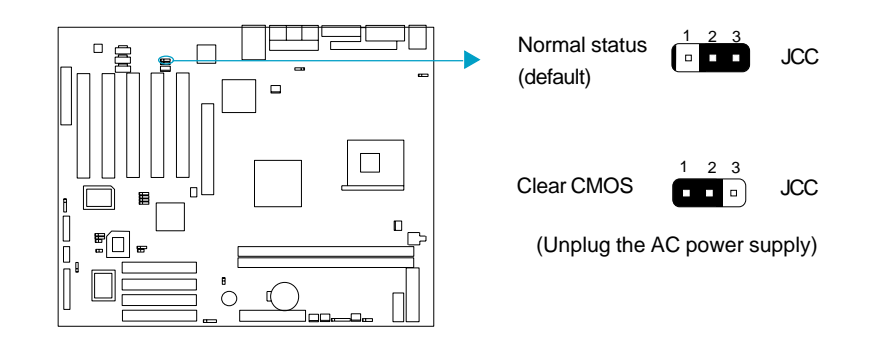

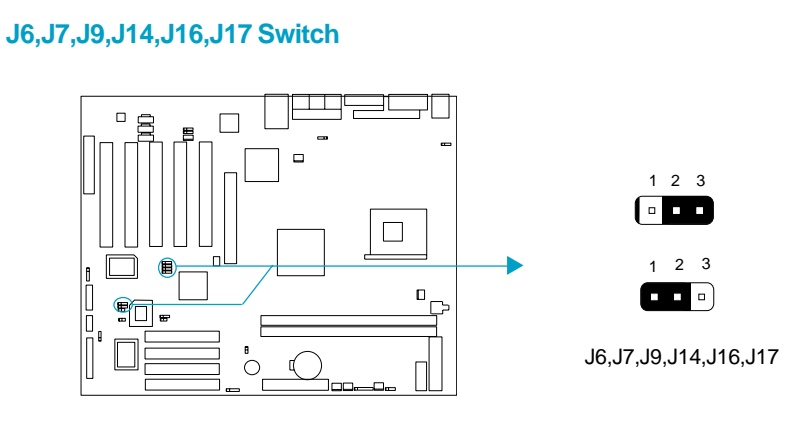

To P2S without VGA and RAID, without  $J6$ ,  $J7$ ,  $J9$ ,  $J14$ ,  $J16$ ,  $J17$  switch  $\circ$ To P2S only with VGA, only with J7 switch, setting as following table:

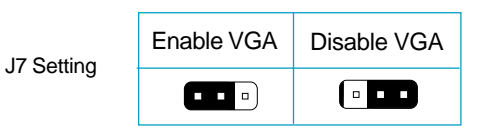

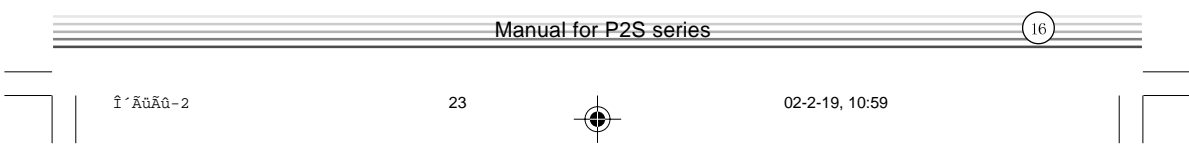

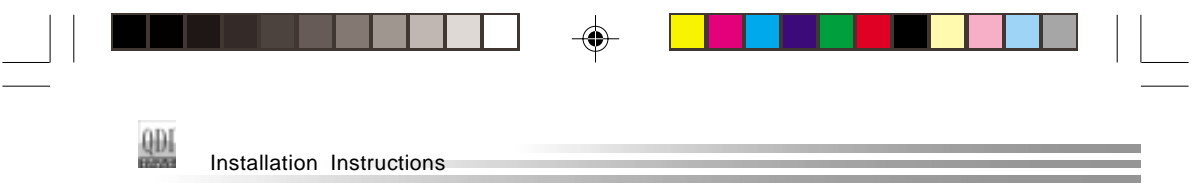

To P2S only with RAID, only with J6 switch, setting as following table:

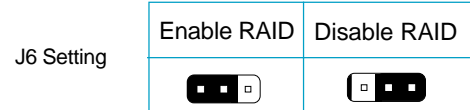

To P2S with RAID and VGA, with J6,J7,J9,J14,J16,J17 switch,setting as following table

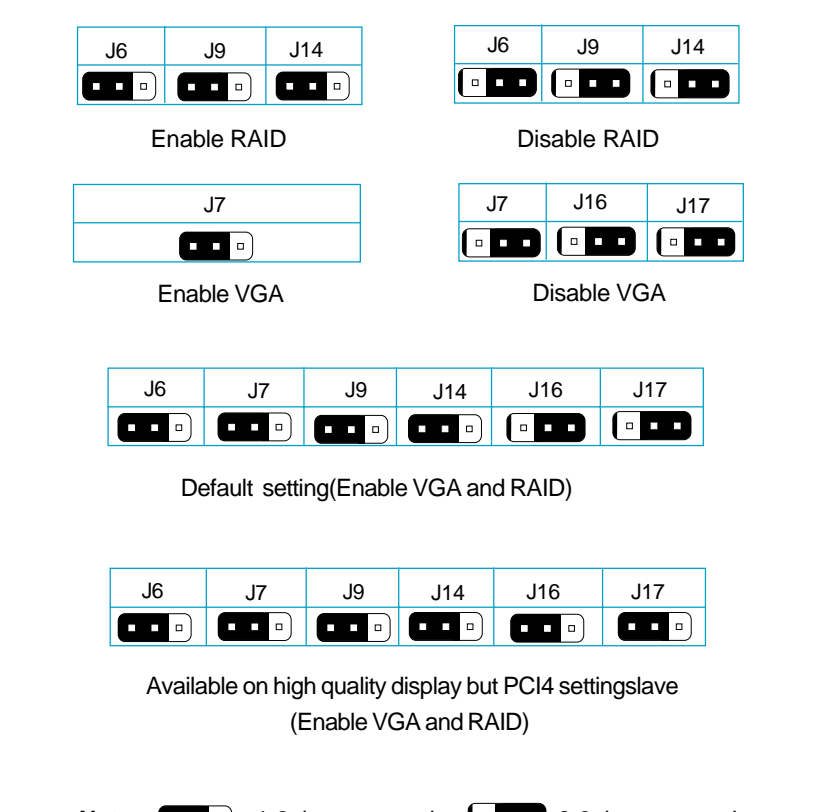

**Note** :  $\boxed{1, 2}$  1-2pin connected,  $\boxed{1, 2}$  2-3pin connected. **Caution:** J9,14,J16 and J17can not connect to 2-3pin together.

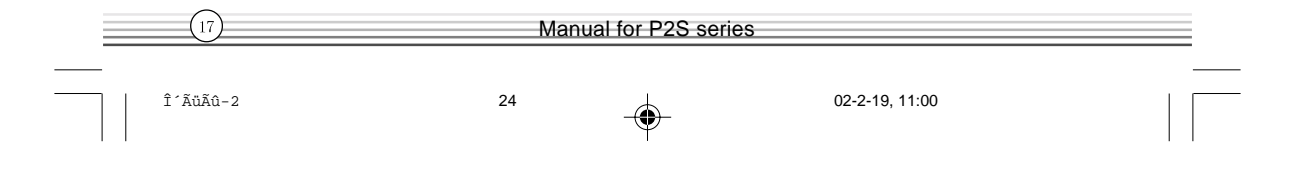

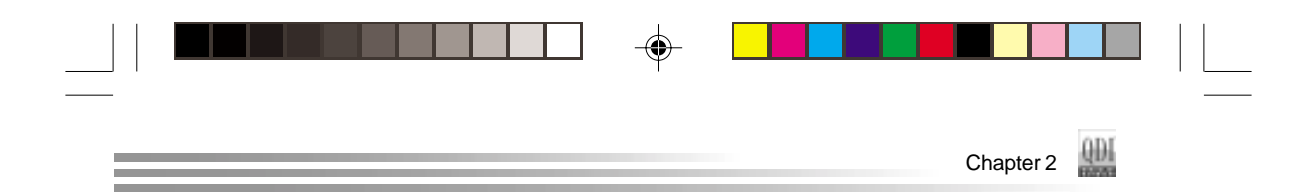

### **Enable/Disable onboard audio (JSD)**

(Available on P2S-A)

◈

If you want to use the on-board audio, set JSD with pin2 & pin3 closed. Otherwise, set JSD with pin1 & pin2 closed for disabling this function.

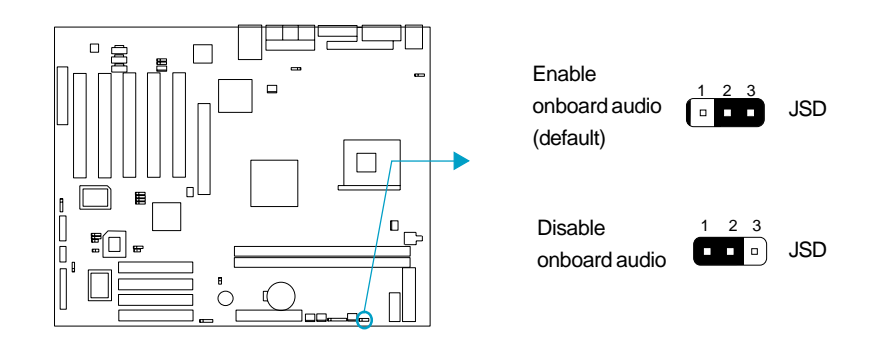

### **Enable keyboard password power-on function (JKB)**

The mainboard provides the advanced keyboard password power-on function. Before using this function, set JKB with pin1 & pin2 closed. Otherwise, set JKB with pin2 & pin3 closed for disabling.

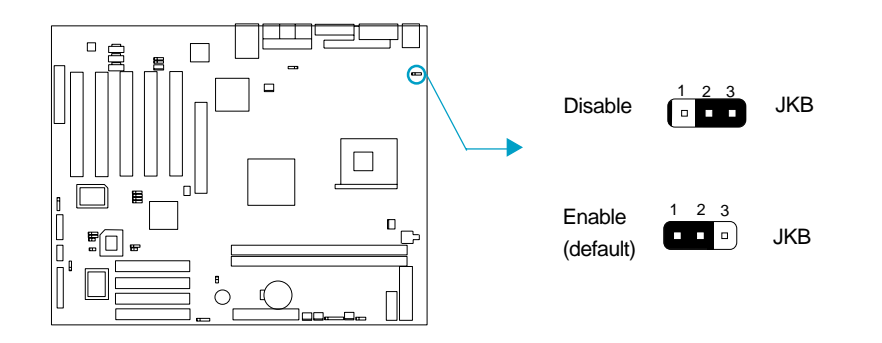

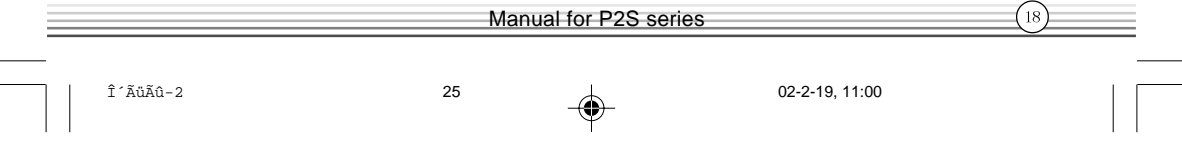

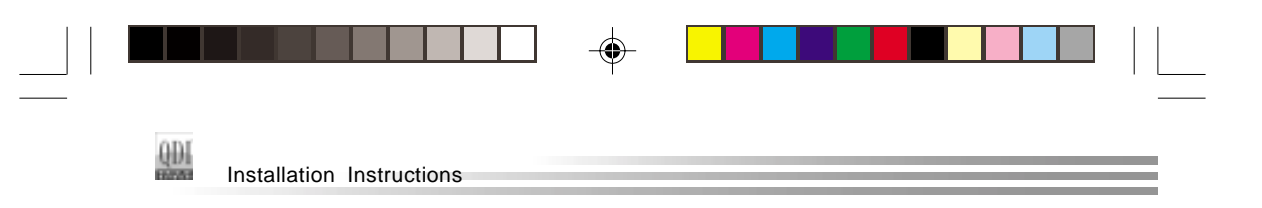

Furthermore in order to implement this function, set "POWER ON Function" to "Password" and enter the keyboard power-on password in the "INTEGRATED PERIPHER-ALS" section of the CMOS SETUP. Save and exit, then power off your system. In this case, the power button's power-on function is disabled.

#### **Note:**

**1. If using this function, 5VSB line of the power supply should be capable of delivering enough current for all the devices connected to the keyboard port, if not, you will be unable to power up the system using the keyboard. 2. If you set JKB with pin2 & pin3 closed, set "POWER ON Function" to BUT-TON ONLY, don't set it to Password, or you'll be unable to power up your system by the keyboard or the power button.**

**3. If you encounter the above problems, clear CMOS and set the jumper pin2 and pin3 closed to disable the function,them power on the system by pushing the power button,and set "power on Fuction" back to "Button Only".**

Manual for P2S series

 $\widehat{19}$ 

 $\hat{I}$  26  $\hat{I}$  26  $\hat{I}$  26  $\hat{I}$  26  $\hat{I}$  26  $\hat{I}$  26 02-2-19, 11:00

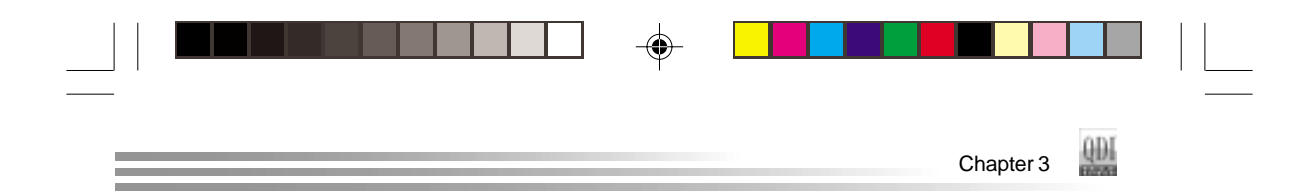

# **Chapter 3 BIOS Description**

### **Utility Support:**

### **AWDFLASH.EXE**

This is a flash memory write/read utility used for the purpose of upgrading your BIOS when necessary. Before doing so, please note:

- **We strongly recommend you only upgrade BIOS when encounter problems.**
- **Before upgrading your BIOS, review the description below to avoid making mistakes, destroying the BIOS and resulting in a non-working system.**

When you encounter problems, for example, you find your system does not support the latest CPU released after our current mainboard, you may therefore upgrade the BIOS, please don't forget to set JAV as open and disable the "Flash Write Protect" item in AWARD BIOS CMOS Setup first .

Follow the steps exactly for a successful upgrade.

- 1**.** Create a bootable system floppy diskette by typing Format A:/s from the DOS prompt under DOS6.xx or Windows 9x environment.
- 2. Copy AWDFLASH.EXE(version>=7.95) from the directory \Utility located on QDI Driver CD to your new bootable diskette.
- 3. Download the updated BIOS file from the Website (http://www.qdigrp.com). Please be sure to download the suitable BIOS file for your motherboard.
- 4. Decompress the file download, copy the BIOS file (xx.bin) to the bootable diskette, and note the checksum of this BIOS which is located in readme file.
- 5. Reboot the system from the bootable diskette created.
- 6. Then run the AWDFLASH utility at the A**:\** prompt as shown below:

A:\AWDFLASH xxxx.bin

Follow the instruction through the process. Don't turn off power or reset the system until the BIOS upgrade has been completed.

If you require more detailed information concerning AWDFLASH Utility, for example, the different usage of parameters, please type A:\>AWDFLASH /?

Note: Because the BIOS Software will be updated constantly, the following BIOS screens and descriptions are for reference purposes only and may not reflect your BIOS screens exactly.

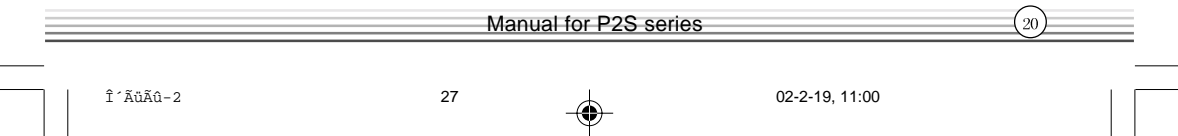

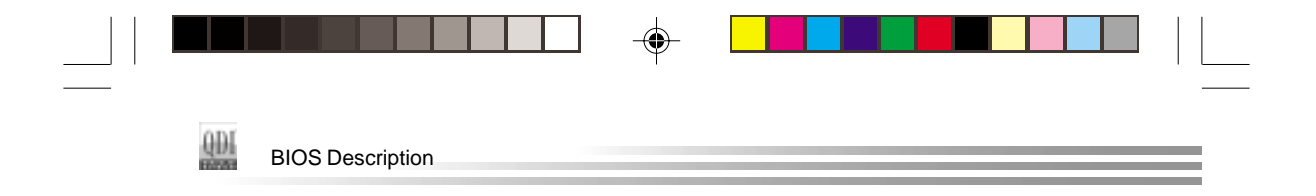

### **AWARD BIOS Description**

### **Entering Setup**

Power on the computer, when the following message briefly appears at the bottom of the screen during the POST (Power On Self Test), press <Del> key to enter the AWARD BIOS CMOS Setup Utility.

### **Press <Del> to enter SETUP**

When you have entered, the Main Menu (Figure 1) appears on the screen. Use the arrow keys to select among the items and press the <Enter> key to accept or enter the sub-menu.

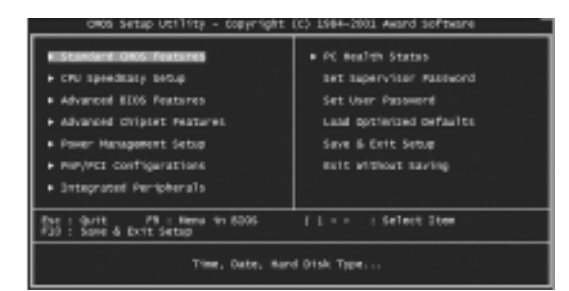

Figure-1 Main Menu

### **Load Optimized Defaults**

The Optimized Defaults are common and efficient. It is recommended users load the optimized defaults first, then modify the needed configuration settings.

### **Standard CMOS Features Setup**

The basic CMOS settings included in "Standard CMOS Features" are Date, Time, Hard Disk Drive Types, Floppy Disk Drive Types, and VGA etc. Use the arrow keys to highlight the item, then use the <PgUp> or <PgDn> keys to select the value desired in each item.

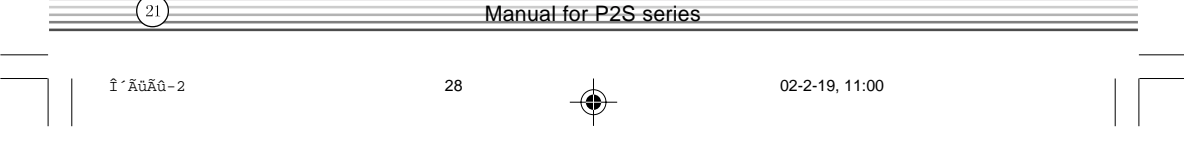

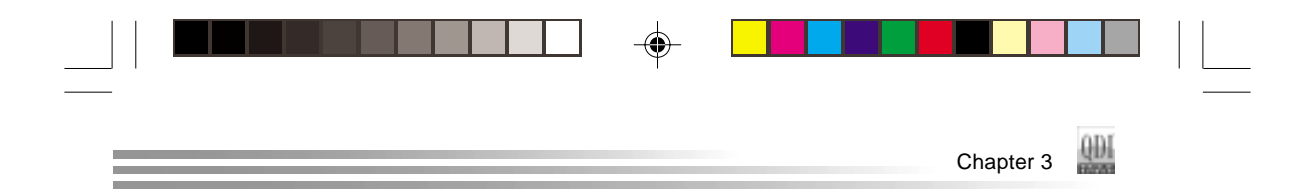

| DNS Selap Blility - Cappright (C) 1986-2001 Huard Saftware<br>Standard ONOS Features |                                     |                        |  |  |  |
|--------------------------------------------------------------------------------------|-------------------------------------|------------------------|--|--|--|
| Date (recentlyp)<br>Time (hitmetics)                                                 | [아이] 1000 12, 2001                  | Item Belg              |  |  |  |
|                                                                                      |                                     | Mono Lowell<br>٠       |  |  |  |
| <b>Hit Frinary Master</b><br>Hit Frinary Slave<br>٠                                  | <b>Hans</b>                         | Change the day, month, |  |  |  |
| <b>IBE Secondary Haster</b><br><b>IBC Securedury Slove</b>                           | <b>Hung</b>                         | pror and century       |  |  |  |
| <b>Nim i</b>                                                                         | 1.440, 3.5 is.<br>an a              |                        |  |  |  |
| <b>Widow</b><br><b>Hallt</b> Bo                                                      | <b>FEA/TEA</b><br><b>All Errers</b> |                        |  |  |  |
| Base Monory<br>Extraded Monory<br><b>Tetal Memory</b>                                | 6400<br><b>NAZIE</b>                |                        |  |  |  |

Figure-2 Standard CMOS Setup Menu

For the items marked, press enter, a window will pop up as shown below. You can view detailed information or make modifications.

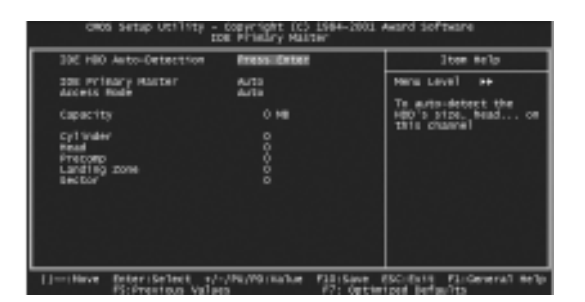

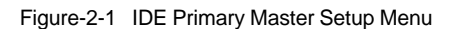

### **Hard Disk**

### **Primary Master/Primary Slave/Secondary Master/Secondary Slave**

These categories identify the HDD types of 2 IDE channels installed in the computer system. There are three choices provided for the Enhanced IDE BIOS: None, Auto, and Manual. 'None' means no HDD is installed or set; 'Auto' means the system can autodetect the hard disk when booting up; by choosing 'Manual', the related information should be entered regarding the following items. Enter the information directly from the keyboard and press < Enter>:

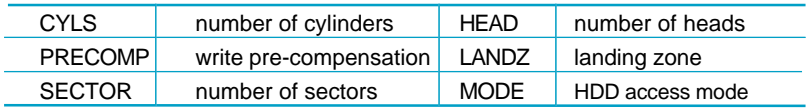

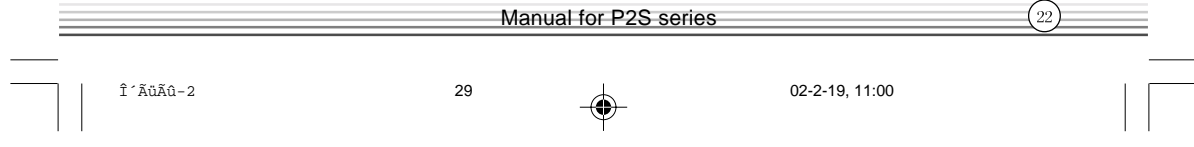

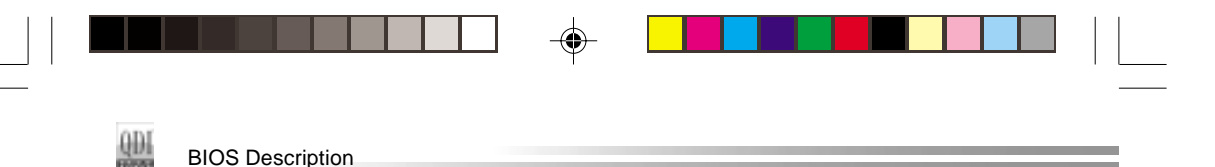

The Award BIOS supports 3 HDD modes: NORMAL, LBA and LARGE.

### **NORMAL**

Generic access mode in which neither the BIOS nor the IDE controller will make any transformation during accessing. The maximum number of cylinders, heads and sectors for NORMAL mode are 1024,16 and 63.

If the user sets his HDD to NORMAL mode, the maximum accessible HDD size will be 528 megabytes even though its physical size may be greater than that.

### **LBA (Logical Block Addressing) mode**

A new HDD accessing method to overcome the 528 Megabyte bottleneck. The number of cylinders, heads and sectors shown in setup may not be the number physically contained in the HDD.

During HDD accessing, the IDE controller will transform the logical address described by sector, head and cylinder number into its own physical address inside the HDD.

### **LARGE mode**

Some IDE HDDs contain more than 1024 cylinder without LBA support (in some cases, users do not want LBA). The Award BIOS provides another alternative to support these kinds of HDD.

BIOS tricks DOS (or other OS) into divising the number of cylinders is less than 1024 by dividing it by 2. At the same time, the number of heads is multiplied by 2. A reverse transformation process will be made inside INT13h in order to access the right HDD address.

If using Auto detect, the BIOS will automatically detect the IDE hard disk mode and set it as one of the three modes.

### **Remark**

Ξ

To support LBA or LARGE mode of HDDs, there must be some softwares involved which are located in Award HDD Service Routine(INT13h).It may fail to access a HDD with LBA (LARGE) mode selected if you are running under an Operating System which replaces the whole INT 13h.

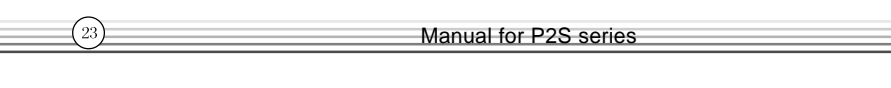

 $\hat{I}$   $\tilde{A}$ üÃû-2 30  $\downarrow$  02-2-19, 11:00

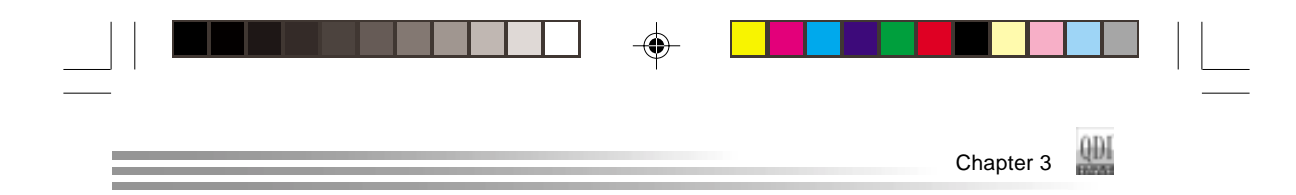

### **Video**

Set this field to the type of video display card installed in your system.

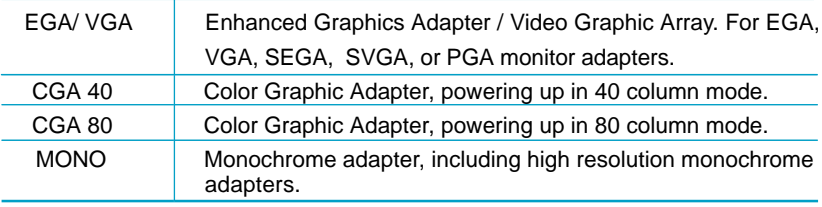

### **Halt On**

◈

This category determines whether or not the computer will stop if an error is detected during powering up.

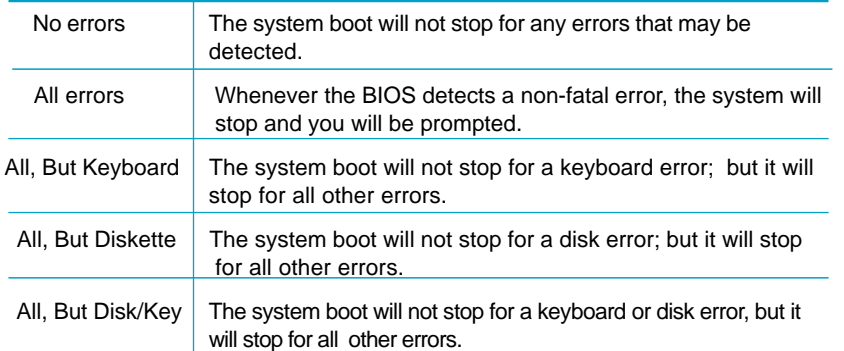

◈

### **Memory**

This is a Display-Only Category, determined by POST (Power On Self Test) of the BIOS.

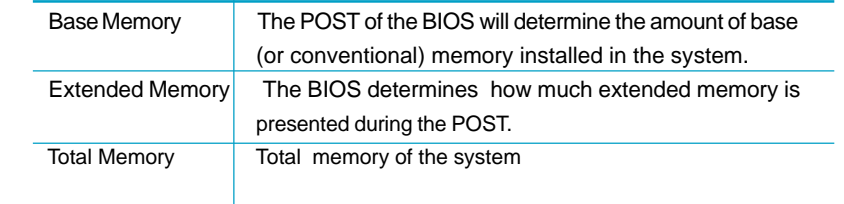

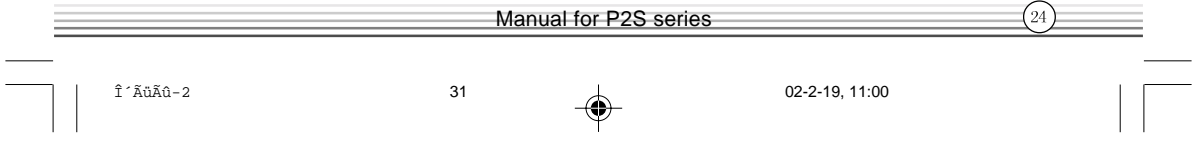

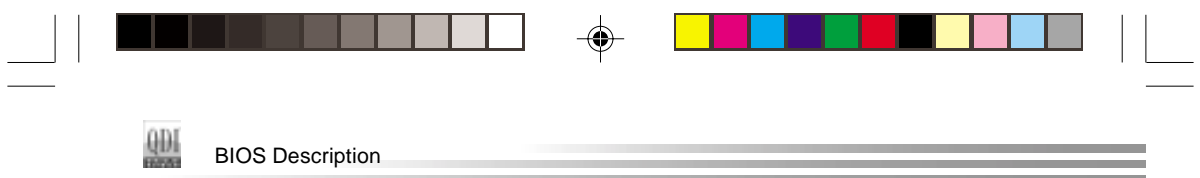

# **CPU SpeedEasy Setup**

 $\bigoplus$ 

| GROS Setup Utt1<br><b>COLL Award Software</b><br>can zbyequally sepre |                   |                                                                                      |                 |                    |  |  |
|-----------------------------------------------------------------------|-------------------|--------------------------------------------------------------------------------------|-----------------|--------------------|--|--|
| CRU CTOOK RANTH                                                       |                   | en<br>Film te                                                                        |                 | Item melo          |  |  |
|                                                                       |                   |                                                                                      | Mens Level >    |                    |  |  |
|                                                                       |                   |                                                                                      |                 |                    |  |  |
|                                                                       |                   |                                                                                      |                 |                    |  |  |
|                                                                       |                   |                                                                                      |                 |                    |  |  |
|                                                                       |                   |                                                                                      |                 |                    |  |  |
|                                                                       |                   |                                                                                      |                 |                    |  |  |
|                                                                       |                   |                                                                                      |                 |                    |  |  |
|                                                                       |                   |                                                                                      |                 |                    |  |  |
|                                                                       |                   |                                                                                      |                 |                    |  |  |
| [ ] and Neve                                                          | <b>SIDVERTISM</b> | EnteriScheit v/-/Pa/PSisalie F101Save ESC-Eute F11-Geveral Relig<br><b>Mall sans</b> | Cart-test paid. | <b>Barfour</b> 74% |  |  |

Figure-3 CPU SpeedEasy Setup Menu

 $\color{green}\blacklozenge$ 

The following indicates the options for each item and describes their meaning.

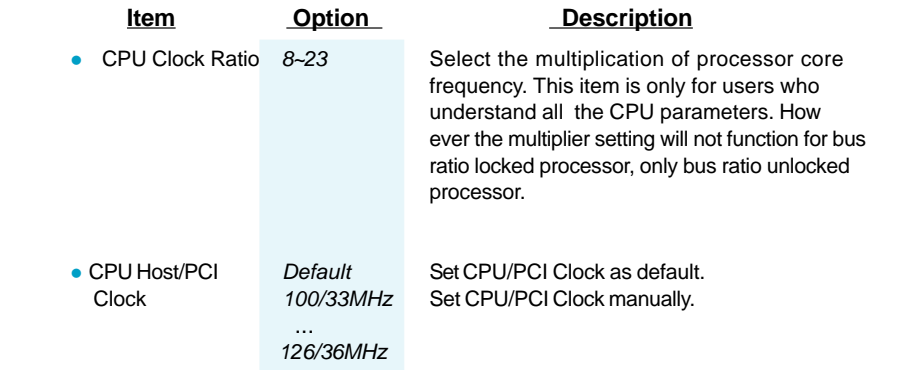

**Warning: Be sure your selection is right.CPU over speed will be dangerous.Adjust CPU core voltage may cause damage to some processor! We will not be responsible for any damages caused.**

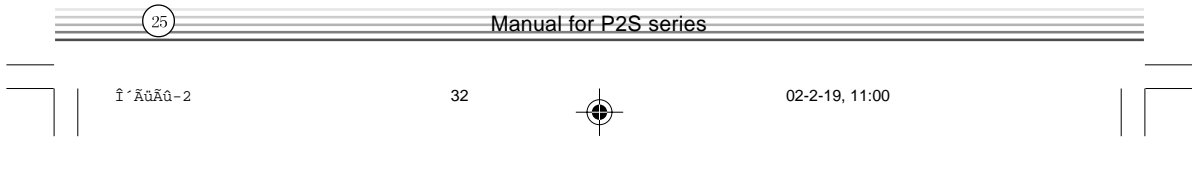

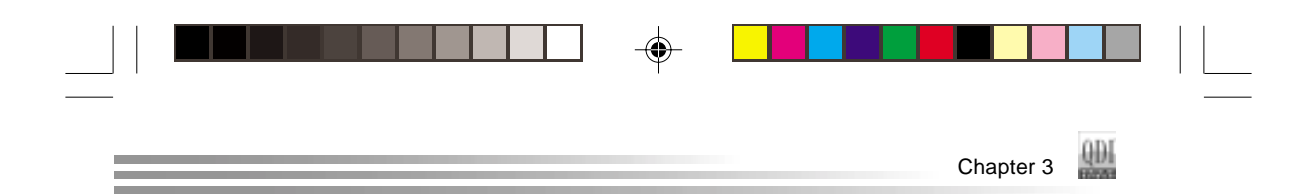

# **Advanced BIOS Features Setup**

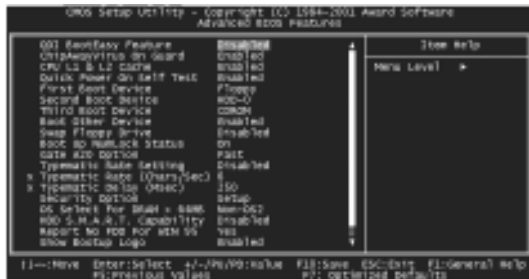

Figure-4 Advanced BIOS Features Menu

The following indicates the options for each item and describes their meaning.

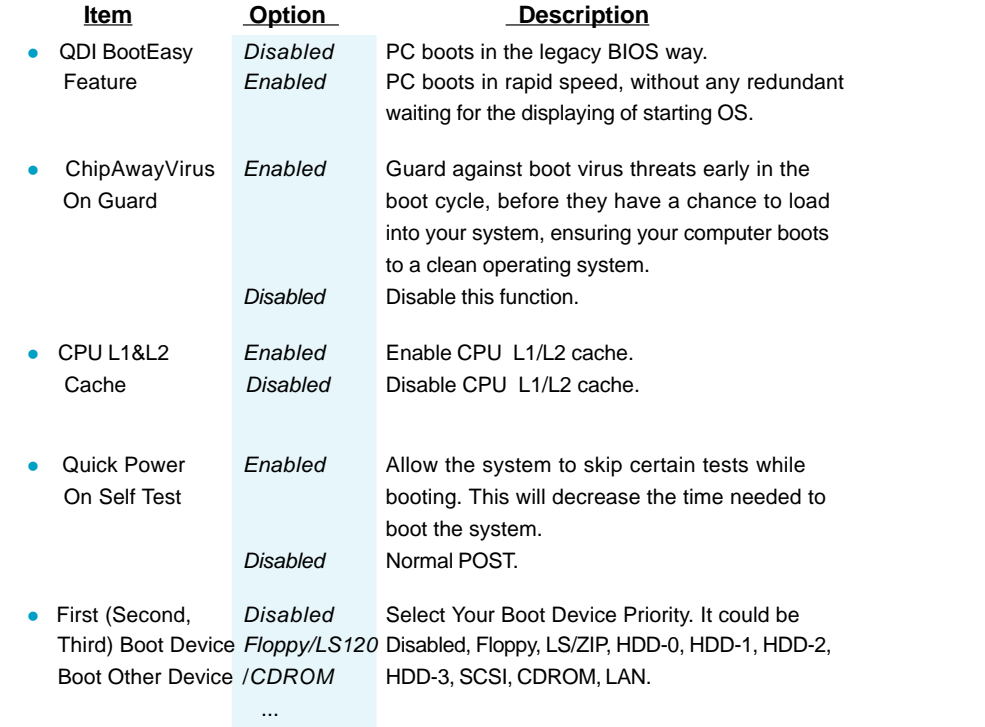

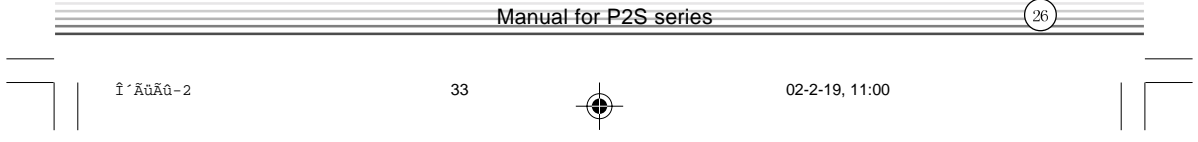

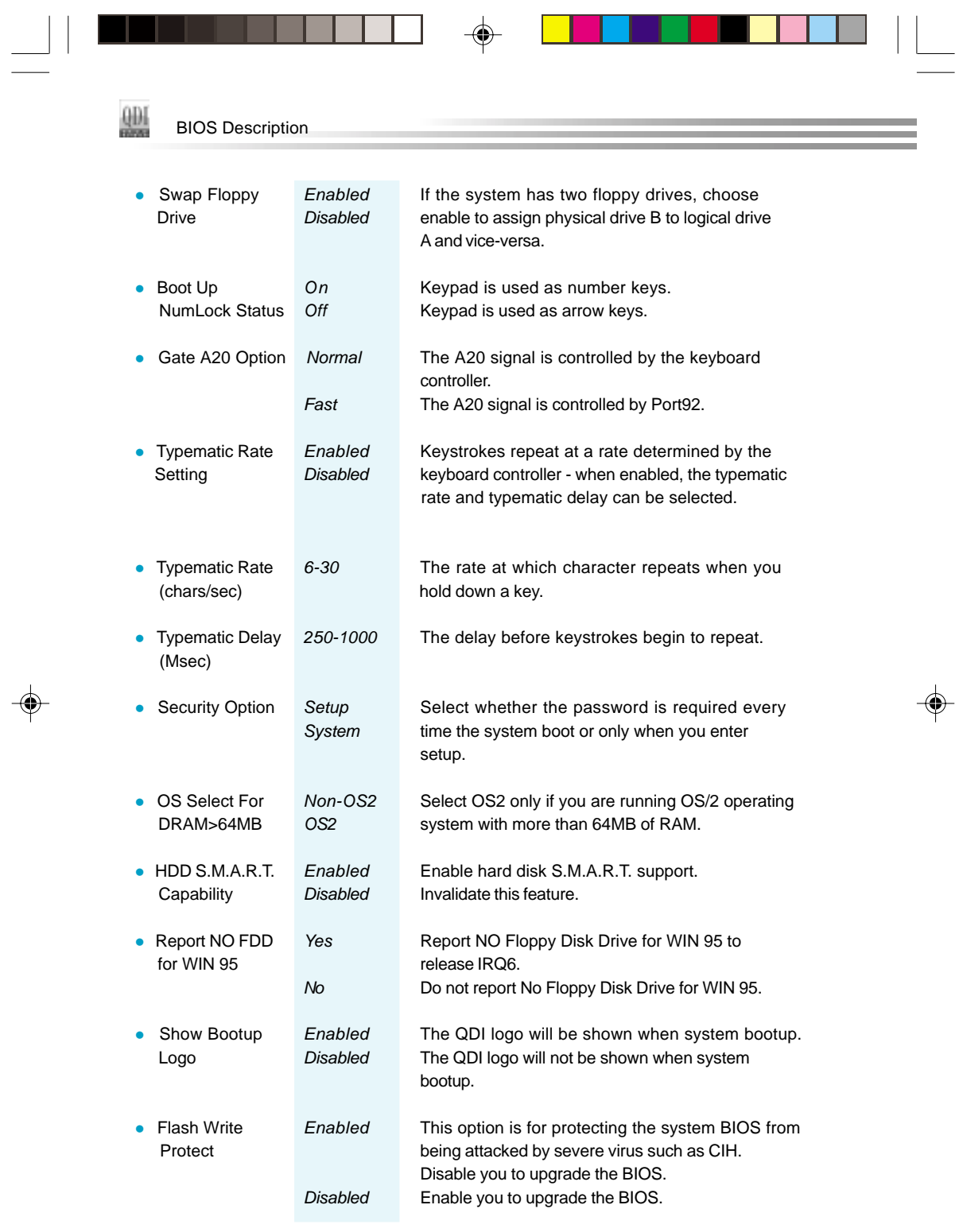

 $\bigoplus$ 

Manual for P2S series  $\equiv$  $\overline{\mathcal{L}}$  $\hat{\mathbb{I}}$   $\hat{\mathbb{A}}$ üÃû-2 02-2-19, 11:00

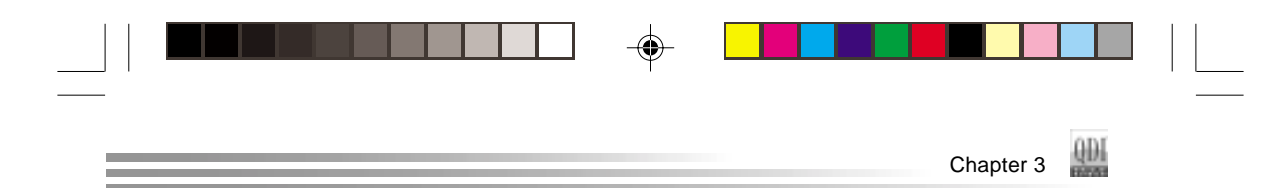

# **Advanced Chipset Features Setup**

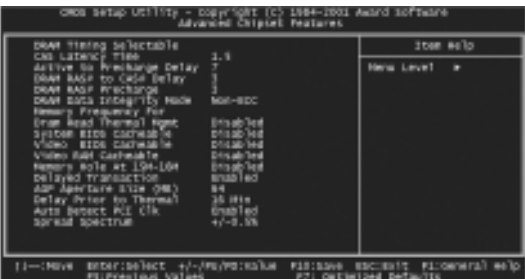

Figure-5 Advanced Chipset Features Menu

The following indicates the options for each item and describes their meaning.

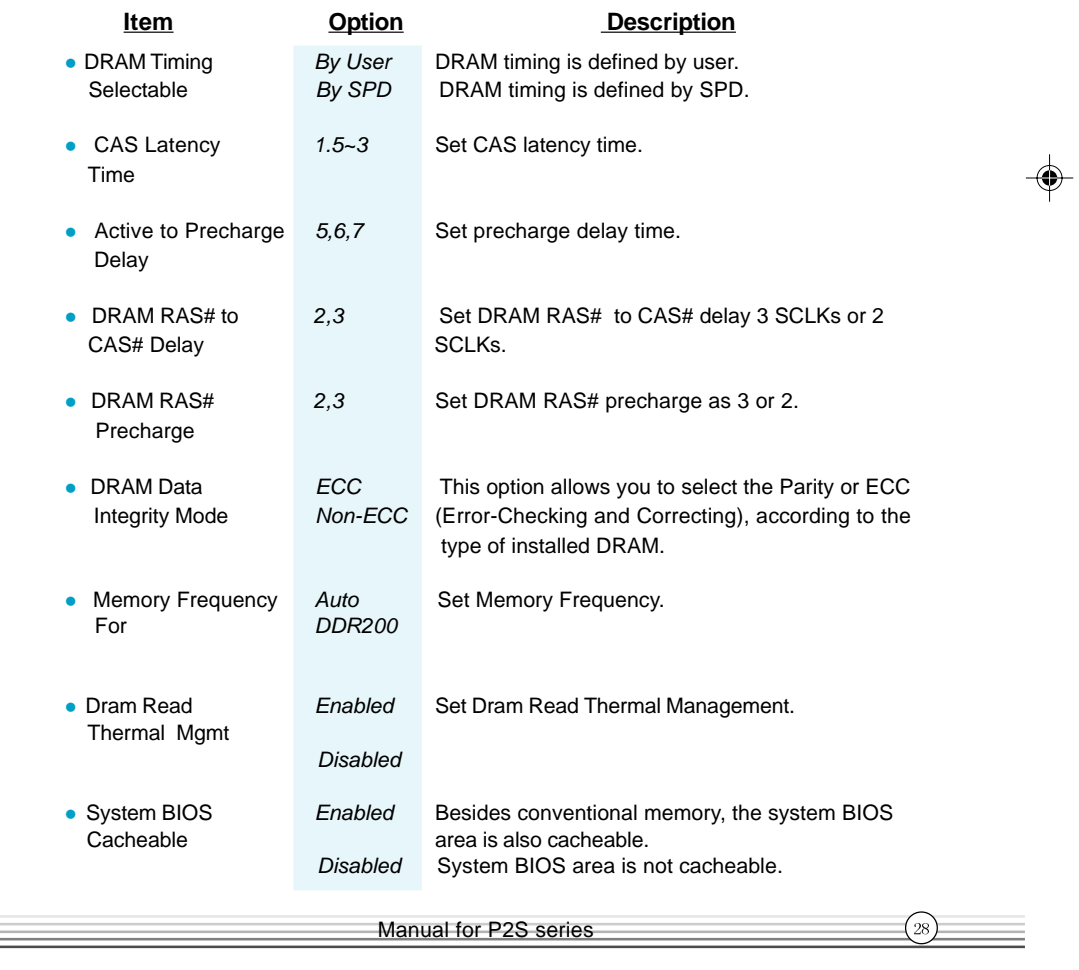

◈

 $\hat{\mathbf{I}}$   $\hat{\mathbf{A}}$ üÃû-2  $\hat{\mathbf{I}}$   $\hat{\mathbf{A}}$   $\hat{\mathbf{I}}$   $\hat{\mathbf{A}}$   $\hat{\mathbf{I}}$   $\hat{\mathbf{I}}$   $\hat{\mathbf{I}}$   $\hat{\mathbf{I}}$   $\hat{\mathbf{I}}$   $\hat{\mathbf{I}}$   $\hat{\mathbf{I}}$   $\hat{\mathbf{I}}$   $\hat{\mathbf{I}}$   $\hat{\mathbf{I}}$   $\hat{\mathbf{I}}$   $\hat{\mathbf{I}}$   $\hat{\mathbf{I}}$   $\hat{\mathbf{$ 

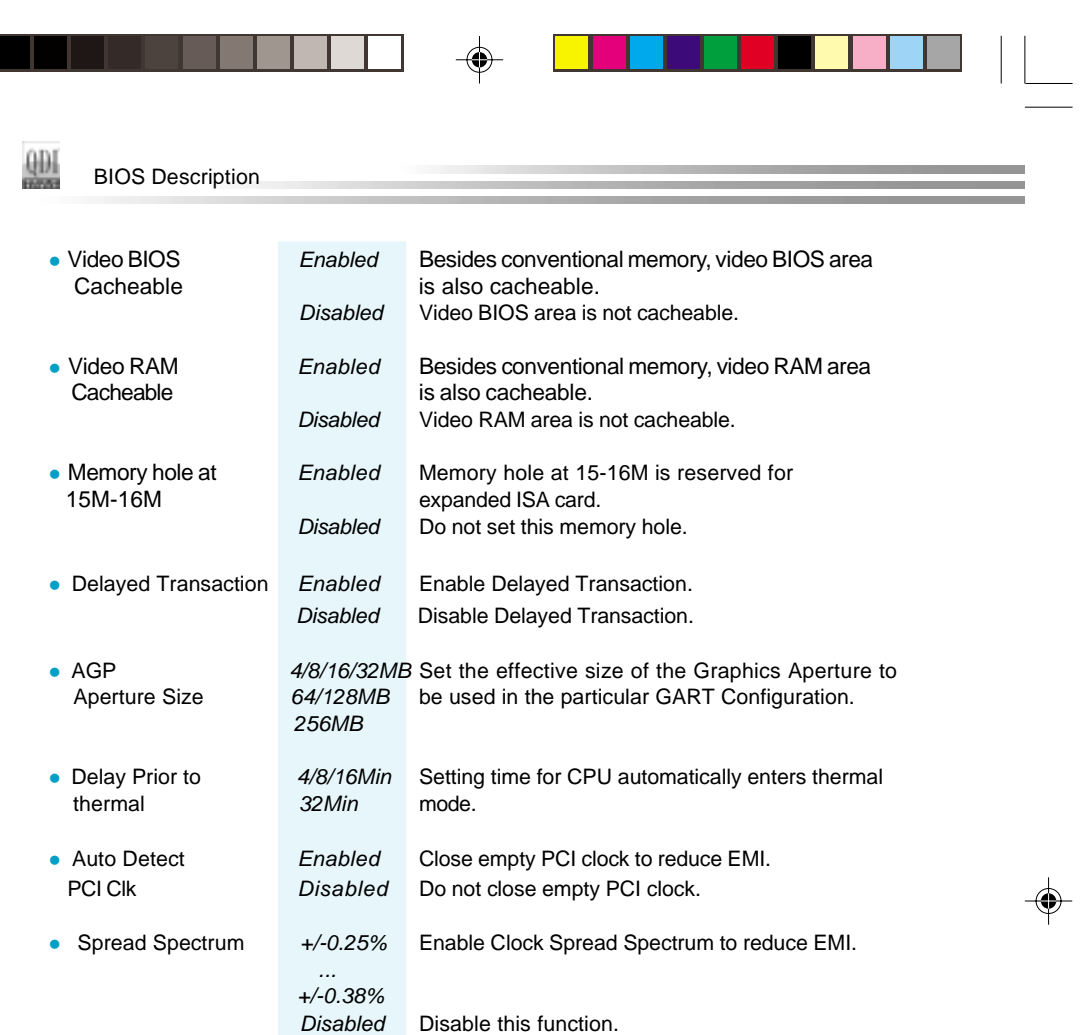

Manual for P2S series

 $\begin{array}{c|c|c|c} \hline \quad \quad & \quad \quad & \quad \quad & \quad \quad \\ \hline \begin{array}{c|c|c} \hline \quad & \quad & \quad \quad & \quad \quad \\ \hline \end{array} & \begin{array}{c|c|c} \hline \quad & \quad & \quad \quad \\ \hline \end{array} & \begin{array}{c|c|c} \hline \quad & \quad & \quad \quad \\ \hline \end{array} & \begin{array}{c|c|c} \hline \quad & \quad & \quad \quad \\ \hline \end{array} & \begin{array}{c|c|c} \hline \quad & \quad & \quad \quad \\ \hline \end{array} & \begin{array}{c$ 

 $\bigoplus$ 

 $\hat{\mathbb{I}}$   $\hat{\mathbb{A}}$ üÃû-2 02-2-19, 11:00

 $\overline{\overline{\phantom{a}}}$ 

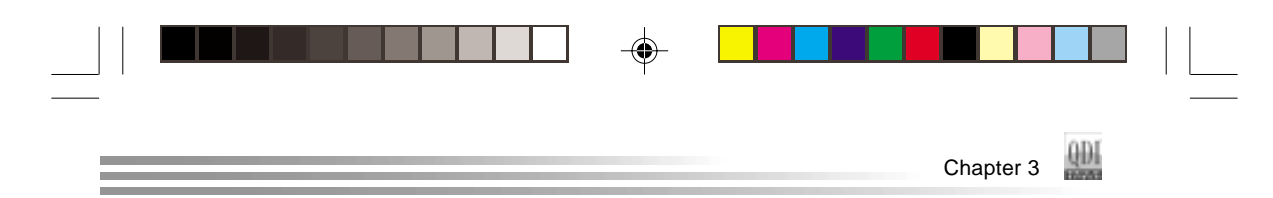

### **Power Management Setup**

| omos setup Utility – copyright (t) 1984–1991 Award software<br>Power Hungmeent Setup                                                                                                    |                                                                                                    |                 |  |  |  |
|----------------------------------------------------------------------------------------------------|----------------------------------------------------------------------------------------------------|-----------------|--|--|--|
| ADIT RUNCTION                                                                                                    | <b>SECURE</b> :                                                                                                    | Item melo       |  |  |  |
| Paner Harulgement<br>Video Off Hethed<br>Video Off In Suspend<br>Sulpled Type<br><b>RODEN UNH THO</b><br>Suspend Hode<br>edo Poest down<br>Saft-off by Reli-BTTN<br>CPU TWAI-Twell1 ing<br>Walke-Mo by PCI card<br>eska-ap bý kýng/LAM<br>aska-ap from til ky utal<br><b>WARN-BO</b><br>lesume by Alarm<br>GateCof Honth) Alarm<br>TimeChicmcia) Alarm<br><b>Barbarone</b><br><sup>23</sup> Scload Global Timer Events <sup>12</sup> | user Séfine<br>1995<br>w<br>STOP BY AVE<br><b>Distance Test</b><br>SHIELHT-OFF<br>05340<br><b>MAPS</b><br>Distabiled<br>: 0: 0 | Have Level<br>٠ |  |  |  |
| sticulate successful selo<br>matter:select +/-/ma/matmalue<br><b>R1315399</b><br>DJ-000<br><b>PT: OUTSITING DATIN'TS</b><br>FEL President and Articles                                                                                                    |                                                                                                    |                 |  |  |  |

Figure-6 Power Management Setup Menu

The following indicates the options for each item and describes their meaning.

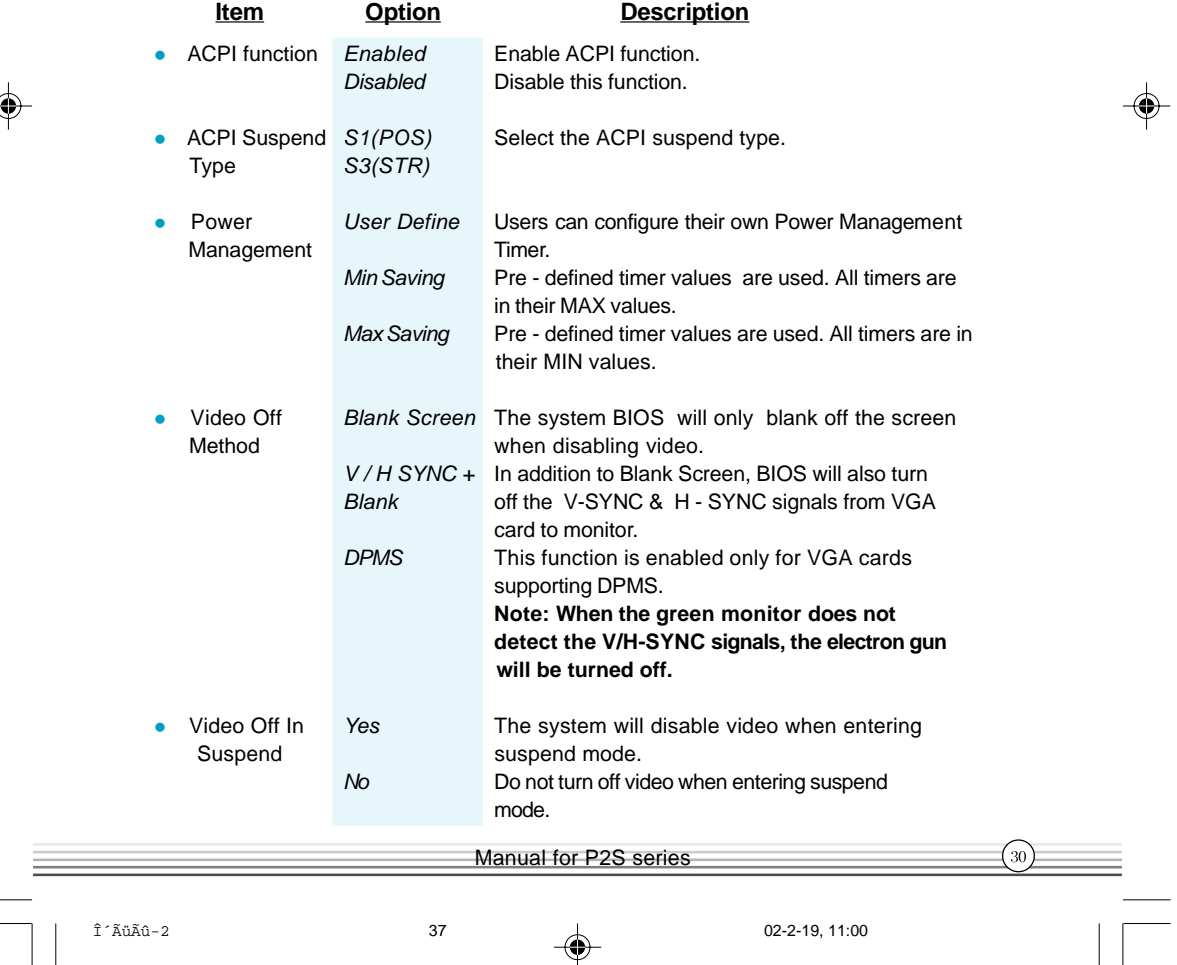

 $\frac{1}{\sqrt{2}}$ 

 $\bigoplus$ 

 $\sqrt{2}$ 

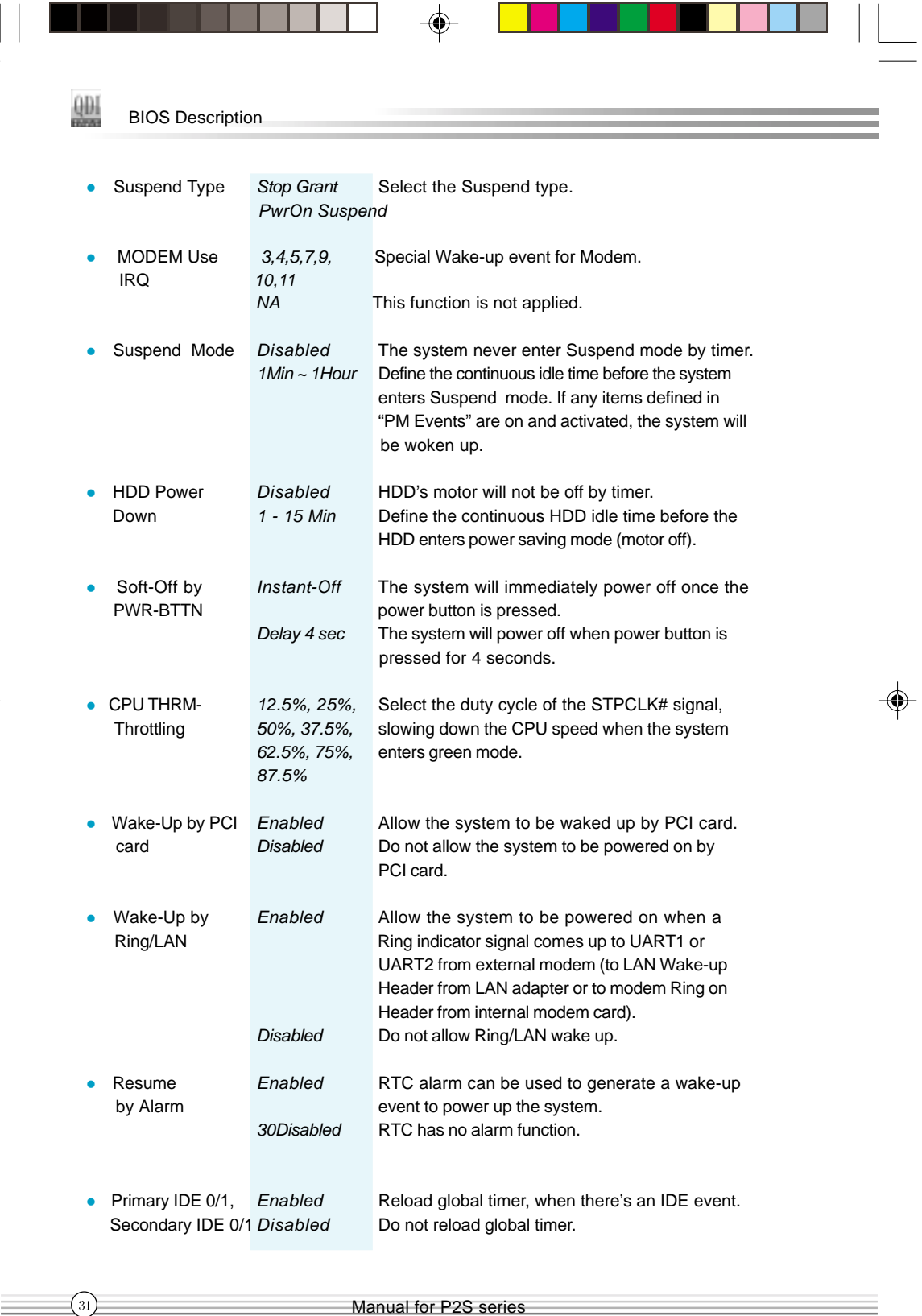

 $\bigoplus$ 

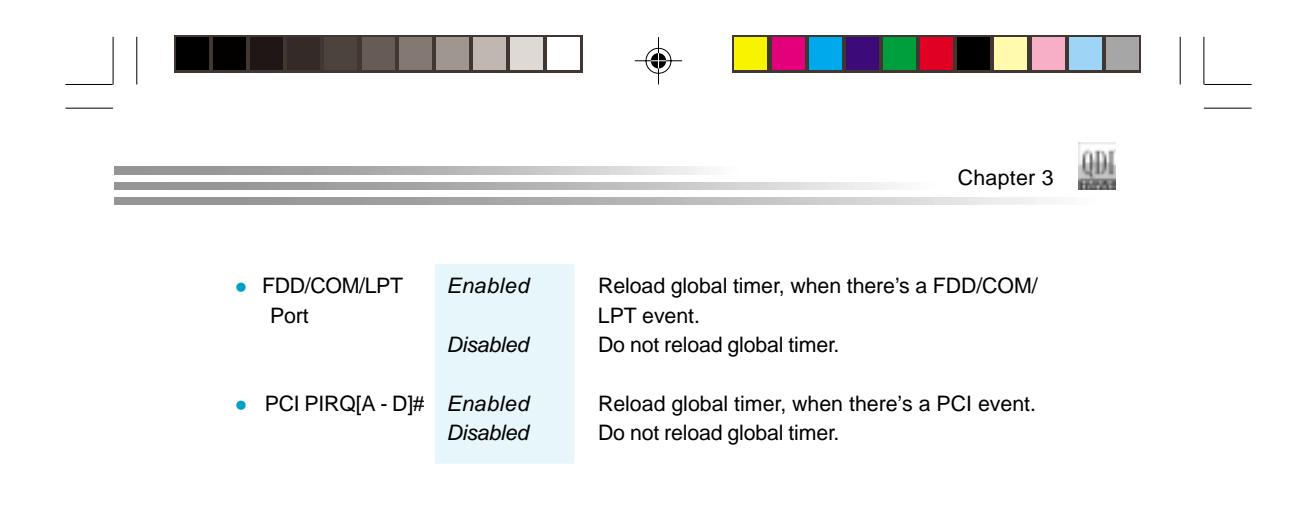

◈

 $\bigcirc$ 

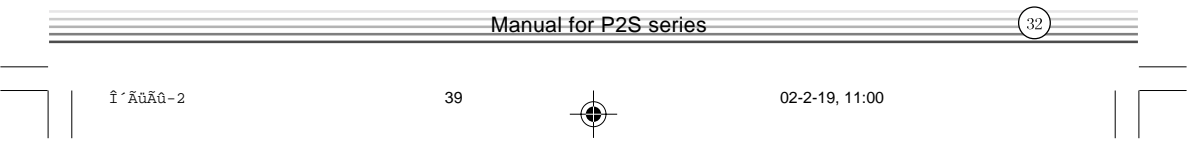

Manual for P2S series

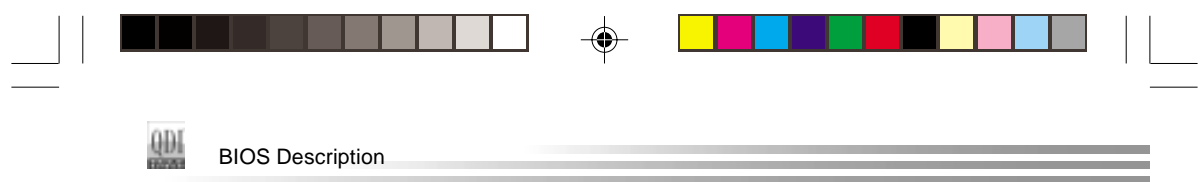

# **PNP/PCI Configurations Setup**

 $\bigoplus$ 

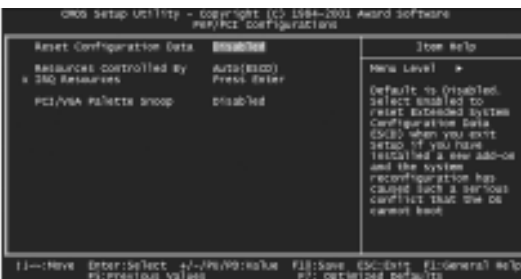

Figure-7 PNP/PCI Configurations Setup Menu

The following indicates the options for each item and describes their meaning.

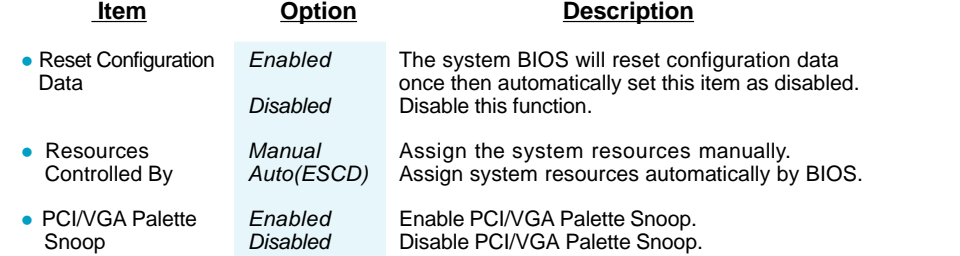

 $\color{green}\blacklozenge$ 

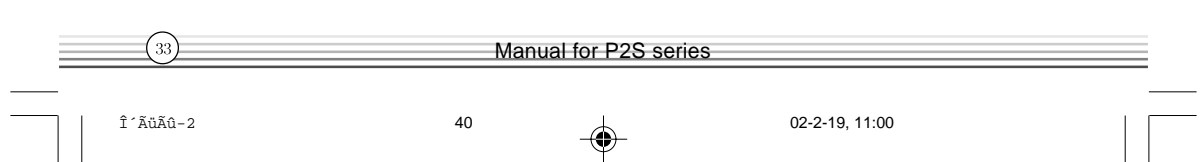

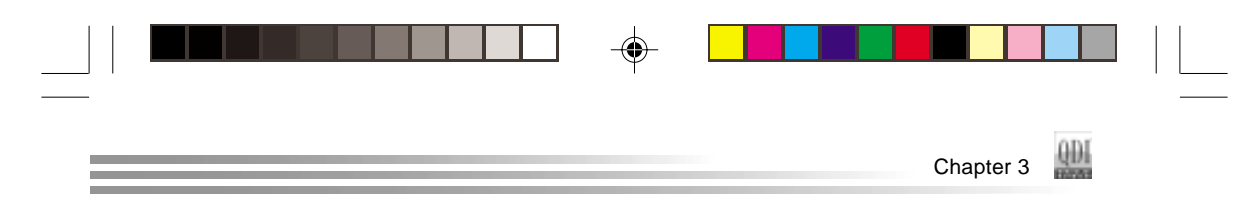

# **Integrated Peripherals**

◈

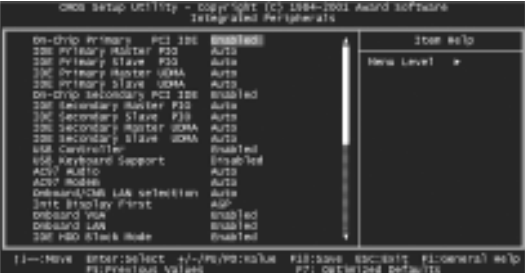

### Figure-8 Integrated Peripherals Menu

The following indicates the options for each item and describes their meaning.

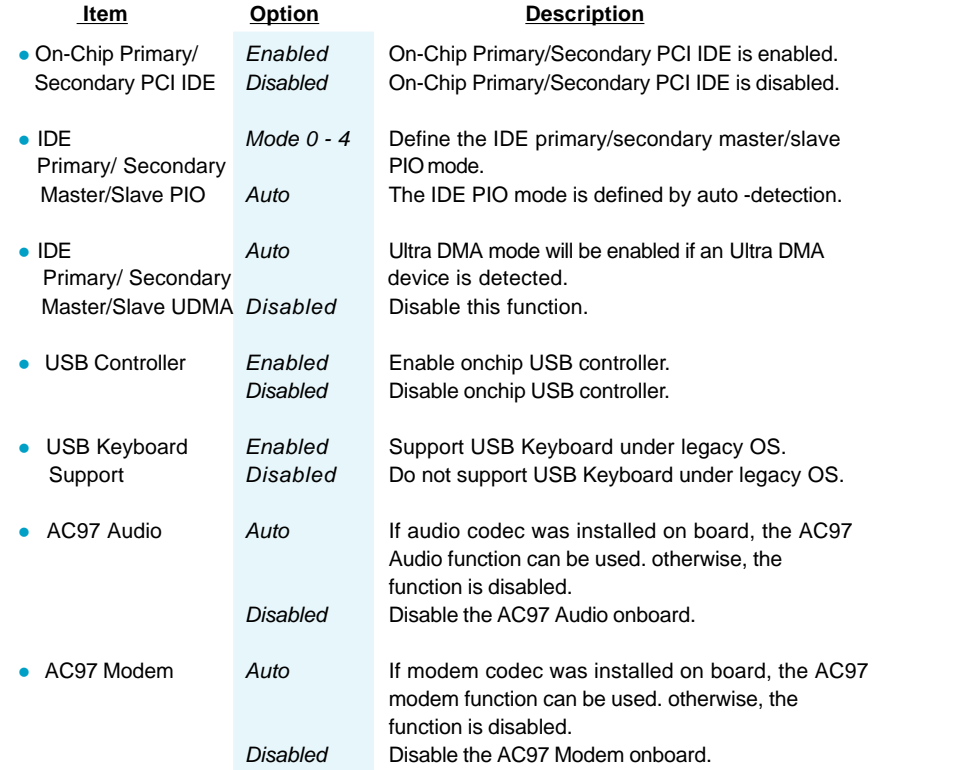

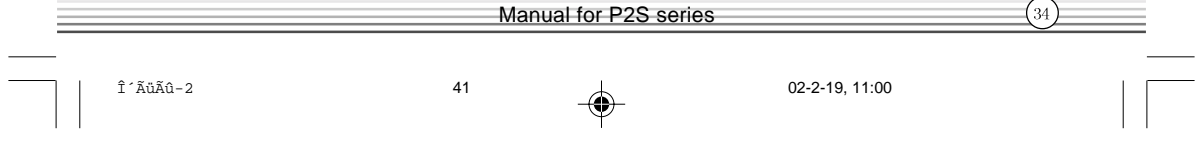

 $\overline{a}$ 

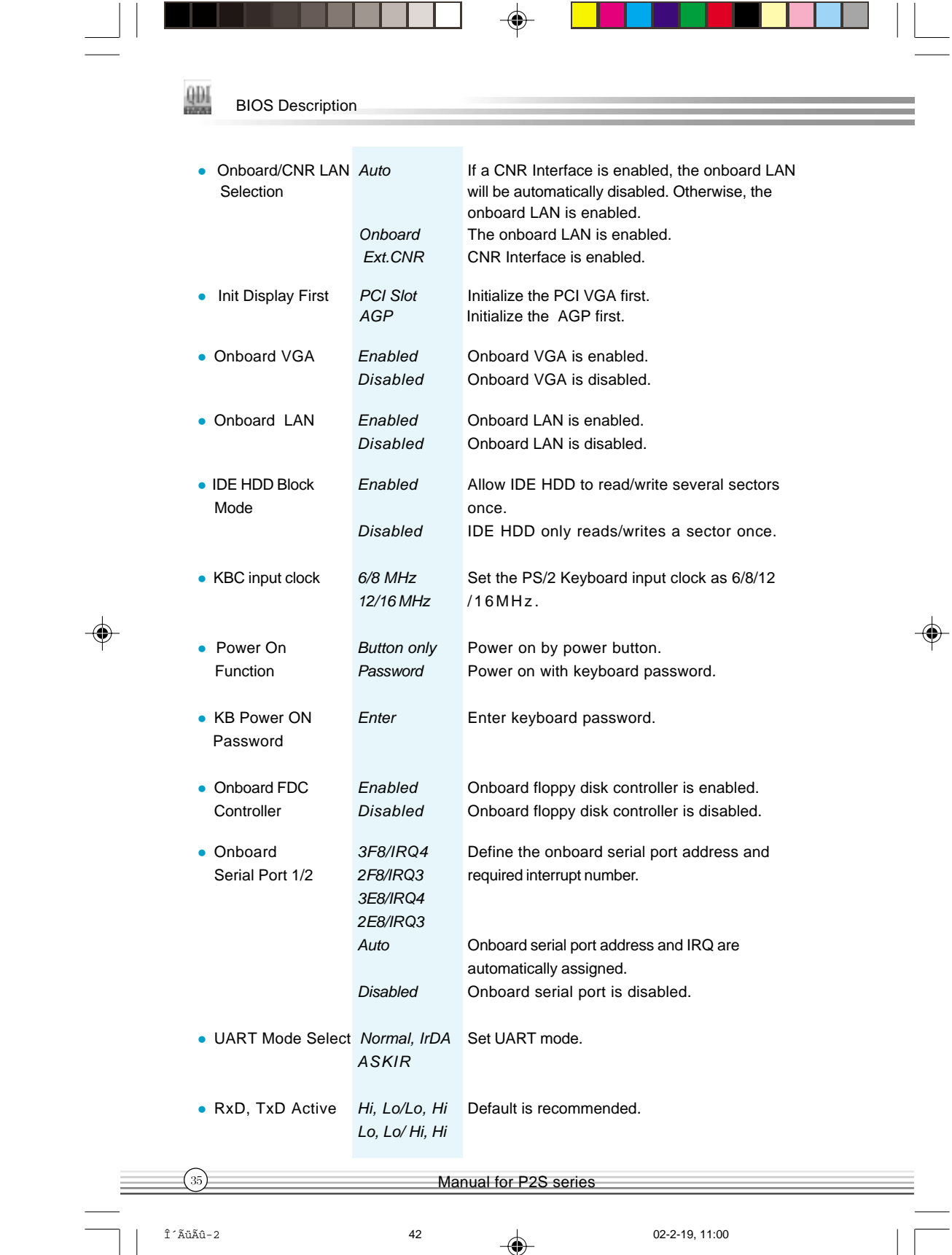

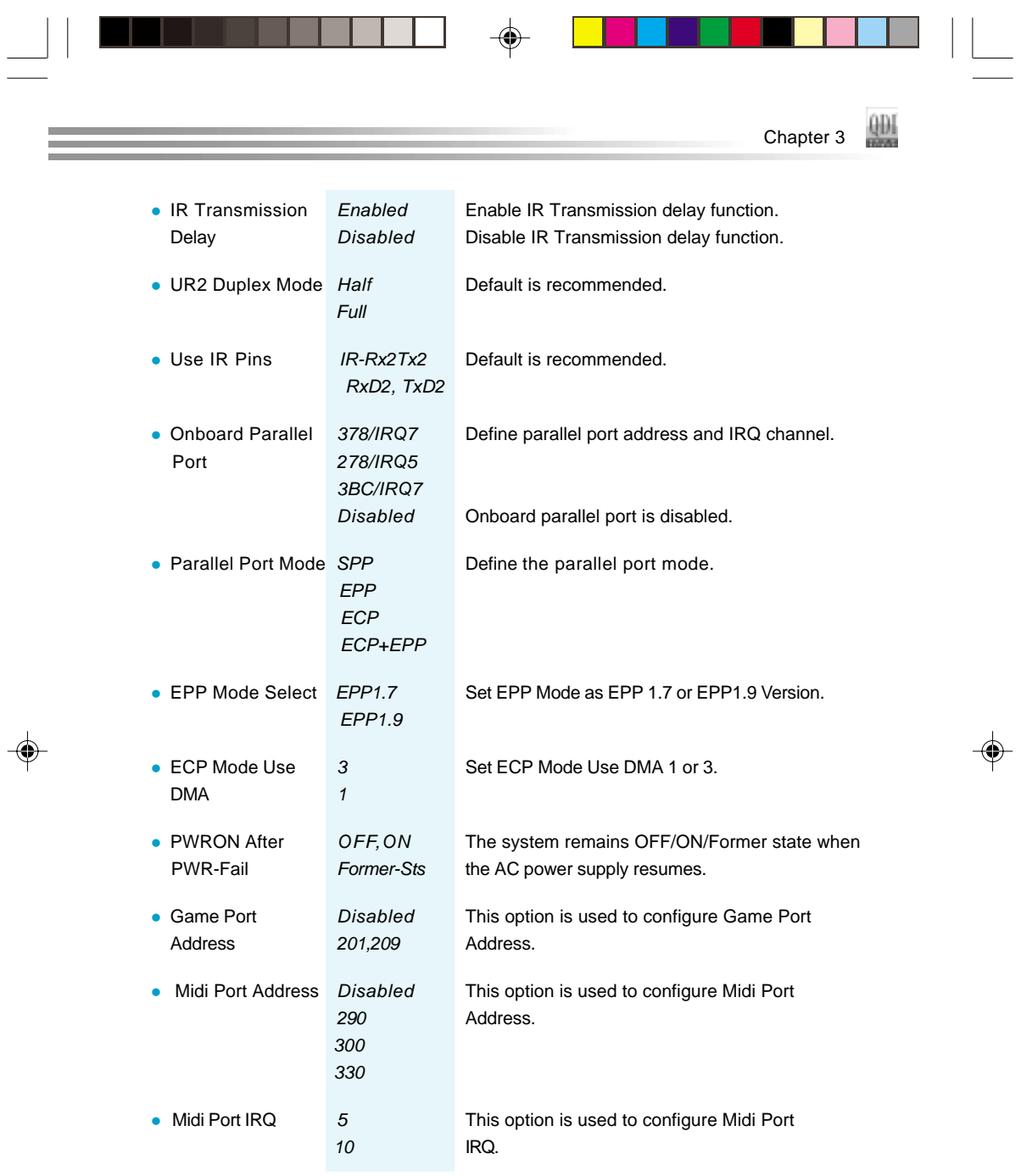

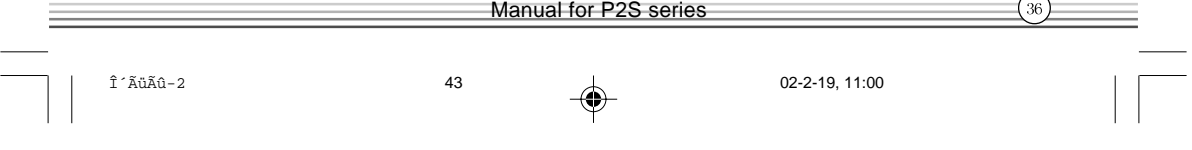

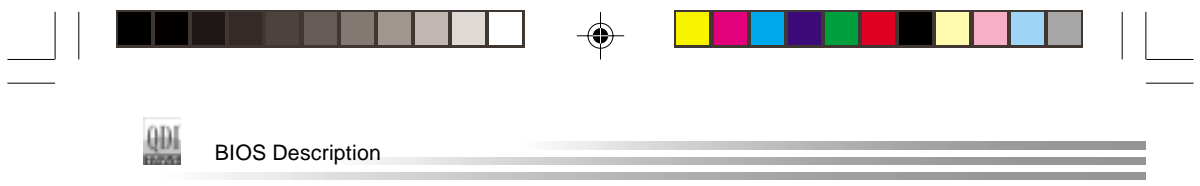

# **PC Health Status**

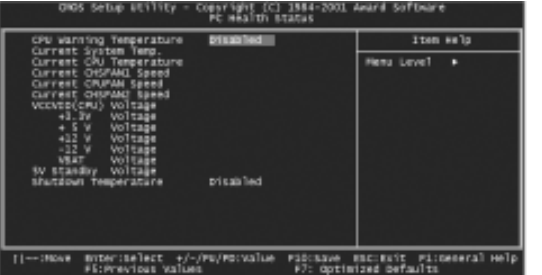

Figure-9 PC Health Status Menu

The following indicates the options for each item and describes their meaning.

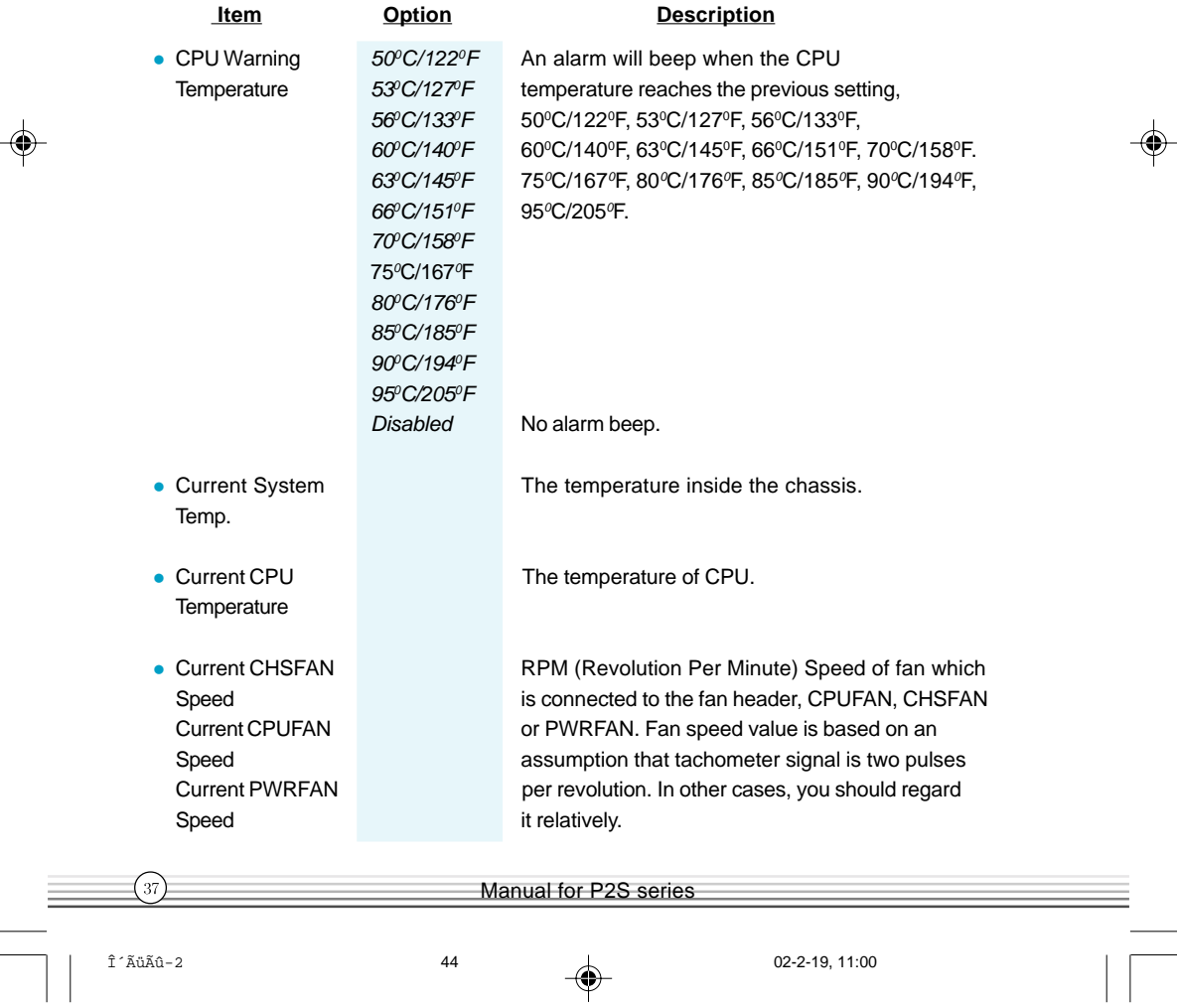

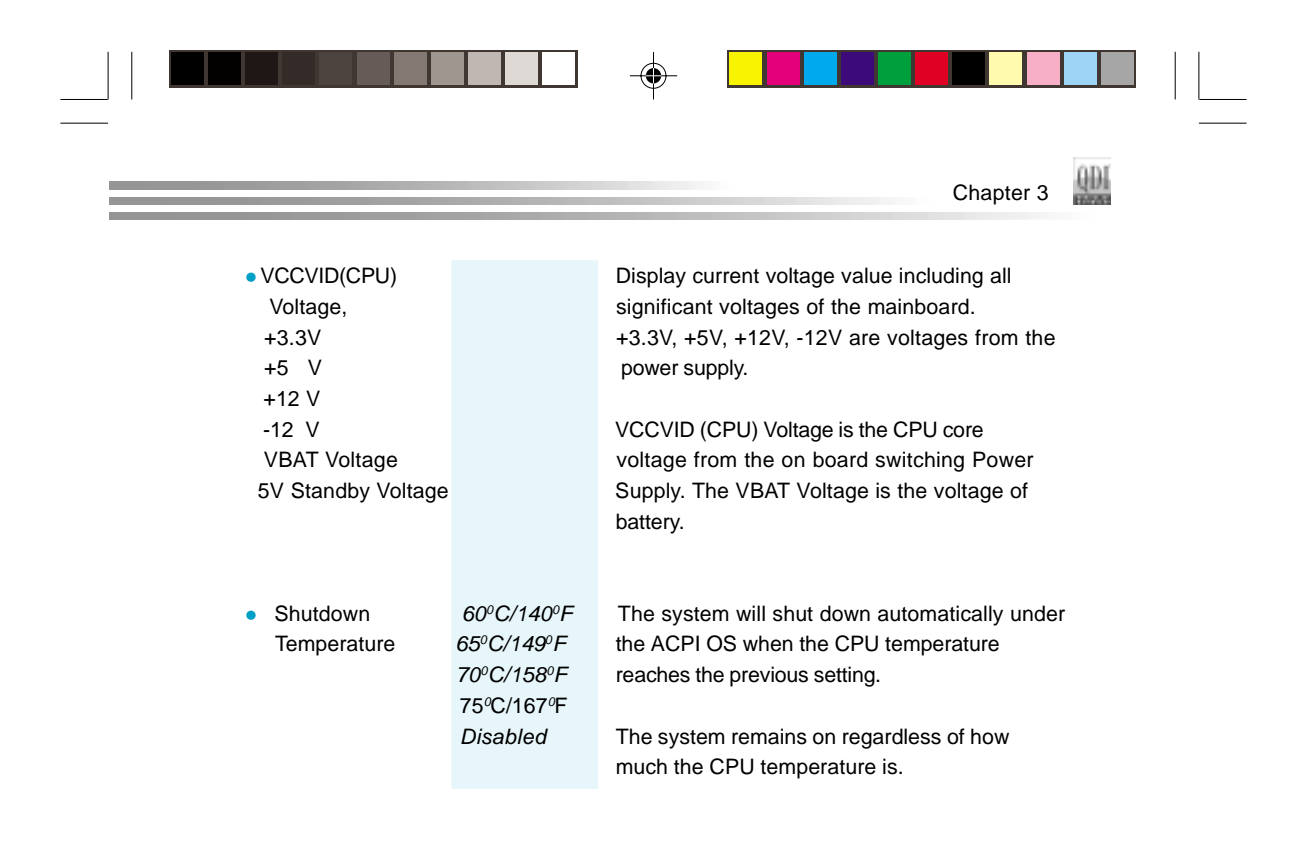

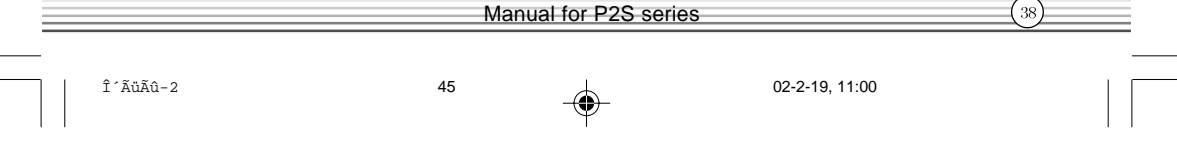

L  $\overline{a}$ 

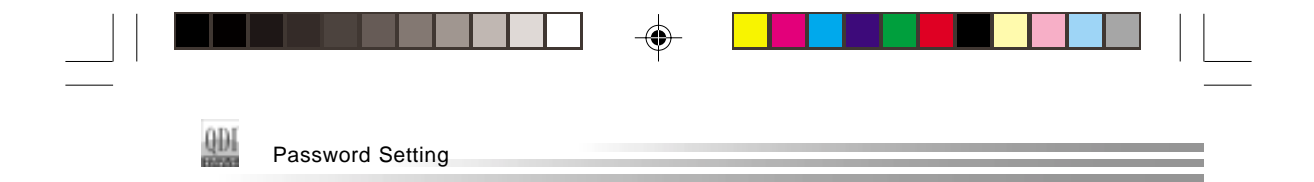

### **Password Setting**

When this function is selected, the following message appears at the center of the screen to assist you in creating a password.

### **ENTER PASSWORD**

Type the password, up to eight characters, and press <Enter>. The password typed now will clear any previously entered password from CMOS memory. You will be asked to confirm the password. Type the password again and press <Enter>. You may also press <Esc> to abort the selection.

To disable password, just press <Enter> when you are prompted to enter password. A message will confirm the password being disabled. Once the password is disabled, the system will boot and you can enter BIOS Setup freely.

### **PASSWORD DISABLED**

If you have selected "**System**" in "Security Option" of "BIOS Features Setup" menu, you will be prompted for the password every time the system reboots or any time you try to enter BIOS Setup.

If you have selected "**Setup**" at "Security Option" from "BIOS Features Setup" menu, you will be prompted for the password only when you enter BIOS Setup.

Supervisor Password has higher priority than User Password. You can use Supervisor Password when booting the system or entering BIOS Setup to modify all settings. Also you can use User Password when booting the system or entering BIOS Setup but can not modify any setting if Supervisor Password is enabled.

### **Boot with BIOS defaults**

If you have made all the changes to CMOS values and the system can not boot with the CMOS values selected in setup, clear CMOS after power-down, then power on again. System will boot with BIOS default settings.

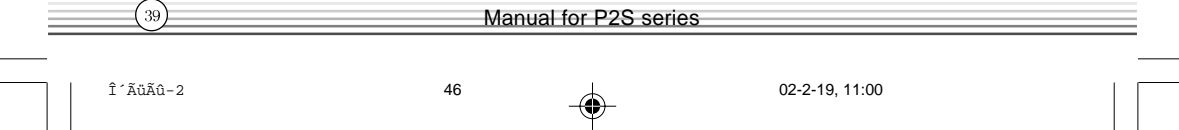

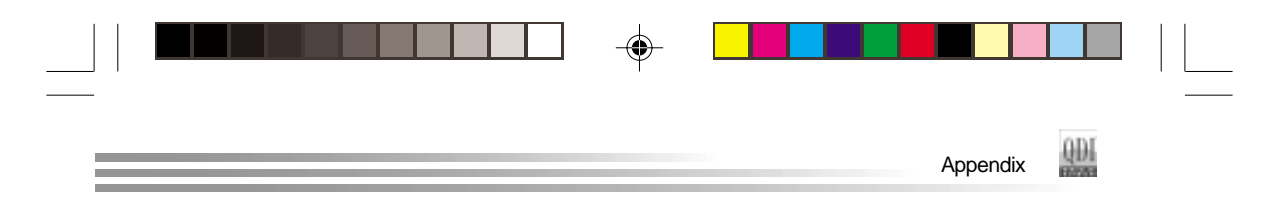

# **Appendix QDI Utility CD**

A QDI Utility CD is supplied with this mainboard, the contents contained in it are showed as below:

### **1. Driver Install**

Using this choice, you can install all the drivers for your mainboard easily. You should install the drivers in order, and you need to restart your computer until all the drivers are installed.

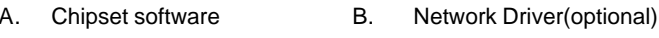

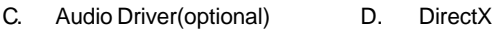

### **2. Accessory**

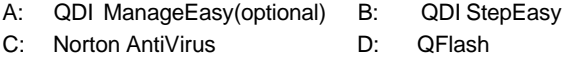

### **3. Browse CD**

You could read all the contents contained in this CD, including Utility and Documents.

The files included in **Utility** are:

- A. Awdflash.exe B. Cblogo.exe
- C. Lf.exe

The files included in **Documents** are:

- A. Adobe Acrobat Reader V3.0 Ar32e301.exe
- B. RecoveryEasy-FR.doc, P2S FR.doc, Handbuch-manageEasy(optional),etc.

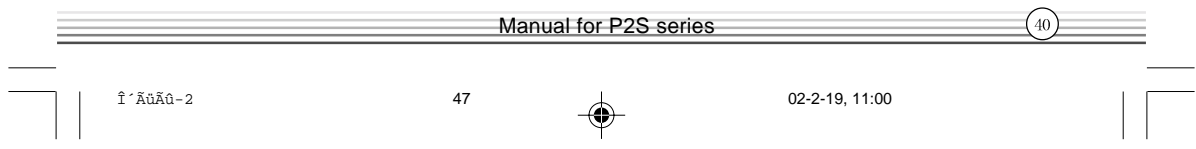

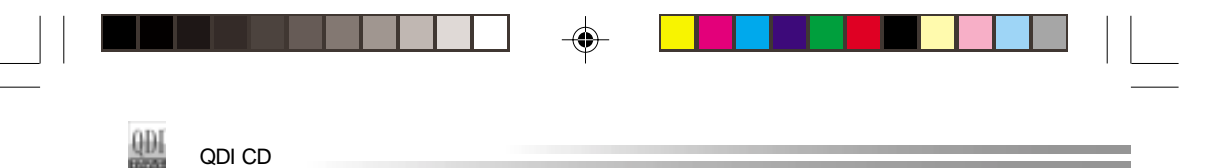

#### **QDI ManageEasyV2.0(optional)**

It is well known that guaranteeing the computer's security and reliability is essential. Especially today, effectively managing and monitoring the computer's hardware is even more important; because processing and exchanging critical data through computer and network are happening everyday.

Moving with the computer's development, the system of the computer will become more and more complex; at the same time, the control computer's hardware will be strengthened. Today, it is possible to monitor and manage your complex hardware from Windows 9X and Windows NT. QDI ManageEasy is a system tool, a bridge between the complex hardware and OS, used to access hardware status and to execute control functions. It supports stronger functions for Windows 9X and Windows NT. These functions enables you to view more than one hundred of the basic information about the system and monitor some key reference data concerning computer health in real time. QDI ManageEasy also helps you to use remote access and control computers in your local area network. With QDI ManageEasy, you can improve your management level. Installation of QDI ManageEasy V2.0

Run Setup.exe from the utility CD directory \QME2 to install the QDI ManageEasy V2.0. The QDI ManageEasy Setup Wizard will guide you through the installation process. For detailed information on how to use QDI ManageEasy V2.0, please refer to the QDI ManageEasy V2.0 online help.

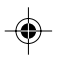

#### **BIOS-ProtectEasy**

The BIOS of the mainboard is contained inside the Flash ROM. Severe viruses such as CIH virus are so dangerous that it may overwrite the BIOS of the mainboard. If the BIOS has been damaged, the system will be unable to boot. We provide the following solution which protects the system BIOS from being attacked by such viruses.

There are two choices which implements this function.

- 1. Set the jumper (JAV) as closed, the BIOS can not be overwritten.
- 2. Set the jumper (JAV) as opened, meanwhile set "Flash Write Protect" as Enabled in AWARD BIOS CMOS Setup. In this way, the BIOS can not be overwritten, but the DMI information can be updated.

### **Norton AntiVirus**

When you install Norton AntiVirus and accept options, your computer is safe. Norton AntiVirus automatically checks boot records for viruses at system startup, checks programs for viruses at the time you use them, scans all local hard drives for viruses once per week, and monitors your computer for any activity that might indicate the work of a virus in action. It also scans files you download from the internet and checks floppy disks for boot viruses when you use them. The list below shows the most important tasks Norton AntiVirus helps you perform: scan for viruses on your computer; remove viruses from your computer; update your virus protection with LiveUpdate; quarantine an infected file.

You can go to the Symantec Web site to view an online tutorial: http://www.symantec.com/techsupp/tutorial/nav2001

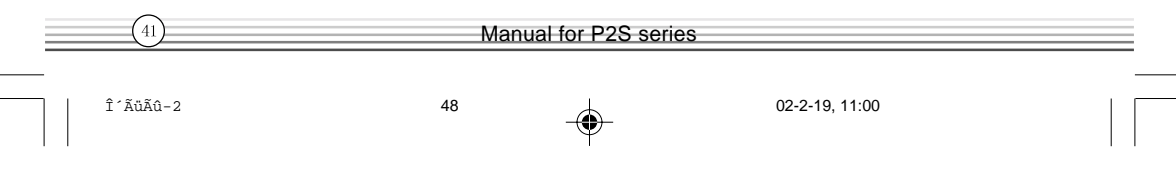

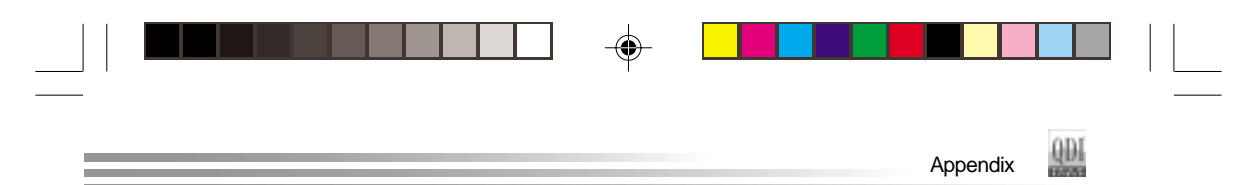

# **LogoEasyII**

Thank you for using QDI upgraded innovation--- LogoEasy II, which is completely compatible with LOGOEASY. Both BMP-fomat and JPEG-format graphics files can be used.It supports the high-resolution 640\*480 or 800\*600 image display and full-screen, top right corner or bottom right corner display,making your boot logo colorful and diversiform.

When you power on or reset your system, the picture shown below will be displayed on the screen.

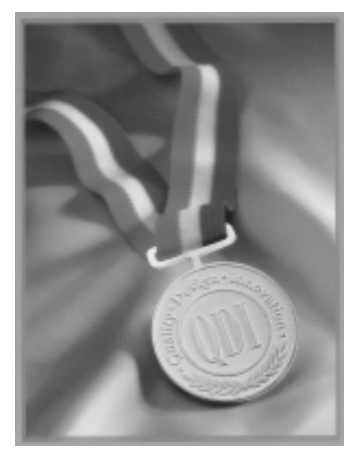

You can use "**LogoEasy II**" to replace it by any other logo which you prefer.

We provide two Utilities in the QDI Driver CD ,which bring user two means to select:

### **Using CBLOGO.EXE Utility (Under DOS ):**

1. Copy "CBLOGO.EXE"and "AWDFLASH.EXE" from the directory \Utility located on QDI Driver CD to your hard disk.

- 2. Get the BIOS file from "AWDFLASH.EXE" or Download the BIOS file from the Website (http://www.qdigrp.com) and copy the BIOS file(xxxxxx.bin) to your hard disk.
- 3. Boot the system into DOS environment, Put your favor picture into BIOS file by "CBLOGO.EXE" command. For example: CBLOGO.EXE xxxxxx.bin myphoto.bmp
- 4. Flash the BIOS to motherboard by "AWDFLASH.EXE". For example: AWDFLASH xxxxxx.bin

### **Using QFlash (Under Windows ):**

1.Download the QFlash Utility from the Website (http://www.qdigrp.com) or get it from QDI Driver CD.

2.Run QFlash program step by step,following the directions until complete it .

Reboot the system, you can see the new picture displayed on the screen. If you require more parameters information concerning "CBLOGO.EXE", please refer to the online help. If you don't prefer the logo displayed on the screen during bootup, set the "Show Bootup Logo" option as Disabled in the "ADVANCED BIOS FEATURES " section of the BIOS.

**\* We reserve the right of modifying the default full-logo of QDI without further notification.**

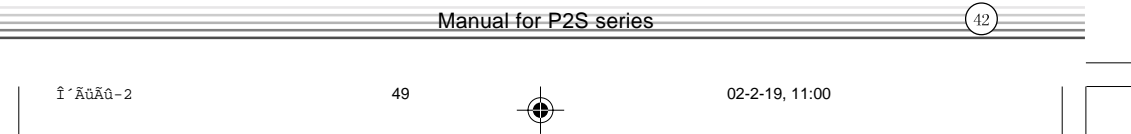

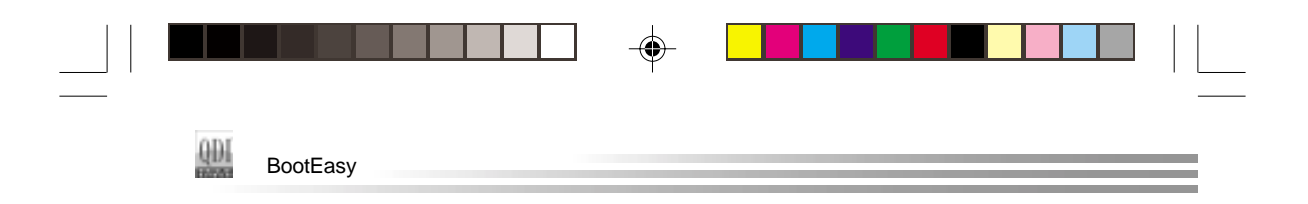

### **QDI BootEasy(English)**

BootEasy is a new member of legend QDI Easy series, which is the latest innovation comes from legend QDI.

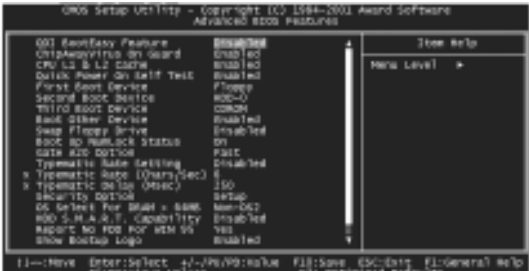

#### BootEasy Setup Menu

BootEasy technology enormously shorten the long BOOT process time of computers. Reducing the wait time every user has to suffer when starting their computer. BIOS without BootEasy has to perform many routines every time when the system starts, such as checking system core of the computer and initializing system peripherals. Now with the BootEasy, BIOS will not run these repetitive Processes any longer , PC can boot-up without any redundant waiting for the displaying of starting OS. BootEasy is quite easy to use , choose the right option in CMOS SETUP, ( refer to Advanced BIOS Features) it can be easily booted quickly. BootEasy save all the information when PC first normally boot-up, and it restores all the parameters for the system and thus let the PC boot freely and rapidly.

#### **Note:**

1. Under the following conditions, PC will boot-up in normal way.

- (1) PC boot-up for the first times after set option as Enabled.
- (2) the system information saved by BIOS was damaged.
- (3) PC fail to boot-up continually over three times.

Note: Please make sure the jumper "JAV" is set as OPEN under these conditions.

- 2. Don't power off or reset system while BootEasy initializing.
- 3. Set "QDI BootEasy Feature" as "Disabled" before you replace system equipment. Set "QDI BootEasy Feature" as "Enabled" after you accomplished replacing.

#### Manual for P2S series

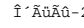

 $43$ 

 $\frac{1}{2}$  02-2-19, 11:00

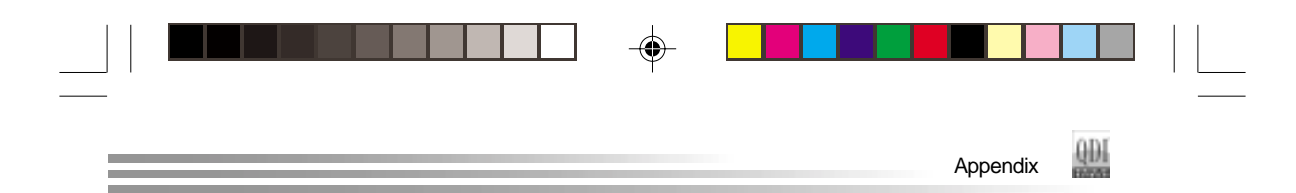

### **QDI BootEasy(Italy)**

Boot Easy e il nuovo software membro della famiglia legend QDI Easy, quale innovazione da LEGEND- QDI.

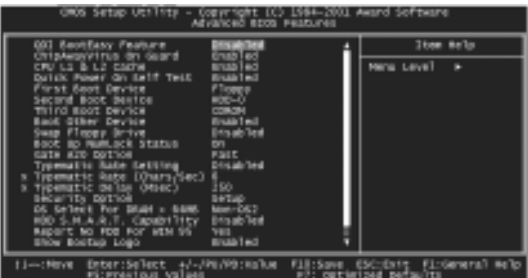

### BootEasy Setup Menu

La tecnologia Boot Easy abbrevia gli enormi tempi del computer in fase di BOOT. Riduce le attese d'ogni utente che accede al suo computer. Il BIOS senza Boot Easy deve eseguire molte routines ogni qualvolta il sistema parte, come controllo della sezione centrale del computer oltre che inizializare le varie periferiche esterne.

Ora con Boot Easy, il BIOS non eseguirà questi processi ripetitivi cosi lunghi , il Pc potrà partire senza attese ridondanti prima della presentazione del logo del sistema operativo.

Boot Easy e' facile da usare, basta scegliere la giusta opzione nel BIOS setup, ( riferito al Advanced BIOS Features ) ed il computer potrà velocemente ripartire. Boot Easy salva tutte le informazioni al primo avvio normale, tutti i parametri saranno restituiti ai BOOT successivi.

### Nota:

**1** Il Pc partira' normalmente se saranno rispettate le seguenti condizioni

- (1) Il Pc fa' il primo BOOT con l'opzione Enable
- (2) Le informazioni su i parametri salvati dal BIOS non erano DANNEGIATE
- (3)Il PC fallisce l'avvio piu' di tre volte

Non spegnere o resetta il PC durante l'avvio di BOOT EASY

Disabilita il "QDI BootEasy Feature" prima di sostituire le periferiche ad esso collegate ( HDD, CD-ROM, ecc.) solo dopo riabilita il "QDI BootEasy Feature".

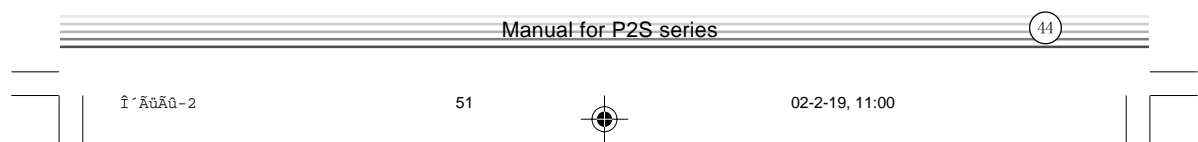

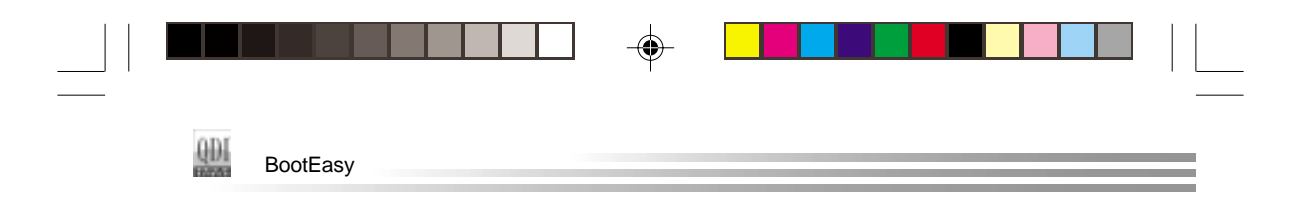

### **QDI BootEasy(German)**

BootEasy ist eine Neuentwicklung von Legend QDI, die neue Innovation der QDI Easy – Technologien.

| OROS Setup Utility - Copyright (C) 1984–2001 Award Software<br>Advanced BEOG Peatcures                                                                                                    |                                                                                                    |  |                 |  |  |
|----------------------------------------------------------------------------------------------------|----------------------------------------------------------------------------------------------------|--|-----------------|--|--|
| 003 BoottEasy Feature                                                                                                    | Enabled                                                                                                    |  | lion mels       |  |  |
| OrtpAwayVirus dri Guard<br>CPU L1 & L2 CAO'M<br>Dulck Power Gri Ea17 Tell<br>First Boot Device<br>Second Boot Sentos<br>TITI NO RIGOT. DWV1CH<br><b>Back Giber Device</b><br>Floory Brive<br>Swap <sub>1</sub><br>Boot No Hum.ock Status<br>cate sim potion<br><b>Bake Cetting</b><br>Typema E10<br>Diam <sup>3</sup> ec3<br>Typematic Anto<br>Tipematic della (Miec)<br>Becurity Option<br>DC Callege For<br>DEAN - GAME<br>400 S.M.A.R.T.<br>Capabilities<br>RADGET NO FOR FOR MEN 95<br>ENOW BOSTES LOBO | anza led<br><b>Brush 1 md</b><br>िल्ला<br>महाराष्ट्र<br><b>REAL AND</b><br><b>Bruis 1 mill</b><br><b>Drivers</b> Text<br>m<br><b>Patt</b><br>Driving Total<br>50<br>14740<br>$444 - 067$<br><b>Drivers</b> Text<br><b>YES</b><br><b>Brush Tech</b> |  | Mens Level<br>٠ |  |  |
| Enter:Select +/-/Au/PO:Halue Filisave<br>DVIRT-11                                                                                                    |                                                                                                    |  | Fliographi selo |  |  |

BootEasy Setup Menu

Mit der BootEasy- Technologie Technik wird der Bootvorgang nur noch vier bis fünf Sekunden in Anspruch nehmen, bis das Betriebssystem geladen wird. Der Grund für die lange Warterei liegt in den Routine-Abfragen, die das BIOS bei jedem Start abarbeitet. So wird beispielsweise jedes Mal die Taktfrequenz des Prozessors geprüft oder angeschlossene Geräte aktiviert.

Die BootEasy-Technik prüft diese Punkte nur beim erstmaligen Start des Rechners und speichert die Ergebnisse in einem Flash ROM. Beim nächsten Start ruft das System lediglich diese Informationen aus dem Speicher ab und kann so innerhalb von wenigen Sekunden den Boot-Prozess abschließen.

Bei Änderungen am System, beispielsweise nach dem Einbau eines neuen Prozessors, muss deshalb zuvor die BootEasy-Funktion deaktiviert werden, beim nächsten Start werden die neuen Informationen dann erneut abgespeichert.

Falls Fehler im Flash ROM den Bootvorgang behindern, versucht das System drei Mal den Rechner hochzufahren, bei Misserfolg schaltet es auf die althergebrachte Art zu booten um, das heißt, es dauert wieder ebenso lang wie früher. Anschließend kann die BootEasy – Technik wieder aktiviert werden.

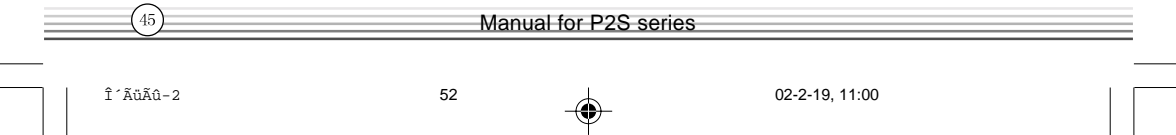

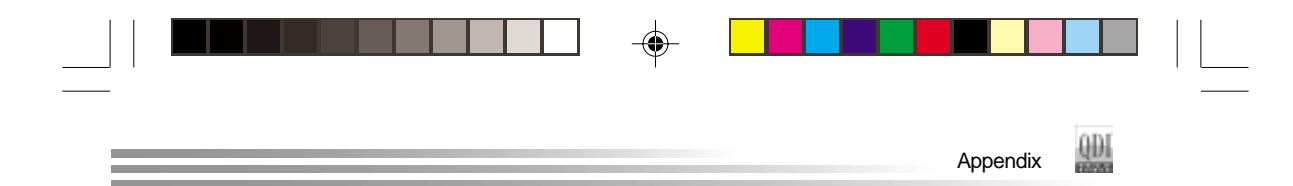

### **RecoveryEasy**

### **Introduction:**

RecoveryEasy, the latest QDI innovation, is able to protect the system from being destroyed, by creating a so-called "mirror partition" for a current hard disk partition and backuping all the data to the mirror area. This ideal utility provides disk partition, disk data backup/recovery, CMOS settings backup/recovery and multiboot functions. RecoveryEasy is also able to prevent the system from being attacked by different kinds of boot virus or other severe virus such as CIH. In case the system is ruined either by mistake or virus, the system can be recovered from the mirror partition. It applies the build-in BIOS technology that does not occupy either the hard disk space or the system memory. It's the best choice for both corporations and PC users.

### **Operation Process:**

There are two hotkeys – Ctrl+Bksp and F12 for RecoveryEasy to enter "Partition" and "Recovery" user interfaces accordingly during BIOS booting up. If two or more hard disks are installed, use F5 key to choose the hard disk.

#### **1. Partition Interface (see figure-1)**

Users can create and delete partitions/mirror partitions, activate partitions, and uninstall RecoveryEasy in Partition User Interface.

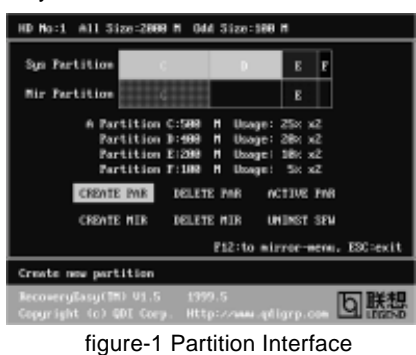

#### **1.1 Install RecoveryEasy for the first time**

a. The utility checks the previous disk partition at first, and displays the status of the first four partitions. If there are more than four disk partitions, users will be asked to delete the redundant disk partitions, since only four partitions that can be activated are allowed to exist. However, if there're only four or fewer partitions, users can follow the system prompt and choose to install RecoveryEasy based on the previous disk partitions. In this way, the original extension partitions will be changed to normal ones, and probably the sequence of the partitions will be changed also, but the contents contained in each partition will remain the same.

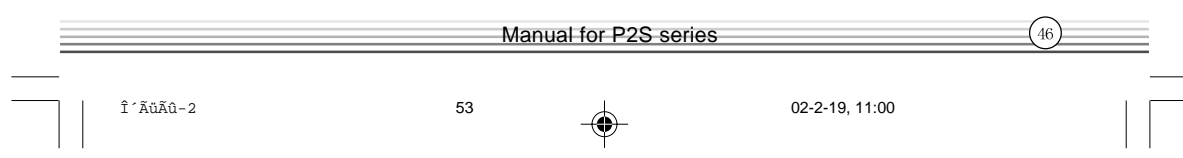

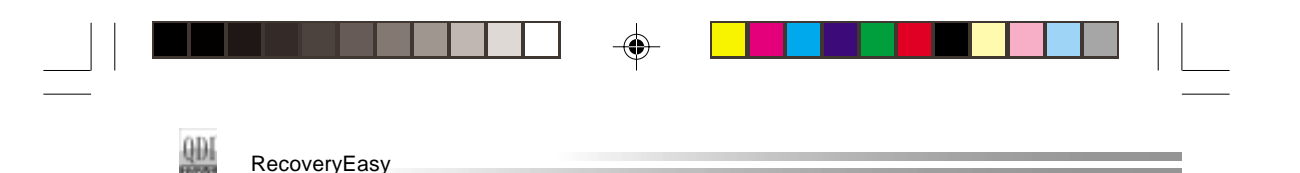

- b. If choosing to install RecoveryEasy on an absolutely clear disk, the utility will delete all the previous partitions.
- c. The password is set as default setting "qdiqdi" after installing RecoveryEasy.

### **1.2 CREATE PAR**

**Function** : Creates a new partition.

**Limitation :** When no disk space remains or 4 partitions already exist, this button is disabled.

**Steps** : After pressing the "CREATE PAR" button.

- a. The system will prompt whether users want to create a mirror partition for it or not.
- b. If answering "Y", input the new partition size in Megabyte. Notice that the maximum partition size that can be assigned is half of the left disk space, which is also displayed in the status line. Another half is for the mirror partition. If answering "N", the whole disk space left can be assigned. See figure-2.

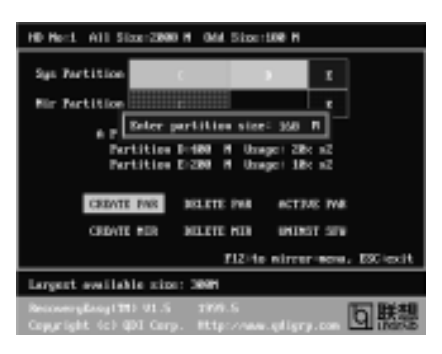

### **Note:**

### figure-2 Create Partition

- a. The system will prompt "Insert system floppy, then reset" when the first partition on the first hard disk is created.
- b. After using DOS6.xx boot disk to format C partition, the system should be reset in order to access the partition.
- c. In Windows system 1,048,576 bytes equal 1 Megabyte, while in RecoveryEasy 1,000,000 bytes equal 1 Megabyte, therefore a smaller size will be displayed in Windows system compared with the size displayed in RecoveryEasy.

#### **1.3 DELETE PAR**

**Function :** Deletes the last partition and its mirror partition.

- **Limitation :** When no partition exists, this button is disabled.
- **Steps** : After choosing this function, only the final partition can be deleted in order to keep the continuous disk space. If the warning message is confirmed, the partition will be deleted. By pressing "N" or "ESC" key, the system quits.

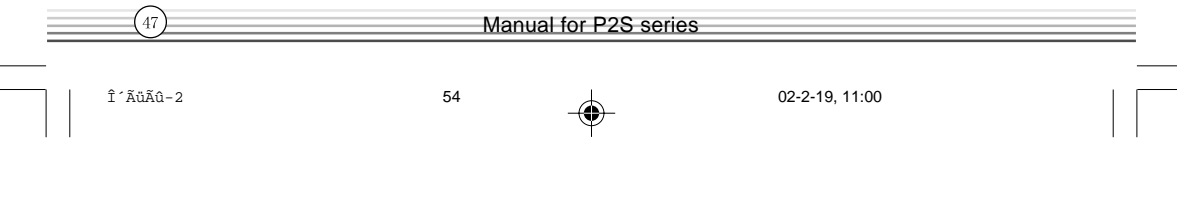

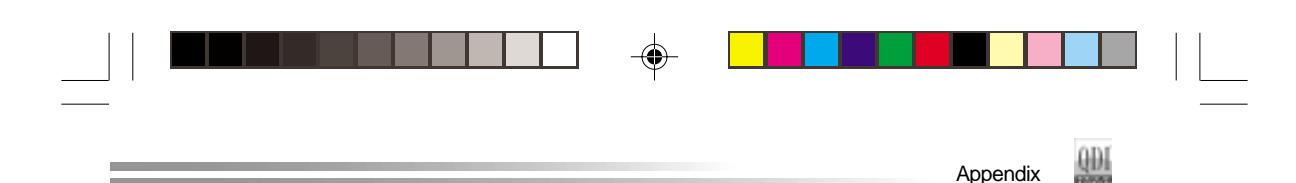

### **1.4 ACTIVE PAR**

**Function** : Implements multi-boot function by activating one of the partitions. **Limitation :** When no partition exists, this button is disabled.

- **Steps** : If there're two or more partitions, choose one of them by pressing F5 key.
- **Note** : After setting active partition, a letter "A" will be shown in front of this partition.

### **1.5 CREATE MIR**

**Function** : Adds mirror partition for the disk partition that has no mirror.

- **Limitation :** This function should be performed by order, for example, from
	- partition 1 to 4. If no disk space remains or the last partition has its mirror partition already, this button is disabled.
- **Steps** : After pressing the "CREATE MIR" button, use F5 key to choose the partition to create mirror. The partition of which the size is bigger than the left disk space will be ignored.

### **1.6 DELETE MIR**

**Function** : Deletes the mirror partition.

**Limitation :** If there is no mirror partition, this button is disabled. This function should be performed in reverse order, for example, from partition 4 to 1.

**Steps** : After pressing the "DELETE MIR" button, only the final mirror partition can be deleted in order to keep the continuous disk space. If the warning message is confirmed, the mirror partition will be deleted. By pressing "N" or "ESC" key, the system quits.

### **1.7 UNINST SFW**

**Function** : Uninstall RecoveryEasy.

### **Limitation :** None.

- **Steps** : After pressing the "UNINST SFW" button and the warning message is confirmed, RecoveryEasy will be uninstalled. By answering "N", the system quits.
- **Note** : After RecoveryEasy is uninstalled, all the mirror areas have been disconnected with the relate partitions. If no partition is deleted or changed in size, or no other partition is created, users have chance to "Recover existing RecoveryEasy settings" when next time entering RecoveryEasy partition interface, meanwhile the password will be set as default setting "qdiqdi".

### **1.7 OTHERS**

- **F12** : Switches to Recovery User Interface.
- **ESC** : Exits from the Partition User Interface. If users made some mistakes, for example, wrongly delete a partition, do not press the "ESC" key, press the reset button on your system at once, in this way users can save their system.

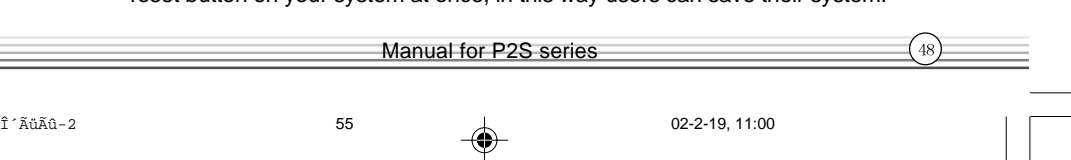

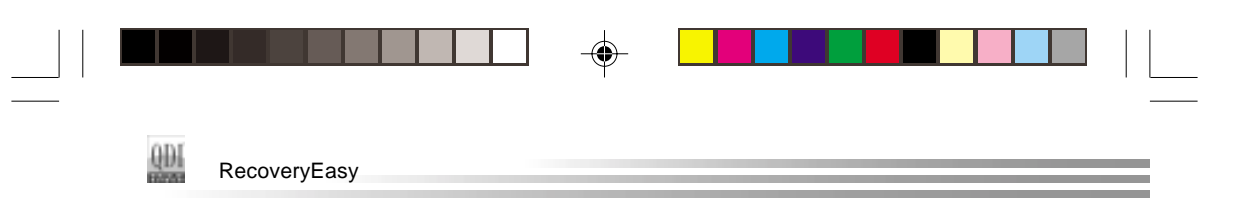

### **F5:**

- a. When two or more than two hard disks are installed on the system, use F5 key to choose the hard disk. Every time users use F5 key to switch the hard disk, the operation result for the previous hard disk is saved. When processing a certain hard disk, F5 key can be used to choose the partition.
- b. In addition, when two or more than two hard disks are installed, the sign of partitions will be changed from C, D, E, F to 1, 2, 3, 4 accordingly.

### **2. Recovery Interface (see figure-3)**

Users can backup the partition to its mirror area, and recover the partition from its mirror area from Recovery User Interface. This interface also provides users with CMOS settings backup or recovery, and changing password functions.

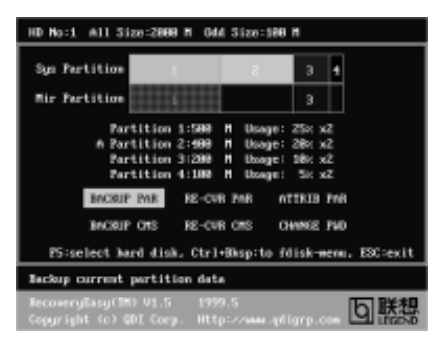

figure-3 Recovery User Interface

### **2.1 BACKUP PAR**

**Function** : Backups the content of the partition to its mirror area. **Limitation :** If no mirror partition exists, this button is disabled. **Steps:**

- a. Use F5 key to choose the partition with mirror area existed.
- b. If the partition chosen has been backuped before, a warning message will be shown, and the time when last backup was done will be displayed in the status line. After confirming the warning message, the system performs the backup. By pressing "N" or "ESC" key, the system quits.

### **2.2 RE-CVR PAR**

**Function** : Recovers the content from the mirror area to the relate partition. **Limitation :** If users didn't backup any partitions before, this button is disabled. **Steps:**

- a. Use F5 key to choose the backuped partition.
- b. The time when the latest backup was done will be displayed in the status line. After confirming the warning message, the system performs the content recovery. By pressing "N" or "ESC" key, the system quits.

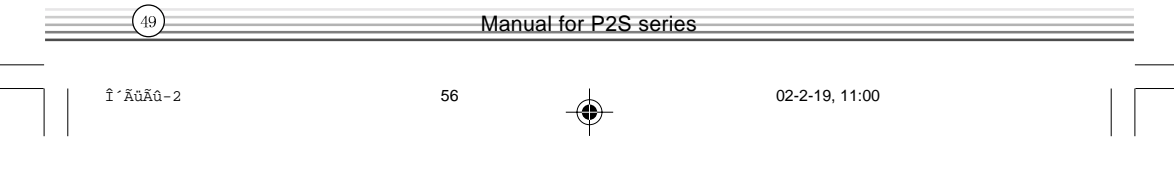

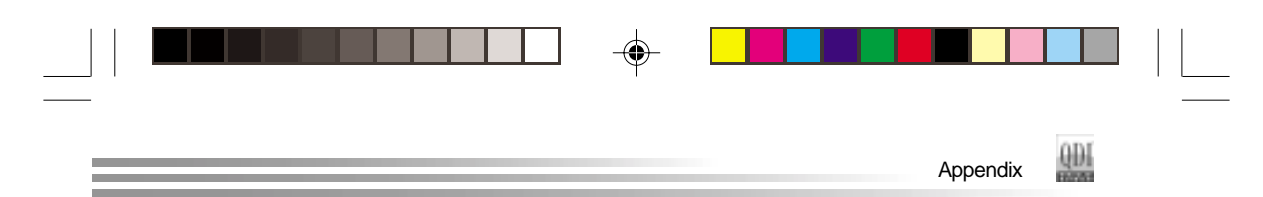

#### **Note:**

a. During the process of partition backup or recovery, a guage will be shown as below, the backup or recovery speed is about 4-5Mbyte/s. See figure-4.

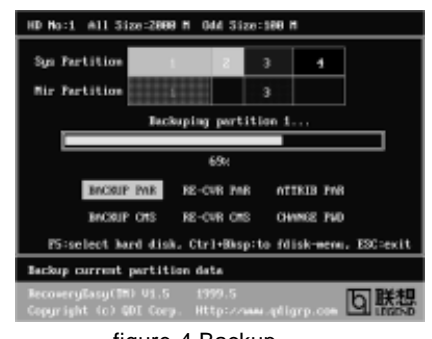

figure-4 Backup Partition

b. If a disk I/O error occurs during the process of partition backup or recovery, this means there's physical damage on the hard disk, however users can ignore it and continue the process.

### **2.3 ATTRIB PAR**

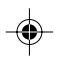

**Function** : Allows users to modify the properties of the partition (eg. FAT16 -> FAT32) after entering OS.

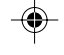

**Limitation :** None.

**Steps** : After pressing this button, turn on/off the switch.

#### **Note:**

- a. The switch resets to the default setting "disable" every time the system reboots.
- b. In order to implement this function, users need to enable the switch when installing the OS or modifying the partition properties. Please note: Do not create or delete partitions or change the partition size when modifying the partition properties.

### **2.4 BACKUP CMS**

**Function** : Backups all CMOS settings.

**Limitation :** None.

**Steps** : After choosing this function, the current CMOS settings will be saved.

### **2.5 RE-CVR CMS**

**Function** : Recovers all CMOS settings.

**Limitation :** None.

- **Steps** : After choosing this function, the latest backup of the CMOS settings will be recovered. The system needs reboot in order to validate the new CMOS settings.
- **Note** : If users have never backuped the CMOS settings, a wrong message will be shown after choosing this function.

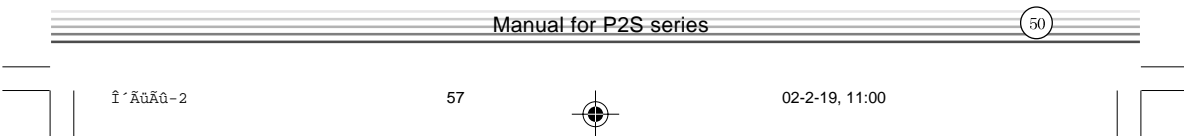

#### ₩ **RecoveryEasy**

### **2.6 CHANGE PWD**

**Function**: Changes the password to enter RecoveryEasy Partition or Recovery User Interface.

### **Limitation :** None.

**Steps** : Follow the system prompt, input the password no more than 6 characters twice. To delete the password, follow the system prompt and press the "Enter" key twice.

### **Note:**

- a. The password should be no more than 6 characters, only digital and alphabetic letters are valid.
- b. Once the password is enabled, users will be asked to input the password every time they try to enter the RecoveryEasy user interfaces, and up to 3 times try is permitted.

### **2.7 Others**

**Ctrl+Bksp :** Switches to Partition User Interface.

**ESC** : Exits from the Partition User Interface.

**F5** : When two or more than two hard disks are installed on the system, use F5 key to choose the hard disk. When processing a certain hard disk, F5 key can be used to choose the partition.

### **FAQ:**

#### **1. What does RecoveryEasy do?**

RecoveryEasy creates a so-called "mirror partition" with same size for the hard disk partition on the same hard disk, and then completely backups all the data sector by sector to the mirror area. This mirror partition is reserved to OS. When the OS ruins either by mistakes or virus, users can recover the partition from its mirror.

### **2. Does RecoveryEasy occupy the system resources?**

Although some hard disk data protection applications can automatically protect the disk data in runtime, it lowers the system performance. Unlike these applications, RecoveryEasy need users to backup or restore data manu ally when needed, but it DOES NOT lower the system performance when the system is running. It does not occupy either hard disk space or system memory, additional floppy disk or ISA/PCI cards are unnecessary.

#### **3. RecoveryEasy utilizes Build-in BIOS skill, what is build-in BIOS?**

RecoveryEasy build-in BIOS means all functions of RecoveryEasy including creating partition, backuping and restoring partition are built in BIOS. Users just need to down load the latest BIOS from our Website (http://www.qdigrp.com) when wanting to upgrade (It's free!).

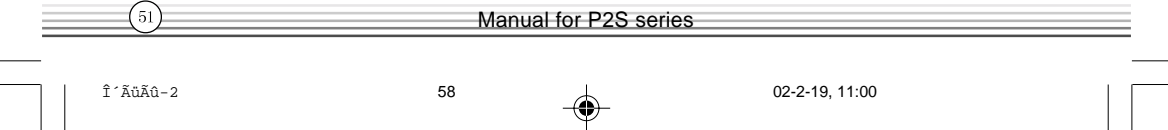

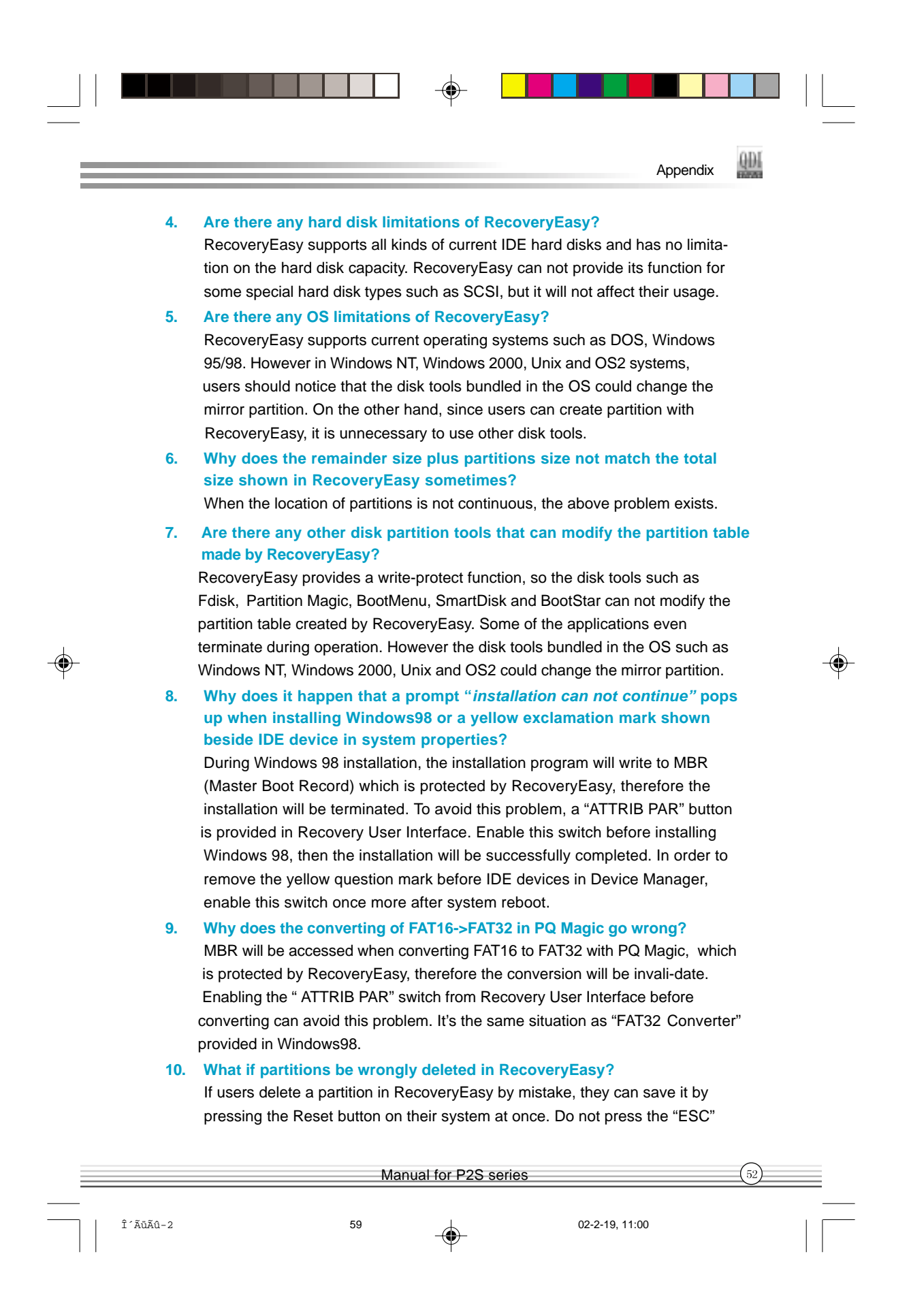

#### QDI **RecoveryEasy**

key to quit RecoveryEasy, this will save the change. Do not try to create the partition again, since creating partition will clear all the content of the partition.

### **11. What is multi-boot?**

RecoveryEasy can implement the multi-boot function by activating different partition. For example on the hard disk, partition C contains DOS, partition D contains Windows 95 version, partition E contains Windows 98 version, when activating partition C in RecoveryEasy, the system enters DOS, when activating partition E, the system enters Windows 98 version. At the same time, the se quence of the partitions is adjusted accordingly, partition E becomes C:, partition C be comes D: and partition D becomes E:. This function is the same as that of fdisk.exe, but the system needs reboot in order to make the change validate for fdisk.exe.

**12. What if computer accidentally power off when backuping (recovering)?**

The partition should be completely backuped or recovered. If the computer accidentally powers off, the partition should be backuped or recovered once again.

#### **13. What if users lose the password?**

To make sure the security, the password is saved in the hard disk. **It's very important for users to remember the password.** If forgetting the password, contact us, clearing CMOS is useless.

### **14. Does RecoveryEasy protect hard disk against CIH?**

RecoveryEasy can strongly protect the hard disk from boot-virus, as well as the attack of CIH. If the system is attacked by CIH, RecoveryEasy will automatically recover the MBR and each partition boot record before system boots up, and try to recover the FAT. In this way the system can basically boot up, then users can use some anti-virus application to kill the virus. However this depends on how CIH virus affects the system. CIH normally outbreaks on  $26<sup>th</sup>$  every month, if the system can not boot up that day, power off the computer instantly, and use the second safe way to recover the system, that is, recover the partition from its mirror area from Recovery User Interface. Remember to create a mirror partition and backup before virus attacks the system.

Manual for P2S series

 $\hat{\mathbb{I}}$   $\hat{\mathbb{A}}$ üÃû-2 60  $\hat{\mathbb{I}}$  02-2-19, 11:00

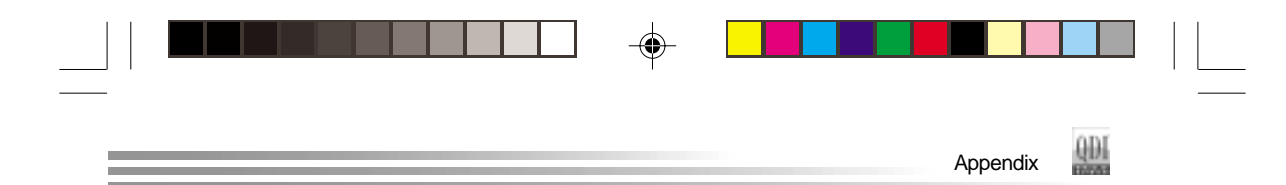

### **QDI StepEasy**

As one of the Legend QDI's innovations, StepEasy is a powerful and efficient Easy Technology for PC DIY fans. It provides a friendly interface for you that you can adjust the CPU frequency conveniently and directly. It is so powerful that you can change the CPU frequency just in a few seconds under the operating system(Windows 95/98/ME/2000/NT) and have no need to reset the PC or change the jumpers.In addition, StepEasy can decrease the risk of changing the CPU frequency to minimum. As long as you conform to the steps of tuning the CPU frequency, there is almost no risk to adjust the frequency. Its second strong function is system monitoring,enables you to view some key reference data concerning computer health in real time.

The following figure is the StepEasy interface for you reference:

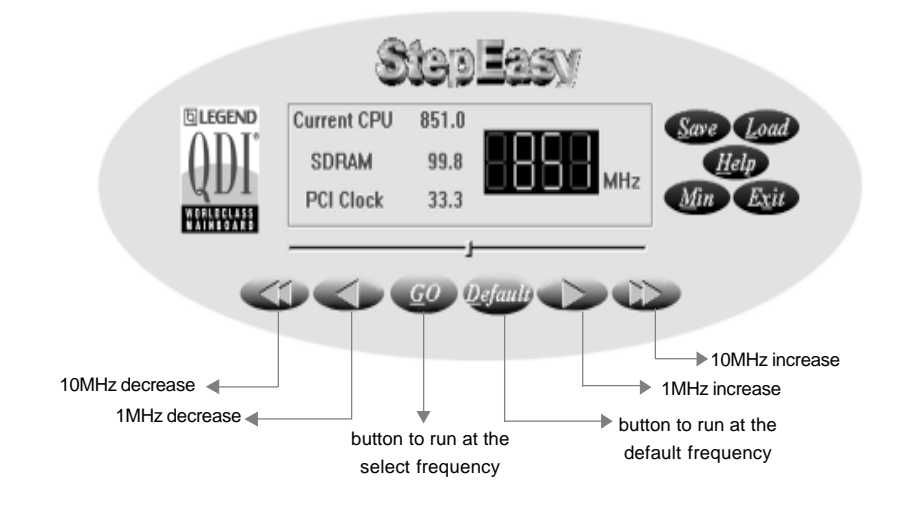

### **Installation**

You can install the QDI StepEasy by the following two means: 1. Run CD, select the installation of QDI StepEasy, then, act step by step according to the interface prompt.

2. Browse CD and run the setup.exe in the relative directory.

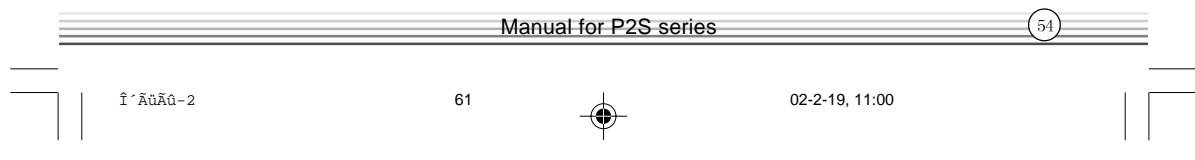

#### ₩ **StepEasy**

**Because there exists some risk for the CPU chip or the mainboard to change the CPU frequency , We suggest you read the manual carefully before installing QDI StepEasy .**

**When start QDI StepEasy, to avoid accident, we recommend you to close your other program before run StepEasy.**

1. You can click on the 1MHz increase (1MHz decrease) or press shortcut key "+"("-" )to set the wanted frequency, then click on the "GO" button to get the wanted frequency.

2. Also, you can click on the "Default" button , then click on the "GO" button to get the default frequency.

3. StepEasy considerately provides users to save his successful CPU tune frequency for later use .If user wants to save the current frequency , he can clicks on the "Save" button to realize it.

4. When click on the "Load" button, the saved CPU frequency is obtained immediately.

5. When click on the "Min" button, the utility will minimize to an icon in the right-bottom task tray. Whenever user clicks the QSE(QDI StepEasy abbr.) icon in the task tray, the utility will be activated in the current window.

6. The real-time system information such as CPU temperature,CPU voltage and PCI clock will automatic shown on the ineterface.

### **Note:**

- 1. QDI StepEasy can only support the QDI motherboard with the clock chip that sup ports StepEasy.
- 2. The performance of StepEasy depends on the CPU, DRAM, peripheral equip ments and the software running.
- 3. There exist some risks to change the CPU frequency for the CPU or motherboard. StepEasy can decrease the risks to minimum. But Legend QDI will not be responsible for any damages caused.
- 4. If the system halts while running StepEasy, please press the power button until the system powers down .Restart your computer ,and the system will run in the normal status.
- 5.When the system was woken up from S3 or S4 status,please click on the "GO"button to run at the selected frequency.

#### Manual for P2S series

 $\hat{I}^{\hat{}}$ ̟̞-2 62  $\hat{I}$  62  $\hat{I}$  02-2-19, 11:00

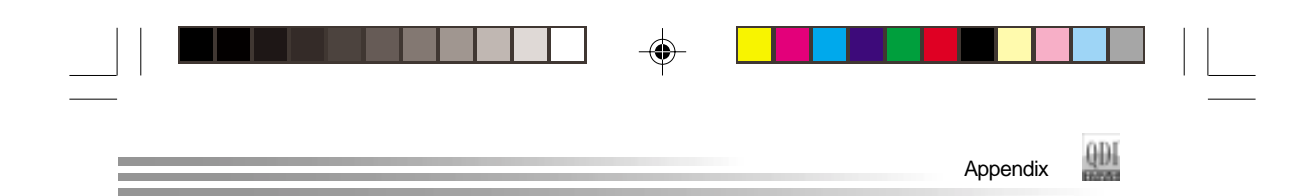

### **SpeedEasy Quick Setup**

### **Procedures :**

- 1. Correctly insert the CPU.
- 2. Plug in other configurations and restore the system.
- 3. Switch on power to the system and press the <Del> key to enter BIOS Setup.
- 4. Enter "CPU SpeedEasy Setup" menu to set up the CPU speed.
- 5. Adjust AGP, DDR, CPU voltage.
- 6. Save and exit BIOS Setup, your system will now boot successfully.

### **CPU SpeedEasy Setup Menu**

Select <CPU SpeedEasy Setup> item from the main menu and enter the sub-menu:

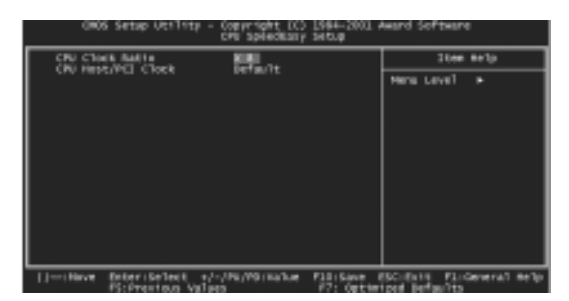

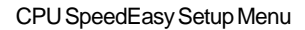

BIOS provides you with a set of basic values for your processor selection instead of the jumper settings. The processor speed can be manually selected on the "CPU SpeedEasy SETUP" menu screen.

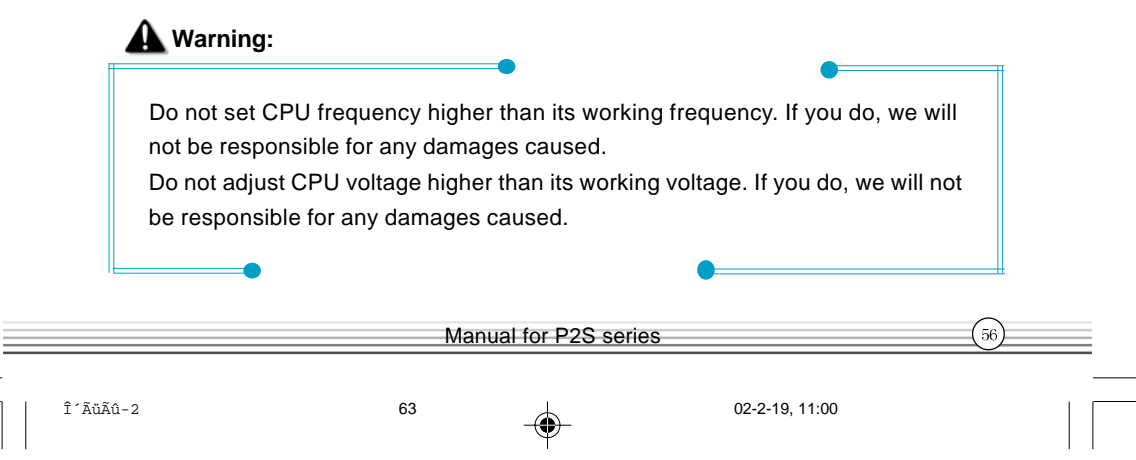

∯Đ Installation

### **Instalación de la placa base Legend-QDI PlatiniX 2S:**

- 1. Asegúrese que se incluyen los siguientes artículos: Placa base Legend-QDI PlatiniX 2S, 1 cable de datos para el puerto IDE y 1 cable de datos para el Floppy, jumpers, 1 manual de usuario Legend-QDI PlatiniX 2S y un disco compacto con los controladores de la placa base Legend-QDI PlatiniX 2S.
- 2. Asegúrese de que el cable de la fuente de alimentación esta desconectado y asegúrese de estar en contacto a masa utilizando una pulsera antiestática. Si no dispone de dicha pulsera, toque un objeto directamente conectado a masa o una parte metálica de su equipo como puede ser la caja de este.
- 3. Fije la placa base en la caja de su equipo con los tornillos especiales que acompañan a su caja.
- 4. Si la placa base necesita configurarse mediante jumpers, seleccione el valor correcto para la configuración de su equipo, como la frecuencia del procesador si su placa base no utiliza la tecnología QDI SpeedEasy de Legend-QDI, la opción de iniciar el sistema mediante contraseña, etc. (Consulte la sección "Jumper Settings"'del manual de su placa base Legend-QDI PlatiniX 2S, desde la página 14 hasta la página 19).
- 5. Inserte el procesador en el socket y conecte el ventilador del procesador en el conector de su placa base Legend-QDI PlatiniX 2S marcado como "CPUFAN".
- 6. Inserte los módulos de memoria en los bancos de memoria DIMM de su placa base Legend-QDI PlatiniX 2S.
- 7. Inserte las tarjetas PCI y/o la tarjeta CNR y AGP en las bahías de expansión de su placa base Legend-QDI PlatiniX 2S(localícelas en "el esquema de su placa base" en la parte final del manual de usuario de la placa base Legend-QDI PlatiniX 2S).
- 8. Conecte los periféricos internos IDE y las disqueteras mediante los cables de datos específicos a su placa base Legend-QDI PlatiniX 2S. Asegúrese que la orientación de los cables sea la correcta. (El cable rojo se corresponde con el pin 1).
- 9. Conecte los cables de la caja del ordenador a su placa base Legend-QDI PlatiniX 2S, como el conector de la fuente de alimentación, los testigos de corriente, y lectura de disco duro, interruptores de inicio y reset etc... (Consulte el apartado "External Connectors" en el manual de usuario de su placa base Legend-QDI PlatiniX 2S, desde la página 4 hasta la página 13). Después cierre la caja del ordenador.

Manual for P2S series

 $\hat{I}^{\hat{}}$ ̟̞-2 64  $\downarrow$  02-2-19, 11:00

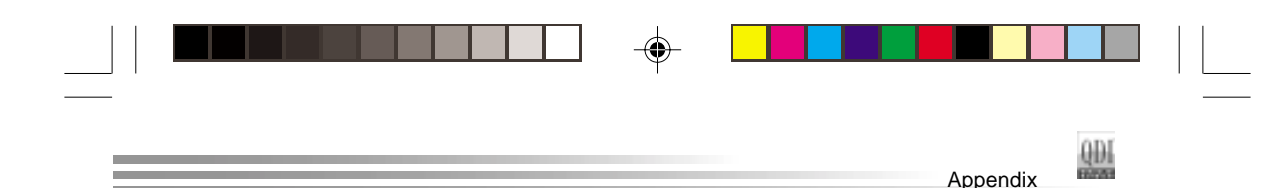

- 10. Conecte los diferentes periféricos externos como el teclado PS/2, ratón PS/2, serie o USB, los dispositivos USB, el monitor y la impresora a la placa base Legend-QDI PlatiniX 2S. (Consulte el apartado "External Connectors" del manual de usuario de su placa base Legend-QDI PlatiniX 2S desde la página 4 hasta la página 6).
- 11. Cuando todo este integrado en configuración, vuelva a conectar su equipo a la red eléctrica.

### **Instalación del sistema:**

- 1. Encienda su equipo mediante el interuptor de encendido de la caja.
- 2. Presione la tecla « Supr » para entrar en el menú de configuración de la **BIOS**
- 3. Seleccione los valores de la Bios en concordancia con la configuración de su sistema (Nosotros le recomendamos que deje los valores establecidos por la Bios por defecto, para evitar posibles fallos que ocasionen que su sistema no funcione correctamente). Para más información las funciones de la Bios, consulte el apartado "BIOS Description" en el manual de usuario de la placa base Legend-QDI PlatiniX 2S, desde la página 20 hasta la página 39).
- 4. Presione la tecla « F10 » y seleccione la opción «Save & Exit Setup» en el menú de configuración de la Bios para guardar los cambios y reiniciar el sistema.
- 5. Instale el sistema operativo en el disco duro, no se olvide de seleccionar la secuencia de inicio correcta para que el sistema operativo pueda iniciarse.
- 6. Después de la instalación del sistema operativo, asegúrese que no hay conflictos con ningún dispositivo de su sistema.
- 7. Entonces, después del último paso, proceda a la instalación de los controladores de los diferentes dispositivos.

### **Un disco compacto con controladores de Legend-QDI esta incluido en el paquete de la placa base Legend-QDI PlatiniX 2S.**

### **1. Instalación de los controladores**

Usted puede instalar todos los controladores para su placa base facilmente. Tiene que instalar los controladores en el siguiente orden para un correcto funcionamiento del sistema, y es necesario reiniciar el equipo antes de

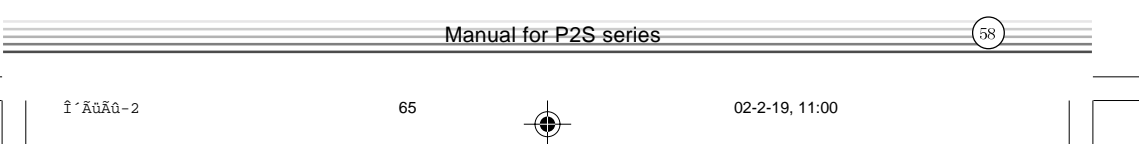

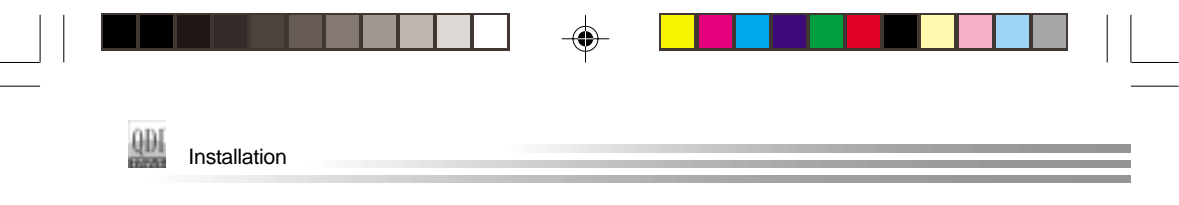

finalizar la instalacción de los controladores.

- A. Chipset software B. Network Driver<sup>(Opcional)</sup>
- C. Audio Driver<sup>(Opcional)</sup> D. DirectX
- 

### **2. Accessorios**

- A. QDI ManageEasy II ( Opcional ) B. QDI StepEasy II ( Opcional )
- 
- 
- C. QDIRecoveryEasy D. QDIBootEasy
- E. Norton AntiVirus F. QDILogoEasy II
	- **A. QDI ManageEasy :**»ManageEasy» es el software de control avanzado para Cliente/Servidor. ManageEasy, tambien conocido como Legend QDI Desktop Manager (QDM) sirve como interface entre el usuario y hardware complejo. Es una herramienta eficaz para monitorizar la salud de su PC, proporcionando alertas locales y remotas de problemas potenciales en tiempo real, a nivel de PC individual o Red. ManageEasy le permite predecir posibles problemas de mecanismos como el disco duro, ventiladores, fuente de alimentación o temperatura.
	- **B. QDI StepEasy (Opcional) :** Con STEPEASY, Ud.(siempre bajo su responsabilidad, Qdi no se hace responsable de los daños ocasionados por la práctica de overclocking) puede escoger el reloj en pasos de 1MHz para la selección de la frecuencia de CPU core. Por ejemplo, una CPU de 800MHz puede configurarse para 801MHz, 802 MHz, 803 MHz.
- **C.** QDIRecoveryEasy: Crea una "partición "imagen"" (mirror partition) de la partición activa de su disco duro, haciendo una copia de seguridad de todos los datos a esta "partición "imagen"". Esta utilidad ideal proporciona herramientas para particionar su disco duro, copia de seguridad y recuperación de sus datos, copia de seguridad de la configuración de CMOS y utilidades de multiarranque. RecoveryEasy es capaz de proteger su sistema de ataques de diferentes tipos de boot virus u otros tipos de virus dañinos como CIH. En caso de que su sistema se averie, por error o por virus, se puede recuperar el sistema desde la partición 'imagen'. Utiliza la tecnologia incorporada en BIOS que no ocupa espacio **.**ni en el disco duro ni en la memoria del sistema. Se trata de la mejor solución tanto para usuarios normales como para profesionales.

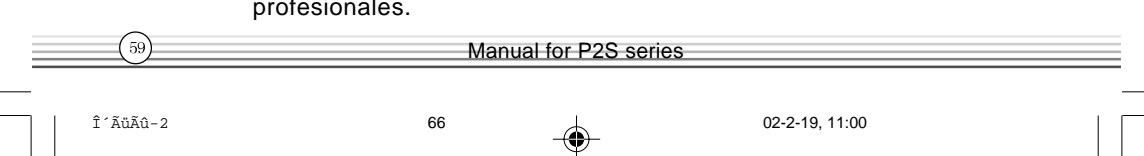

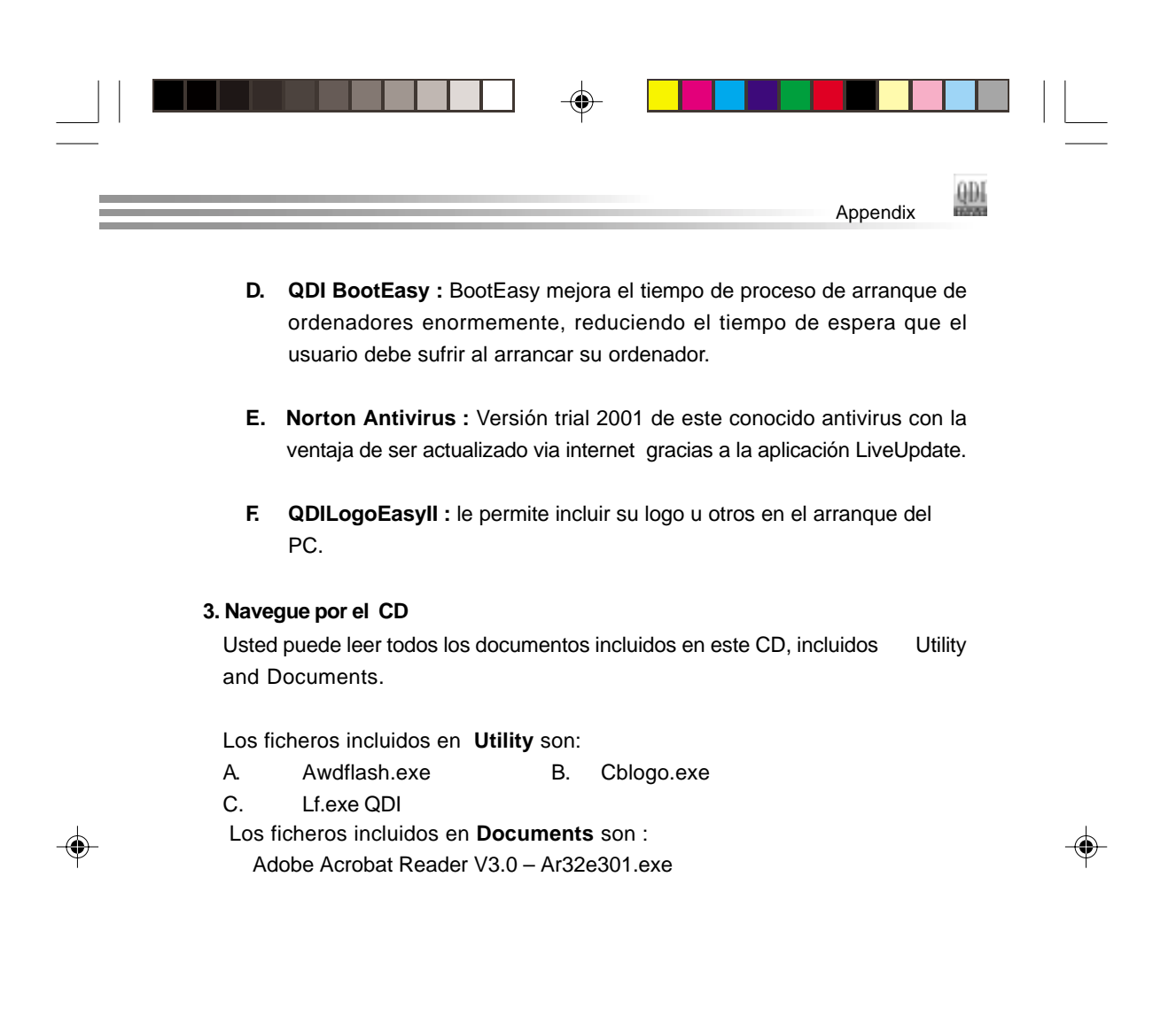

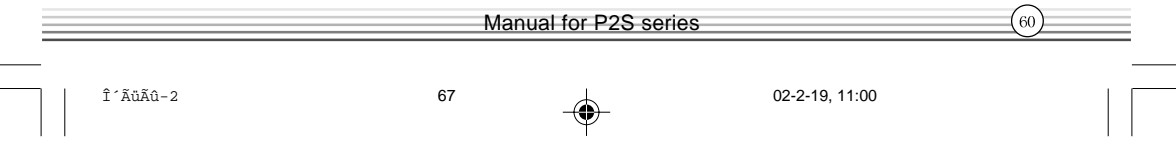

 $M_{\odot}$  set  $M_{\odot}$  P<sub>2</sub>S<sub>2</sub> series

# **PlatiniX 4X**

**Form Factor:** ATX **CPU**: Socket-423 **Chipset:** Intel 850 **FSB:** 400MHz **Memory:** 4 PC800/PC600 RDRAM **IDE:** ATA 100/66/33 **AGP:** 4x **I/O:** 4 PCI/1 AGP/1 CNR 1 IrDA/4 USB **Optional:** Onboard AC'97 Audio **QDI Innovations:**

SpeedEasy, BootEasy, LogoEasy, ManageEasy, BIOS-ProtectEasy, **RecoveryEasy** 

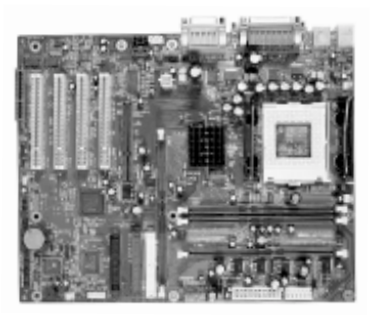

# **PlatiniX 1**

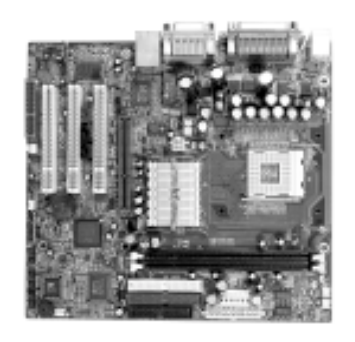

 $\hat{I}^2$ ̟̟-2 68 02-2-19, 11:00

图象

**Form Factor:** mATX **CPU**: Socket-478 **Chipset:** Intel i845 **FSB:** 400MHz **Memory:** 2 PC133 SDRAM **IDE:** ATA 100/66/33 **AGP:** 4x **I/O:** 3 PCI/1 AGP/1 CNR/ 1 IrDA/4 USB **Optional:** Onboard AC'97 Audio C-Media 6CH Hardware Audio Onboard 100/10 Mb Ethernet **QDI Innovations:** SpeedEasy, BootEasy, LogoEasy, ManageEasy, BIOS-ProtectEasy, RecoveryEasy, StepEasy **Welcome to visit www.qdigrp.com for details**

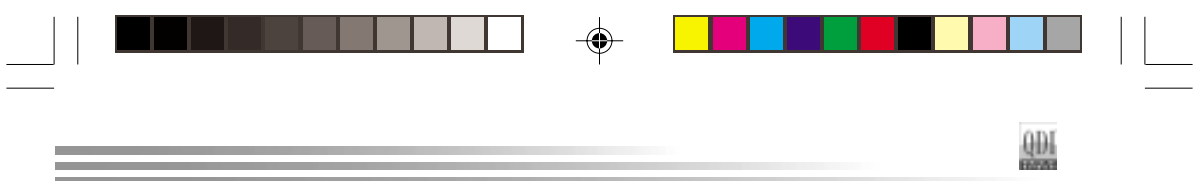

# **Mainboard Layout**

**Note: The layout includes all options. It is for your reference only.**

 $\overline{\bigoplus}$ 

 $\begin{array}{|c|c|c|c|}\n\hline\n\text{1} & \text{3} & \text{4} & \text{5} & \text{69} & \text{69} \\
\hline\n\end{array}$  02-2-19, 11:00

 $\bigoplus$ 

 $\sqrt{2}$